**Guide d'installation**

# **Novell**. **ZENworks® 10 Configuration Management avec SP3**

**10.3** 30 mars 2010

**www.novell.com**

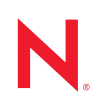

#### **Mentions légales**

Novell, Inc. exclut toute garantie relative au contenu ou à l'utilisation de cette documentation. En particulier, Novell ne garantit pas que cette documentation est exhaustive ni exempte d'erreurs. Novell, Inc. se réserve en outre le droit de réviser cette publication à tout moment et sans préavis.

Par ailleurs, Novell exclut toute garantie relative à tout logiciel, notamment toute garantie, expresse ou implicite, que le logiciel présenterait des qualités spécifiques ou qu'il conviendrait à un usage particulier. Novell se réserve en outre le droit de modifier à tout moment tout ou partie des logiciels Novell, sans notification préalable de ces modifications à quiconque.

Tous les produits ou informations techniques fournis dans le cadre de ce contrat peuvent être soumis à des contrôles d'exportation aux États-Unis et à la législation commerciale d'autres pays. Vous vous engagez à respecter toutes les réglementations de contrôle des exportations et à vous procurer les licences et classifications nécessaires pour exporter, réexporter ou importer des produits livrables. Vous acceptez de ne pas procéder à des exportations ou à des réexportations vers des entités figurant sur les listes noires d'exportation en vigueur aux États-Unis ou vers des pays terroristes ou soumis à un embargo par la législation américaine en matière d'exportations. Vous acceptez de ne pas utiliser les produits livrables pour le développement prohibé d'armes nucléaires, de missiles ou chimiques et biologiques. Reportez-vous à la [page Web des services de commerce international de Novell](http://www.novell.com/info/exports/) (http:// www.novell.com/info/exports/) pour plus d'informations sur l'exportation des logiciels Novell. Novell décline toute responsabilité dans le cas où vous n'obtiendriez pas les autorisations d'exportation nécessaires.

Copyright © 2007-2010 Novell, Inc. Tous droits réservés. Cette publication ne peut être reproduite, photocopiée, stockée sur un système de recherche documentaire ou transmise, même en partie, sans le consentement écrit explicite préalable de l'éditeur.

Novell, Inc. 404 Wyman Street, Suite 500 Waltham, MA 02451 États-Unis www.novell.com

*Documentation en ligne :* pour accéder à la documentation en ligne la plus récente de ce produit et des autres produits Novell ou pour obtenir des mises à jour, reportez-vous au [site Novell de documentation](http://www.novell.com/documentation) (http://www.novell.com/documentation).

#### **Marques de Novell**

Pour connaître les marques commerciales de Novell, reportez-vous à la [liste des marques commerciales et des](http://www.novell.com/company/legal/trademarks/tmlist.html)  [marques de service de Novell](http://www.novell.com/company/legal/trademarks/tmlist.html) (http://www.novell.com/company/legal/trademarks/tmlist.html).

#### **Éléments tiers**

Toutes les marques commerciales de fabricants tiers appartiennent à leur propriétaire respectif.

## **Table des matières**

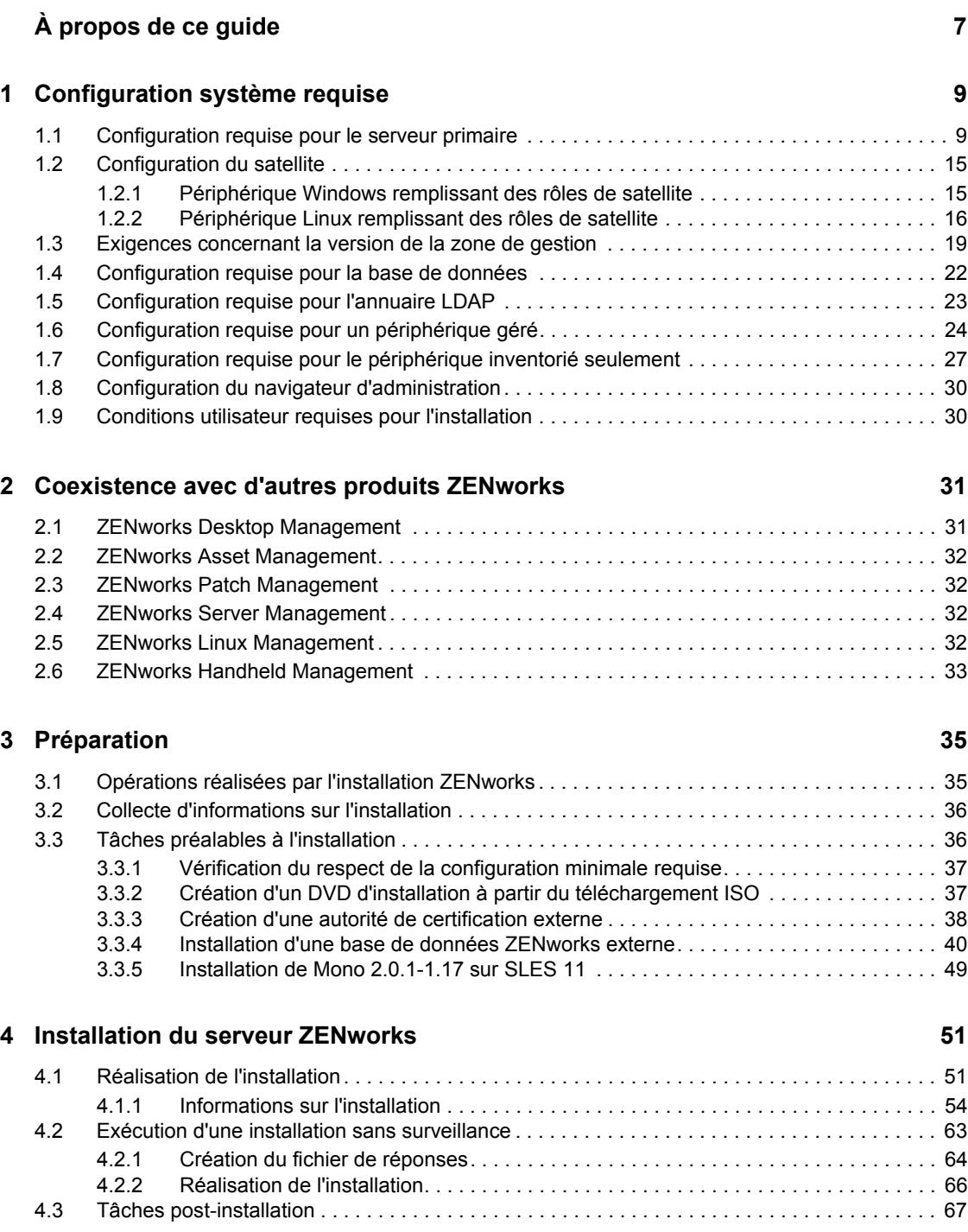

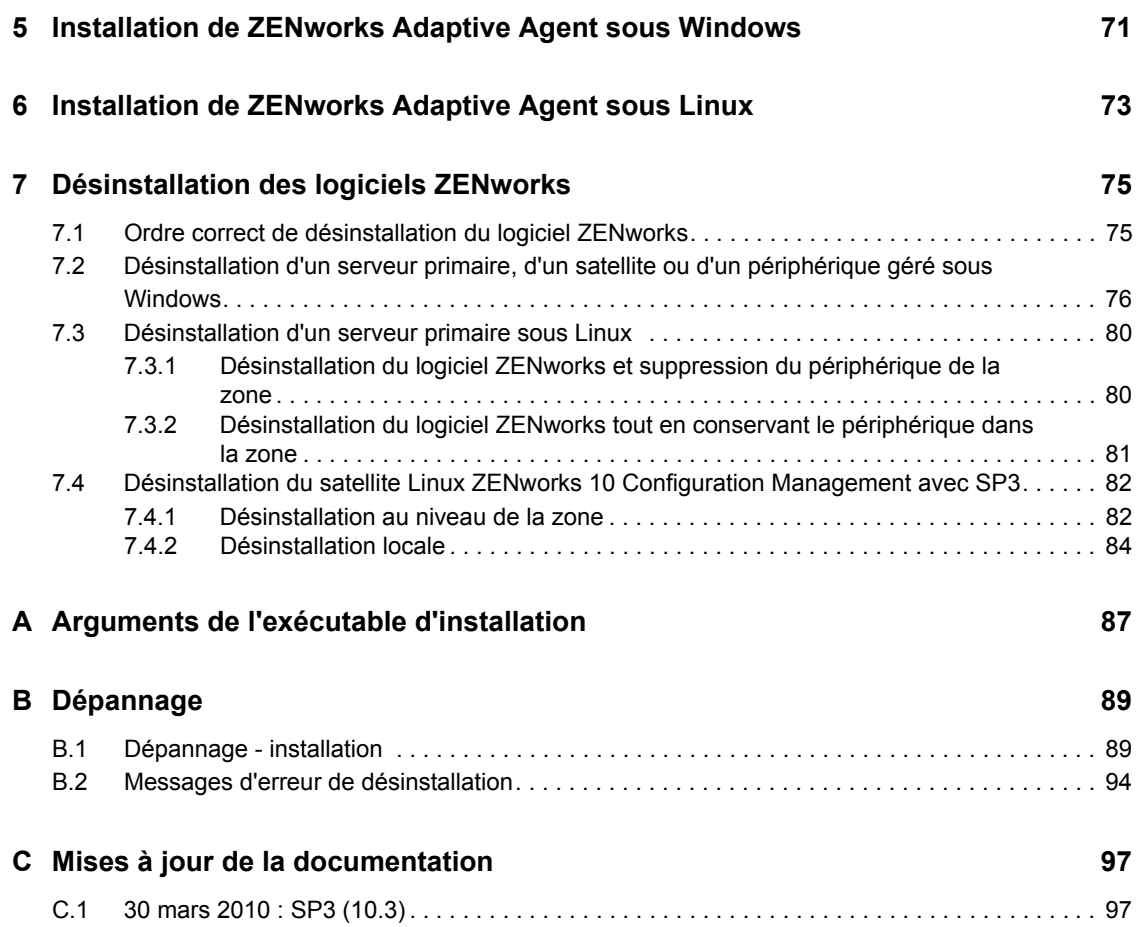

# <span id="page-6-0"></span>**À propos de ce guide**

Ce *Guide d'installation de ZENworks 10* contient des informations destinées à vous aider à installer correctement un système Novell<sup>®</sup> ZENworks<sup>®</sup> 10 Configuration Management avec SP3.

ZENworks 10 Configuration Management avec SP3 est également disponible sous forme de « software appliance » (ou boîtier applicatif), qui peut être déployé sur l'infrastructure virtuelle prise en charge. Ce boîtier applicatif est basé sur une version personnalisée de SUSE® Linux Enterprise Server 10 SP2 (SLES 10 SP2) et fourni avec ZENworks 10 Configuration Management SP3 Server et ZENworks 10 Configuration Management SP3 ZENworks Reporting Server pré-installés.

Pour plus d'informations sur le déploiement et la gestion de ZENworks Appliance, reportez-vous au manuel *Référence de déploiement de ZENworks 10 Configuration Management Appliance*.

Il est organisé de la manière suivante :

- [Chapitre 1, « Configuration système requise », page 9](#page-8-0)
- [Chapitre 2, « Coexistence avec d'autres produits ZENworks », page 31](#page-30-0)
- [Chapitre 3, « Préparation », page 35](#page-34-0)
- [Chapitre 4, « Installation du serveur ZENworks », page 51](#page-50-0)
- [Chapitre 5, « Installation de ZENworks Adaptive Agent sous Windows », page 71](#page-70-0)
- [Chapitre 6, « Installation de ZENworks Adaptive Agent sous Linux », page 73](#page-72-0)
- [Chapitre 7, « Désinstallation des logiciels ZENworks », page 75](#page-74-0)
- [Annexe A, « Arguments de l'exécutable d'installation », page 87](#page-86-0)
- [Annexe B, « Dépannage », page 89](#page-88-0)
- [Annexe C, « Mises à jour de la documentation », page 97](#page-96-0)

#### **Public**

Le présent guide est destiné aux administrateurs de ZENworks.

#### **Commentaires**

Nous souhaiterions connaître vos commentaires et suggestions sur ce guide et les autres documentations fournies avec ce produit. Utilisez la fonction Commentaires au bas de chaque page de la documentation en ligne, ou accédez au [site Novell de commentaires sur la documentation](http://www.novell.com/documentation/feedback.html)  (http://www.novell.com/documentation/feedback.html) pour entrer vos commentaires.

#### **Documentation supplémentaire**

D'autres manuels (aux formats PDF et HTML) viennent compléter la documentation relative à ZENworks 10 Configuration Management et facilitent l'apprentissage et la mise en œuvre du produit. Pour d'autres documents, reportez-vous à la [documentation de ZENworks 10 Configuration](http://www.novell.com/documentation/zcm10/)  [Management](http://www.novell.com/documentation/zcm10/) (http://www.novell.com/documentation/zcm10/).

#### **Conventions relatives à la documentation**

Dans la documentation Novell, le symbole « supérieur à » (>) est utilisé pour séparer deux opérations dans une étape de procédure ainsi que deux éléments dans un chemin de références croisées.

Un symbole de marque déposée (®, ™, etc.) indique qu'il s'agit d'une marque de Novell. Un astérisque (\*) indique une marque commerciale de fabricant tiers.

Lorsqu'un nom de chemin peut s'écrire avec une barre oblique pour certaines plates-formes et une barre oblique inverse pour d'autres, il sera toujours présenté avec une barre oblique inverse. Les utilisateurs des plates-formes nécessitant l'utilisation de barres obliques (Linux\*, par exemple) doivent les utiliser en fonction de leurs logiciels.

# <span id="page-8-0"></span><sup>1</sup>**Configuration système requise**

Les sections suivantes décrivent la configuration matérielle et logicielle requise pour Novell<sup>®</sup> ZENworks® 10 Configuration Management avec SP3 :

- [Section 1.1, « Configuration requise pour le serveur primaire », page 9](#page-8-1)
- [Section 1.2, « Configuration du satellite », page 15](#page-14-0)
- [Section 1.3, « Exigences concernant la version de la zone de gestion », page 19](#page-18-0)
- [Section 1.4, « Configuration requise pour la base de données », page 22](#page-21-0)
- [Section 1.5, « Configuration requise pour l'annuaire LDAP », page 23](#page-22-0)
- [Section 1.6, « Configuration requise pour un périphérique géré », page 24](#page-23-0)
- [Section 1.7, « Configuration requise pour le périphérique inventorié seulement », page 27](#page-26-0)
- [Section 1.8, « Configuration du navigateur d'administration », page 30](#page-29-0)
- [Section 1.9, « Conditions utilisateur requises pour l'installation », page 30](#page-29-1)

#### <span id="page-8-1"></span>**1.1 Configuration requise pour le serveur primaire**

Le serveur sur lequel vous installez le logiciel de serveur primaire doit respecter la configuration suivante :

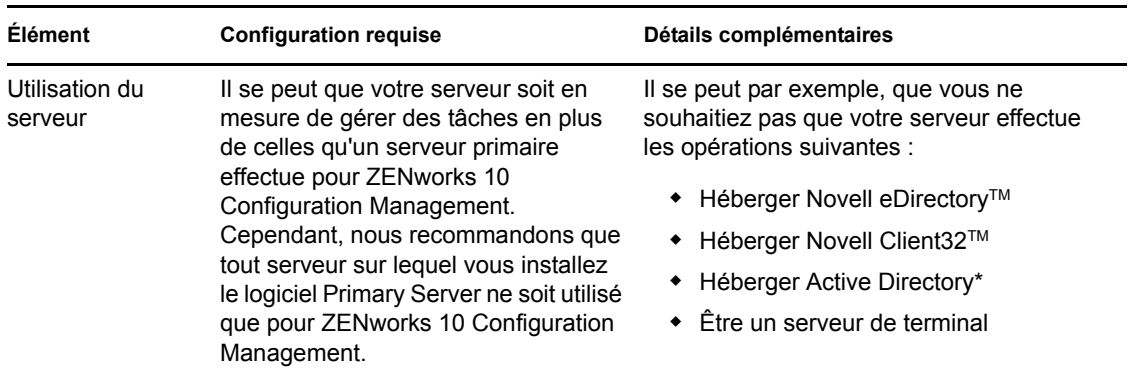

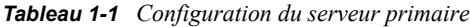

1

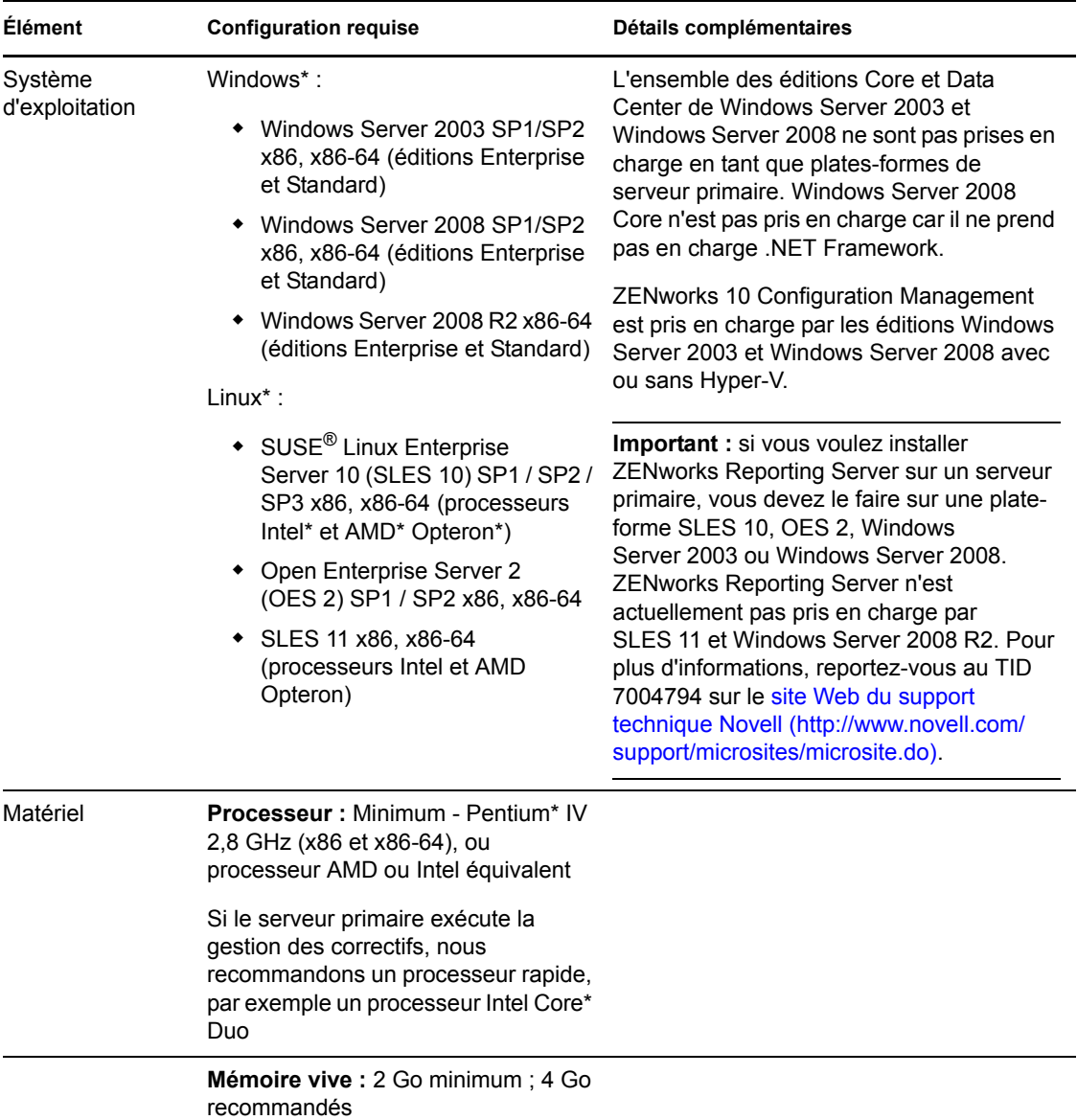

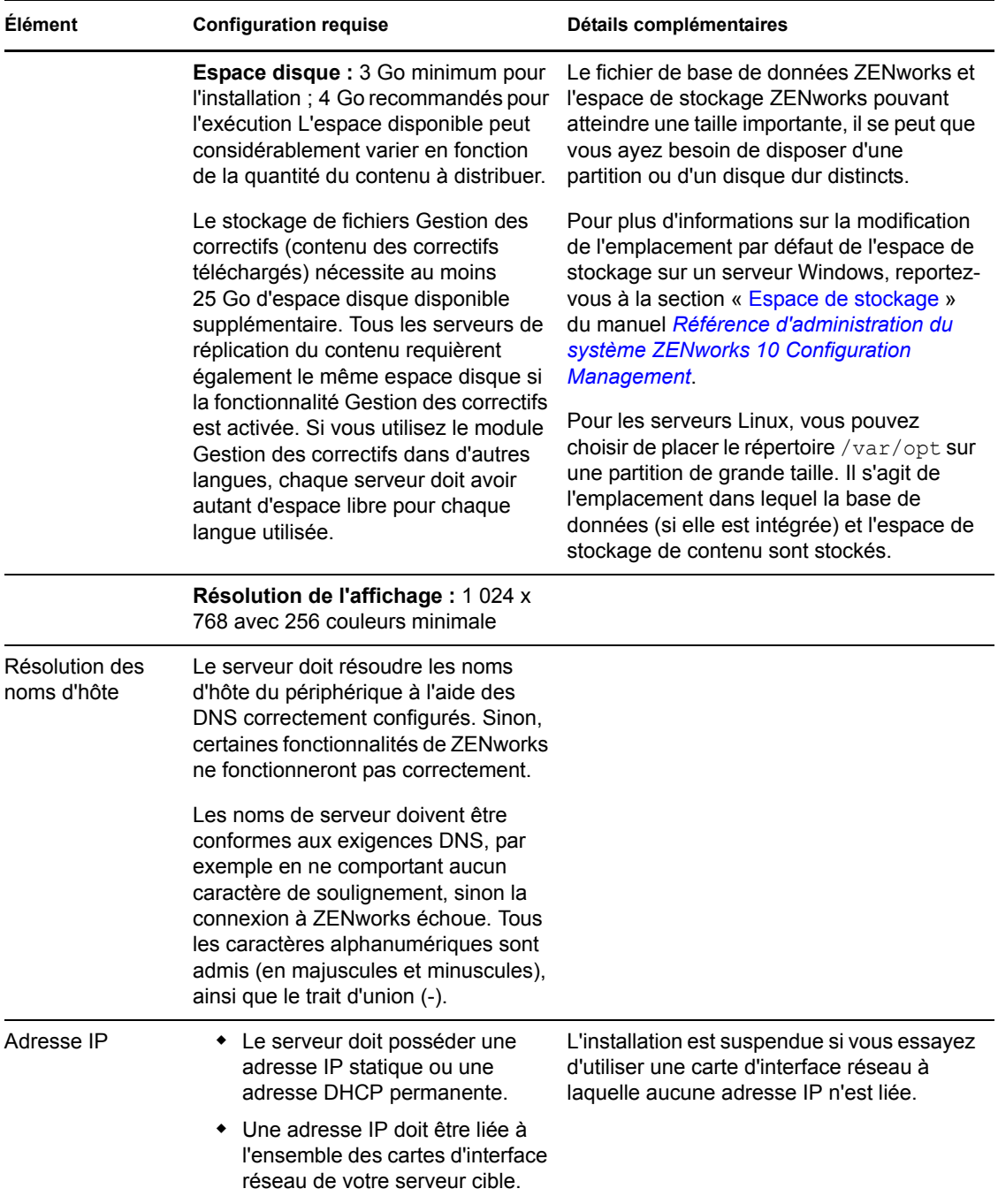

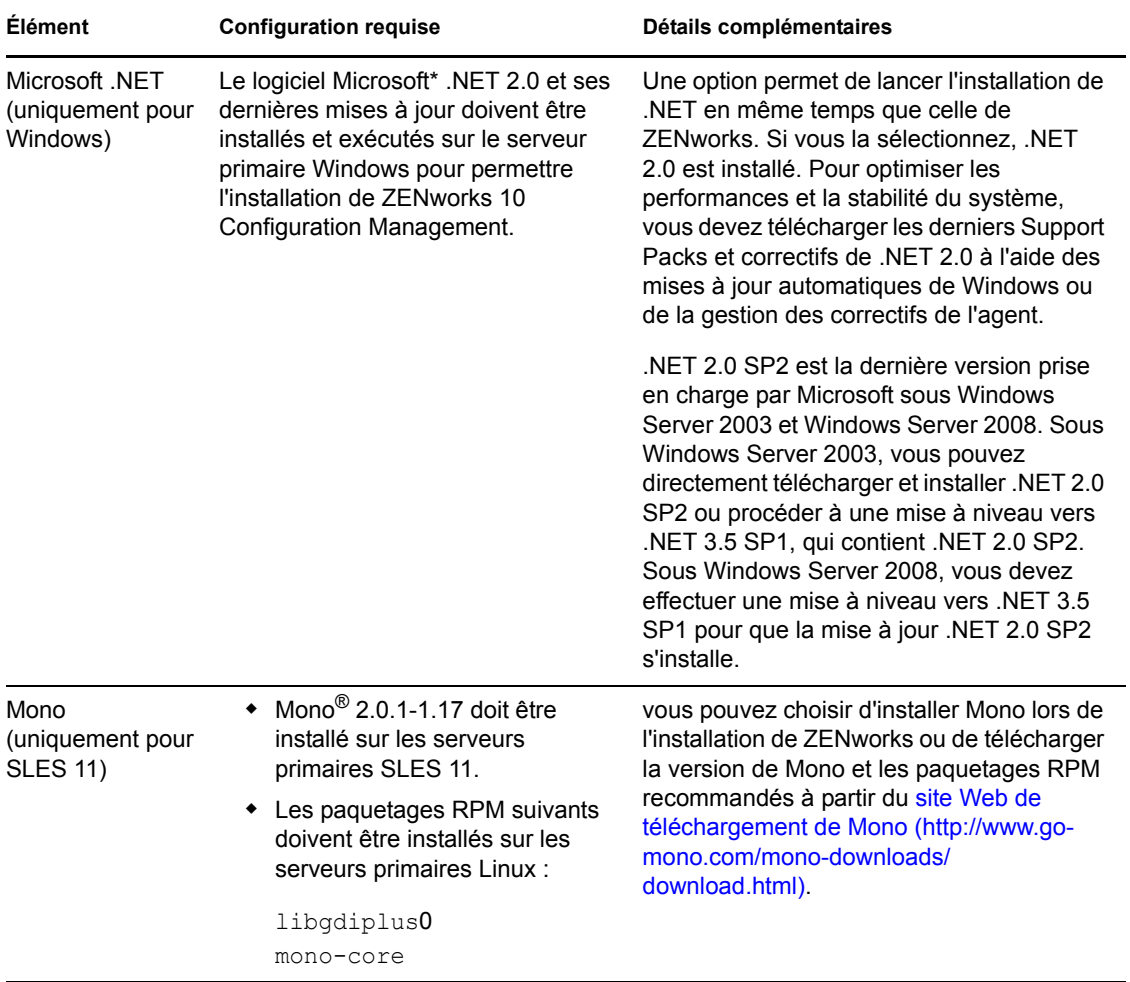

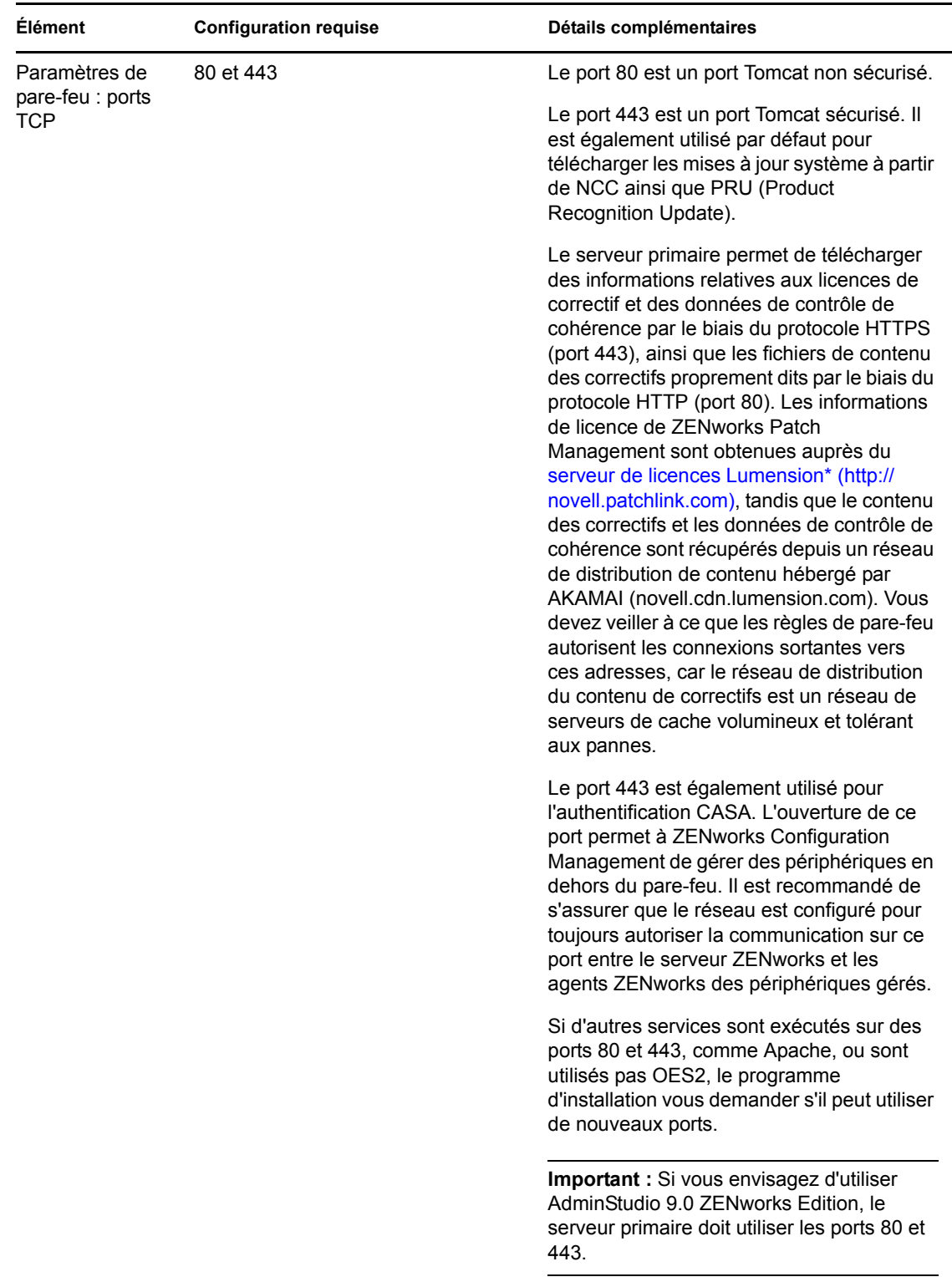

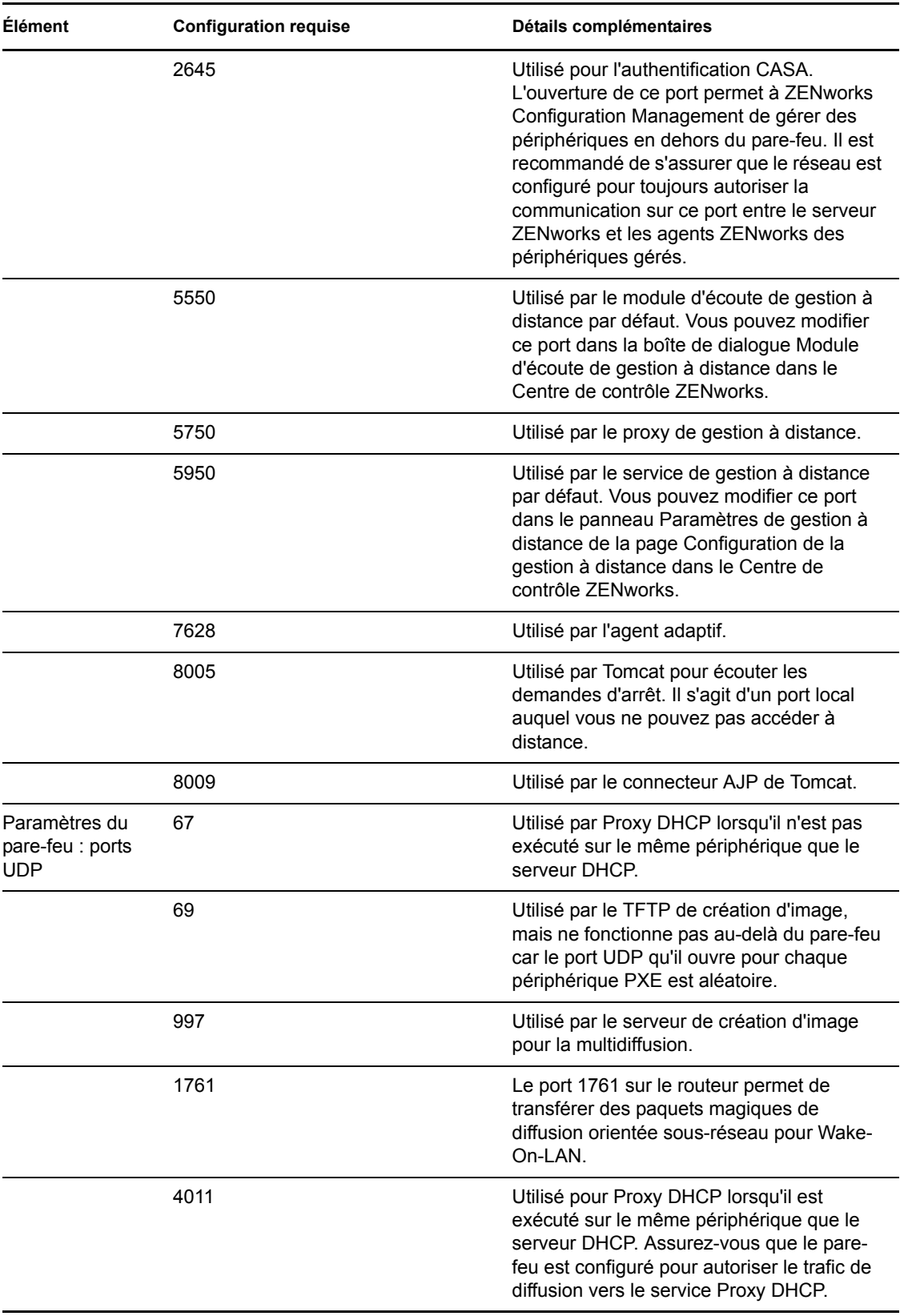

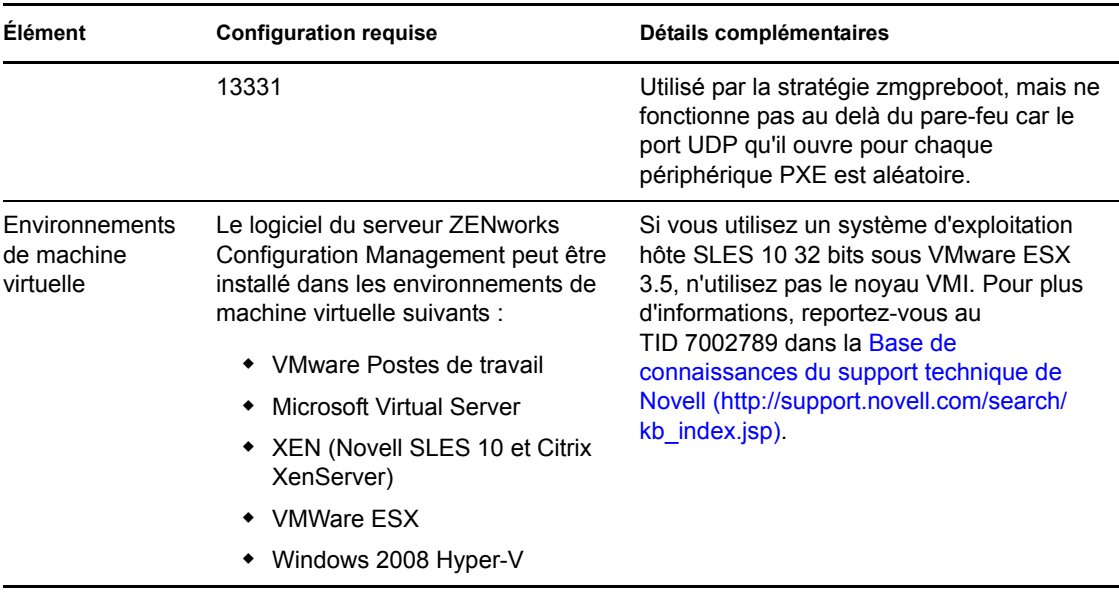

**Remarque :** si un serveur primaire se trouve derrière un pare-feu NAT, les périphériques disponibles sur Internet ou sur un réseau public ne peuvent pas communiquer avec lui.

## <span id="page-14-0"></span>**1.2 Configuration du satellite**

Un satellite est un périphérique qui peut exécuter certains rôles généralement exécutés par le serveur primaire ZENworks. Un satellite peut être un périphérique géré (Windows) ou un périphérique non géré (Linux) sur lequel ZENworks Adaptive Agent est installé.

Les sections suivantes contiennent un complément d'informations :

- [Section 1.2.1, « Périphérique Windows remplissant des rôles de satellite », page 15](#page-14-1)
- [Section 1.2.2, « Périphérique Linux remplissant des rôles de satellite », page 16](#page-15-0)

#### <span id="page-14-1"></span>**1.2.1 Périphérique Windows remplissant des rôles de satellite**

Outre leurs fonctions traditionnelles, les périphériques Windows peuvent être utilisés comme des satellites. Lorsque vous utilisez ces périphériques gérés en tant que satellites, assurez-vous qu'ils sont en mesure d'exécuter les fonctions de satellite.

Un périphérique Windows qui exécute des rôles de satellite doit disposer de la configuration minimale requise d'un périphérique géré Windows repris à la [Section 1.6, « Configuration requise](#page-23-0)  [pour un périphérique géré », page 24](#page-23-0) avec les exceptions suivantes :

- Windows Embedded XP n'est pas un système d'exploitation de poste de travail pris en charge pour les périphériques satellites.
- D'autres ports TCP et UDP doivent être ouverts pour les périphériques satellites.

Le tableau suivant liste les ports TCP et UDP supplémentaires qui doivent être ouverts sur un périphérique satellite :

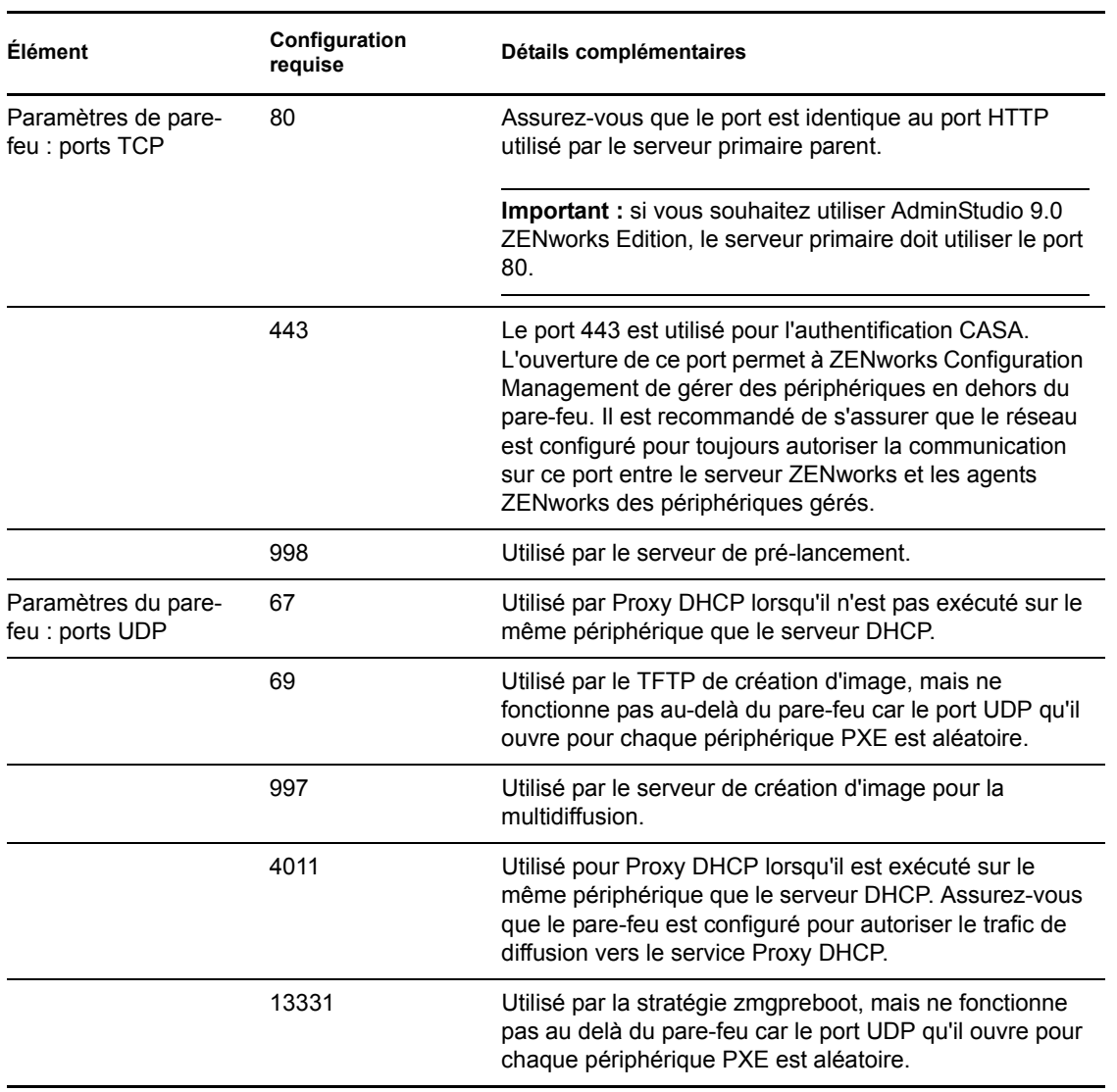

*Tableau 1-2 Ports supplémentaires requis pour qu'un périphérique géré exécute les rôles de satellite*

#### <span id="page-15-0"></span>**1.2.2 Périphérique Linux remplissant des rôles de satellite**

Actuellement, ZENworks Configuration Management ne vous permet de gérer que des périphériques Windows. Vous pouvez toutefois utiliser un périphérique non géré Linux pour remplir des rôles de satellite.

Le périphérique Linux qui remplit des rôles de satellite doit disposer de la configuration suivante :

| <b>Élément</b>                                | <b>Configuration requise</b>                                                                                                    | Détails complémentaires |
|-----------------------------------------------|----------------------------------------------------------------------------------------------------|-------------------------|
| Système d'exploitation :<br>serveurs          | ◆ SLES 10 SP1 / SP2 / SP3 x86, x86-<br>64 (processeurs Intel et AMD<br>Opteron*)                                                                                                    |                         |
|                                               | • OES 2 SP1 / SP2 x86, x86-64                                                                                                    |                         |
|                                               | ◆ SLES 11 x86, x86-64 (processeurs<br>Intel et AMD Opteron)                                                                                                    |                         |
| Système d'exploitation :<br>postes de travail | • SUSE Linux Enterprise Desktop 10<br>(SLED 10) SP1 / SP2 x86, x86-64                                                                                                    |                         |
|                                               | ◆ SLED 11 x86, x86-64                                                                                                    |                         |
| Matériel                                      | ◆ Processeur: Minimum -<br>Pentium* IV 2,8 GHz 32 bits (x86) et<br>64 bits (x86-64), ou processeur<br>AMD ou Intel équivalent                                                                                                    |                         |
|                                               | * Mémoire vive : 512 Mo minimum ;<br>2 Go recommandés                                                                                                    |                         |
|                                               | Espace disque: 128 Mo au<br>minimum pour l'installation; 4 Go<br>recommandés pour l'exécution.<br>L'espace disponible peut<br>considérablement varier en fonction<br>de la quantité du contenu à<br>distribuer.                                                                                         |                         |
|                                               | ◆ Résolution de l'affichage : 1 024 x<br>768 avec 256 couleurs minimale                                                                                                    |                         |
| Résolution des noms<br>d'hôte                 | ◆ Le serveur doit résoudre les noms<br>d'hôte des périphériques en utilisant<br>une méthode telle que DNS<br>(recommandé).                                                                                                    |                         |
|                                               | Les noms de serveur doivent être<br>conformes aux exigences DNS, par<br>exemple en ne comportant aucun<br>caractère de soulignement, sinon la<br>connexion à ZENworks échoue.<br>Tous les caractères<br>alphanumériques sont admis (en<br>majuscules et minuscules), ainsi<br>que le trait d'union (-). |                         |
|                                               | Si vous utilisez le DNS, ce système<br>doit être correctement configuré,<br>faute de quoi certaines<br>fonctionnalités de ZENworks<br>risquent de ne pas fonctionner.                                                                                                    |                         |

*Tableau 1-3 Configuration requise pour un périphérique Linux remplissant des rôles de satellite*

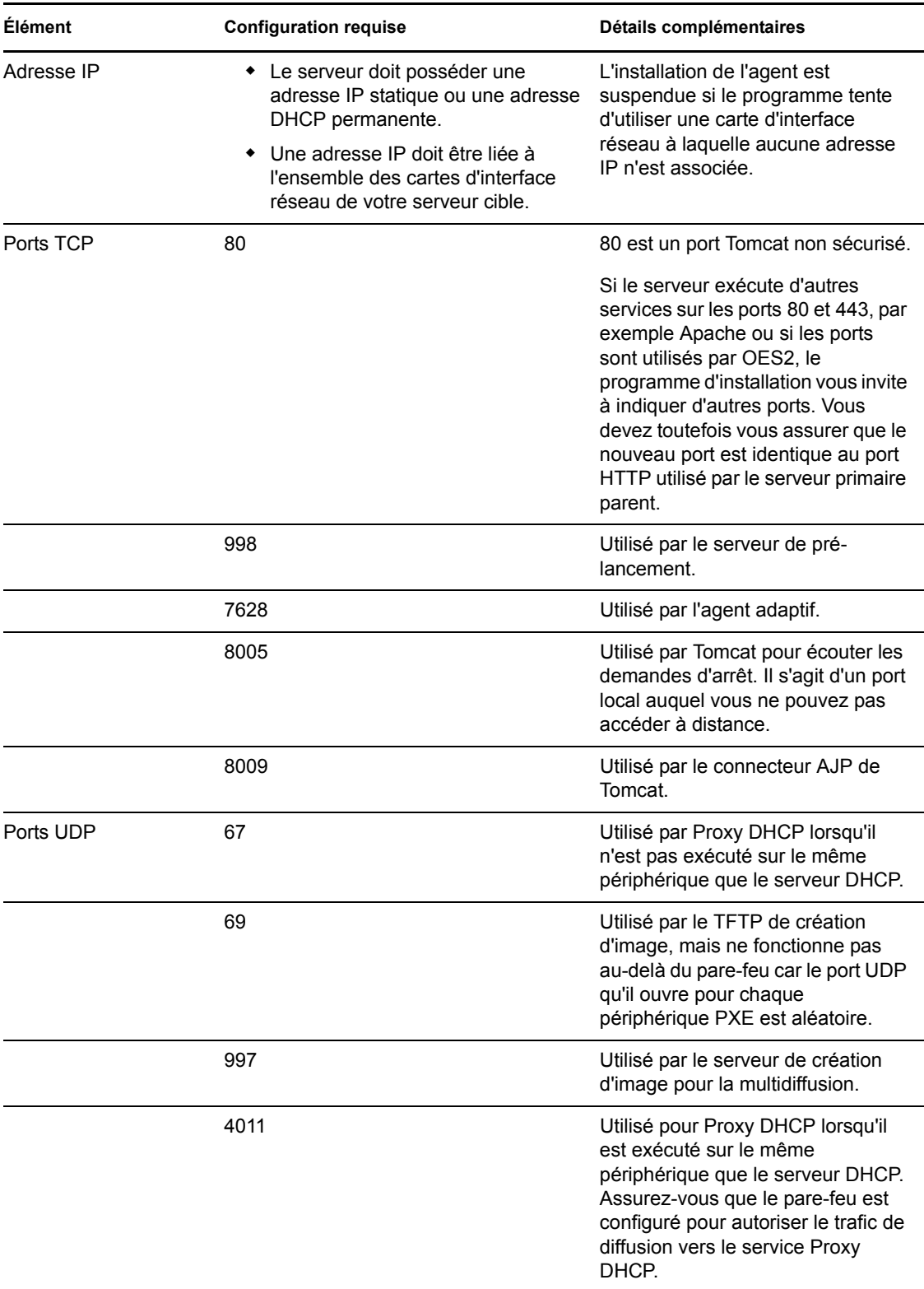

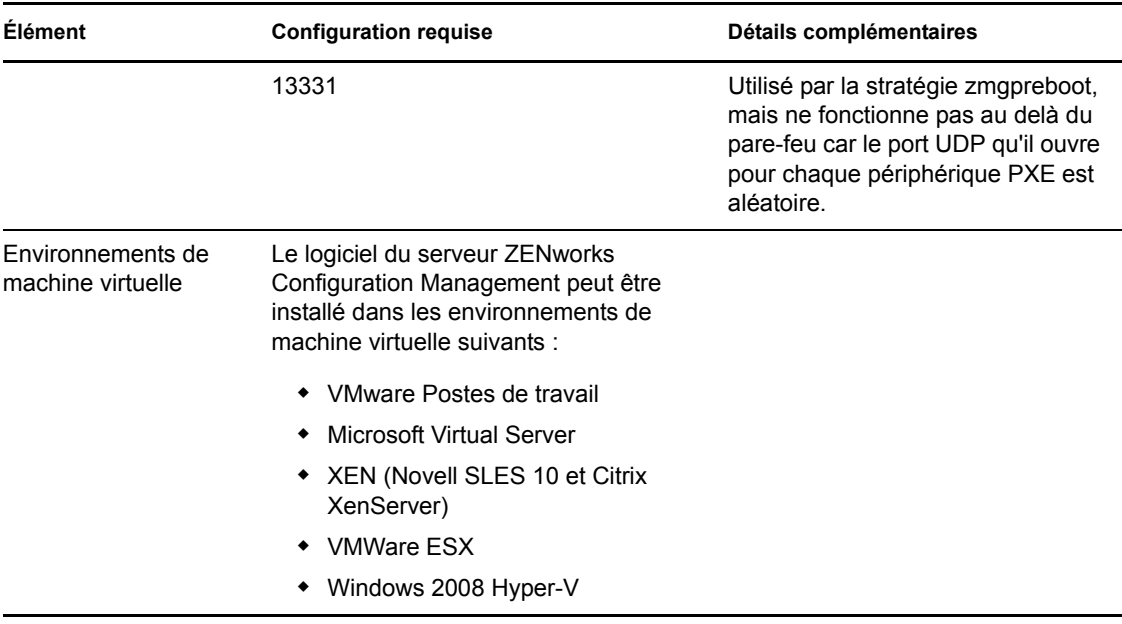

#### <span id="page-18-0"></span>**1.3 Exigences concernant la version de la zone de gestion**

Si vous installez un autre serveur primaire dans une zone de gestion existante, la version de produit du support d'installation doit être compatible avec celle de la zone de gestion. Par exemple :

| Version de produit de la zone de<br>gestion                                                                    | Support d'installation compatible                                                                                                    | <b>Support d'installation incompatible</b>                                                                                                    |
|----------------------------------------------------------------------------------------------------|----------------------------------------------------------------------------------------------------|----------------------------------------------------------------------------------------------------|
| 10.0.0: ZENworks 10<br>Configuration Management<br>(publication initiale, version<br>électronique uniquement). | <b>ZENworks 10 Configuration</b><br>Management (10.0.0 : publication<br>initiale, version électronique<br>uniquement).                                                                                                  | Les versions du produit<br>ultérieures à la version de la<br>zone de gestion.                                                                                                    |
| La version est définie en<br>installant le premier serveur dans<br>la zone de gestion.                         |                                                                                                    |                                                                                                    |
| <b>10.0.1: ZENworks 10</b><br>Configuration Management<br>(support et version électronique).                   | <b>ZENworks 10 Configuration</b><br>Management (10.0.1 : support et<br>version électronique).                                                                                                    | ◆ ZENworks 10 Configuration<br>Management $(10.0.0:$<br>publication initiale, version<br>électronique uniquement).<br>Les versions du produit<br>ultérieures à la version de la<br>zone de gestion. |
| La version est définie en                                                                                      | ou                                                                                                    |                                                                                                    |
| installant le premier serveur dans<br>la zone de gestion.                                                      | Pour effectuer une mise à jour à<br>partir de la version 10.0.0,<br>reportez-vous au document TID<br>3407754 dans la base de<br>connaissances du support Novell<br>(http://support.novell.com/search/<br>kb_index.jsp). |                                                                                                    |

*Tableau 1-4 Compatibilités de la version de la zone de gestion avec la version des supports d'installation*

**Version de produit de la zone de gestion Support d'installation compatible Support d'installation incompatible**

**10.0.2 :** Mise à jour de ZENworks 10 Configuration Management.

Pour définir la version, mettez à jour la base de données ZENworks de la zone de gestion vers la version 10.0.2 par l'intermédiaire de la fonction Mises à jour système dans le Centre de contrôle ZENworks. Cette opération est exécutée par le serveur primaire qui assure la tâche de mise à jour.

Pour plus d'informations sur les mises à jour système, reportezvous à la section « Présentation des mises à jour système ZENworks » du manuel *Référence d'administration du système ZENworks 10 Configuration Management*.

ZENworks 10 Configuration Management (10.0.1 : support et version électronique). Le serveur qui vient d'être installé est mis à jour automatiquement vers la version 10.0.2 dans l'une des conditions suivantes :

- Si une partie seulement de la zone a été mise à jour, lorsque le nouveau serveur est installé il est automatiquement mis à jour quand la mise à jour s'étend aux autres périphériques de la zone.
- Si les étapes de mise à jour configurées sont terminées, le nouveau serveur est automatiquement mis à jour après son installation.
- Si vous avez ignoré les étapes, le nouveau serveur est automatiquement mis à jour après son installation.
- ZENworks 10 Configuration Management (10.0.0 : publication initiale, version électronique uniquement).
- Les versions du produit ultérieures à la version de la zone de gestion.

**Version de produit de la zone de gestion Support d'installation compatible Support d'installation incompatible**

**10.0.3 :** Mise à jour de ZENworks 10 Configuration Management.

Pour définir la version, mettez à jour la base de données ZENworks dans la zone de gestion vers la version 10.0.3, en utilisant le support de nouvelle installation ou la fonctionnalité de Mise à jour système.

Pour plus d'informations sur les mises à jour système, reportezvous à la section « Présentation des mises à jour système ZENworks » du manuel *Référence d'administration du système ZENworks 10 Configuration Management*.

Mise à jour de ZENworks 10 Configuration Management (10.0.3 : support et version électronique). Le serveur qui vient d'être installé est mis à jour automatiquement vers la version 10.0.3 dans l'une des conditions suivantes :

- Si une partie seulement de la zone a été mise à jour, lorsque le nouveau serveur est installé il est automatiquement mis à jour quand la mise à jour s'étend aux autres périphériques de la zone.
- Si les étapes de mise à jour configurées sont terminées, le nouveau serveur est automatiquement mis à jour après son installation.
- Si vous avez ignoré les étapes, le nouveau serveur est automatiquement mis à jour après son installation.

Si vous essayez d'utiliser le support d'installation d'une version précédente (antérieure à la version 10.0.3), l'authentification à la zone échoue et vous recevez le message d'erreur suivant :

Les références que vous avez entrées ne peuvent pas être validées sur le serveur primaire indiqué. Vérifiez l'adresse et les références du serveur, et/ou la connectivité réseau, puis réessayez.

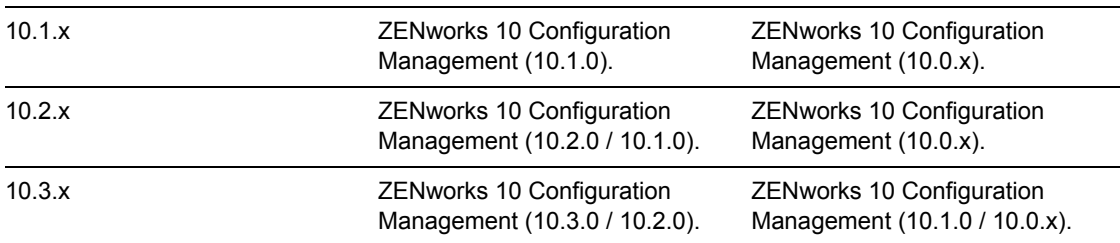

- ZENworks 10 Configuration Management (10.0.0 : version initiale, électronique seulement).
- ZENworks 10 Configuration Management (10.0.1 : support version initiale).
- Les versions du produit ultérieures à la version de la zone de gestion.

### <span id="page-21-0"></span>**1.4 Configuration requise pour la base de données**

Si vous choisissez d'utiliser une base de données pour ZENworks autre que la base de données intégrée Sybase SQL Anywhere disponible par défaut pour ZENworks 10 Configuration Management, elle doit respecter la configuration suivante :

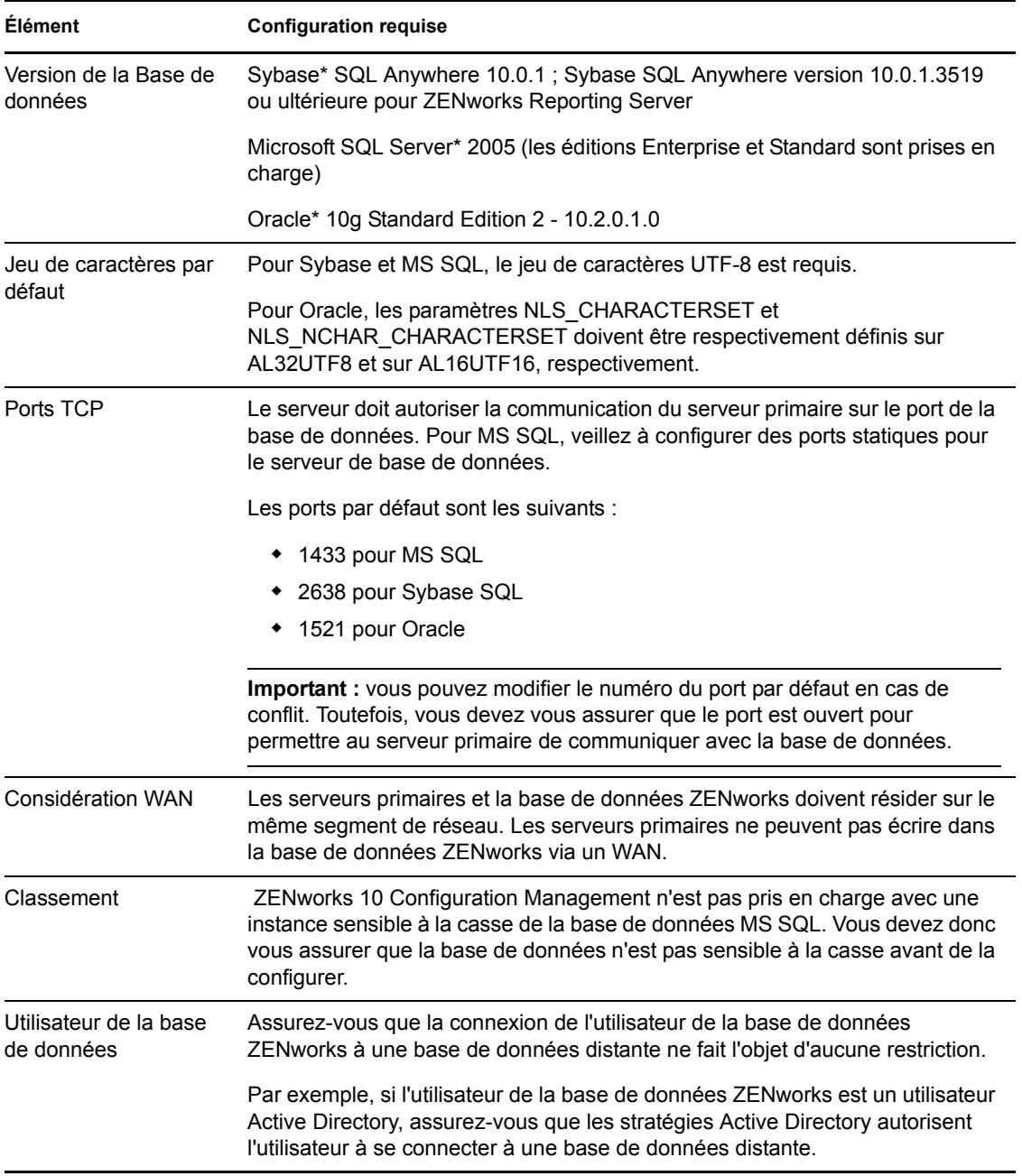

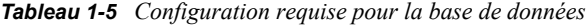

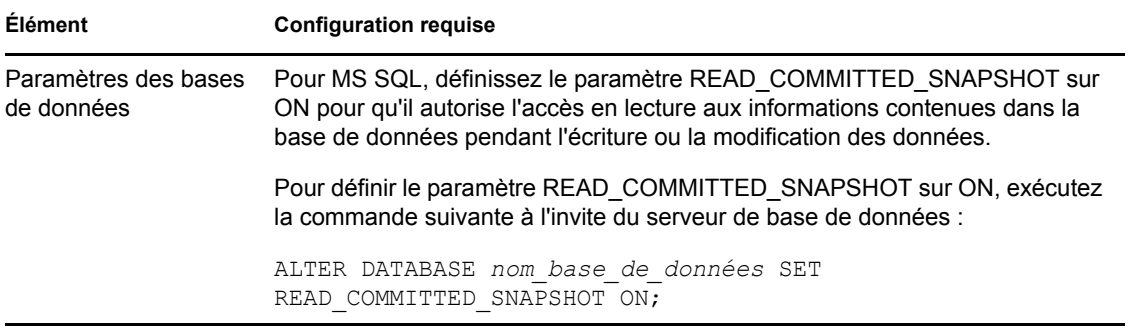

## <span id="page-22-0"></span>**1.5 Configuration requise pour l'annuaire LDAP**

ZENworks 10 Configuration Management peut faire référence aux sources d'utilisateurs existantes (annuaires) pour des tâches liées aux utilisateurs comme l'assignation de contenu aux utilisateurs, la création de comptes administrateur ZENworks et l'association d'utilisateurs avec des périphériques. LDAP (Lightweight Directory Access Protocol) est le protocole utilisé par ZENworks pour l'interaction avec les utilisateurs.

| <b>Élément</b>                   | <b>Configuration requise</b>                                                                                                    |
|----------------------------------|----------------------------------------------------------------------------------------------------|
| Version I DAP                    | I DAP v3                                                                                                    |
|                                  | OPENLDAP n'est pas pris en charge. Cependant si eDirectory est installé sur<br>un serveur SUSE Linux, vous pouvez l'utiliser comme source d'utilisateurs.<br>LDAP v3 peut être utilisé pour accéder à eDirectory sur le serveur Linux par<br>l'intermédiaire des autres ports que vous avez spécifiés pour eDirectory lors de<br>son installation (car il se peut qu'OPENLDAP utilise les ports par défaut). |
| Source utilisateur<br>d'autorité | Novell eDirectory 8.7.3 ou 8.8 (sur toutes les plates-formes prises en<br>charge)                                                                                                    |
|                                  | Si vous utilisez eDirectory comme source d'utilisateurs, assurez-vous que<br>deux utilisateurs eDirectory n'ont pas les mêmes noms d'utilisateur et<br>mots de passe. Même si les noms d'utilisateur sont identiques, assurez-<br>vous que les mots de passe sont bien différents.                                                                                                    |
|                                  | • Microsoft Active Directory (livré avec Windows 2000 SP4 ou une version<br>ultérieure)                                                                                                    |
|                                  | Services de domaine pour Windows (DSfW)                                                                                                    |
| Accès d'utilisateur<br>I DAP     | ZENworks nécessite uniquement l'accès en lecture à l'annuaire LDAP. Pour<br>plus d'informations, reportez-vous à la section « Connexion aux sources<br>d'utilisateurs » du manuel Démarrage rapide de l'administration de<br><b>ZENworks 10 Configuration Management.</b>                                                                                                    |

*Tableau 1-6 Configuration requise pour l'annuaire LDAP*

## <span id="page-23-0"></span>**1.6 Configuration requise pour un périphérique géré**

ZENworks Adaptive Agent est le logiciel de gestion installé sur tous les périphériques gérés, y compris les serveurs primaires. Actuellement, les périphériques Windows peuvent être gérés, contrairement aux périphériques Linux. En revanche, lorsque vous installez le logiciel de serveur primaire sur un serveur Linux, une partie de l'agent adaptif est activée afin que la fonction Mises à jour système puisse être utilisée sur vos serveurs primaires Linux.

Les périphériques gérés peuvent être utilisés comme satellites. Si vous voulez utiliser un périphérique géré comme satellite, outre la configuration requise détaillée dans cette section, assurez-vous que le périphérique peut accomplir les fonctions de satellite et respecte la configuration requise expliquée à la [Section 1.2, « Configuration du satellite », page 15.](#page-14-0)

ZENworks 10 Configuration Management peut gérer n'importe quel poste de travail ou serveur répondant à la configuration requise suivante :

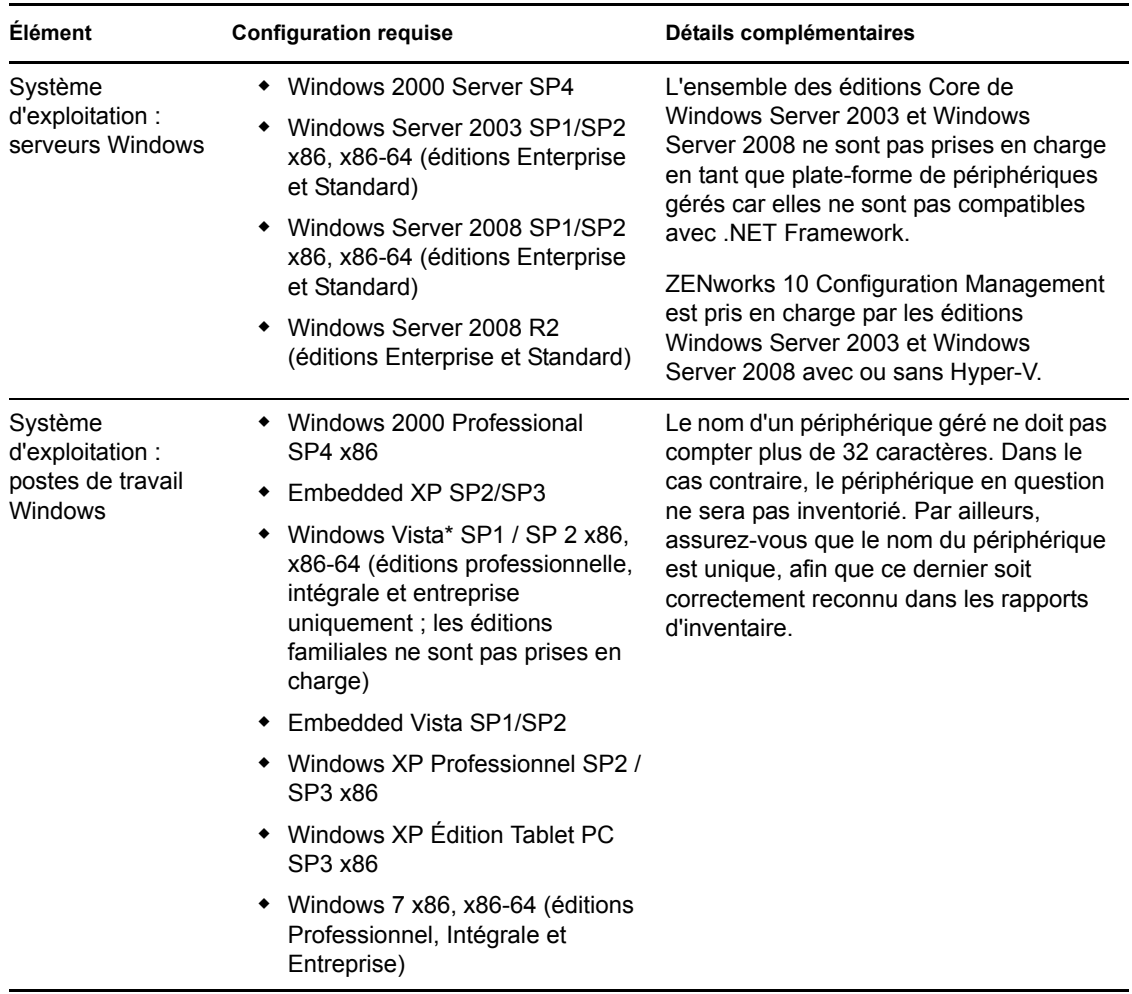

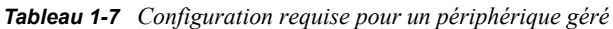

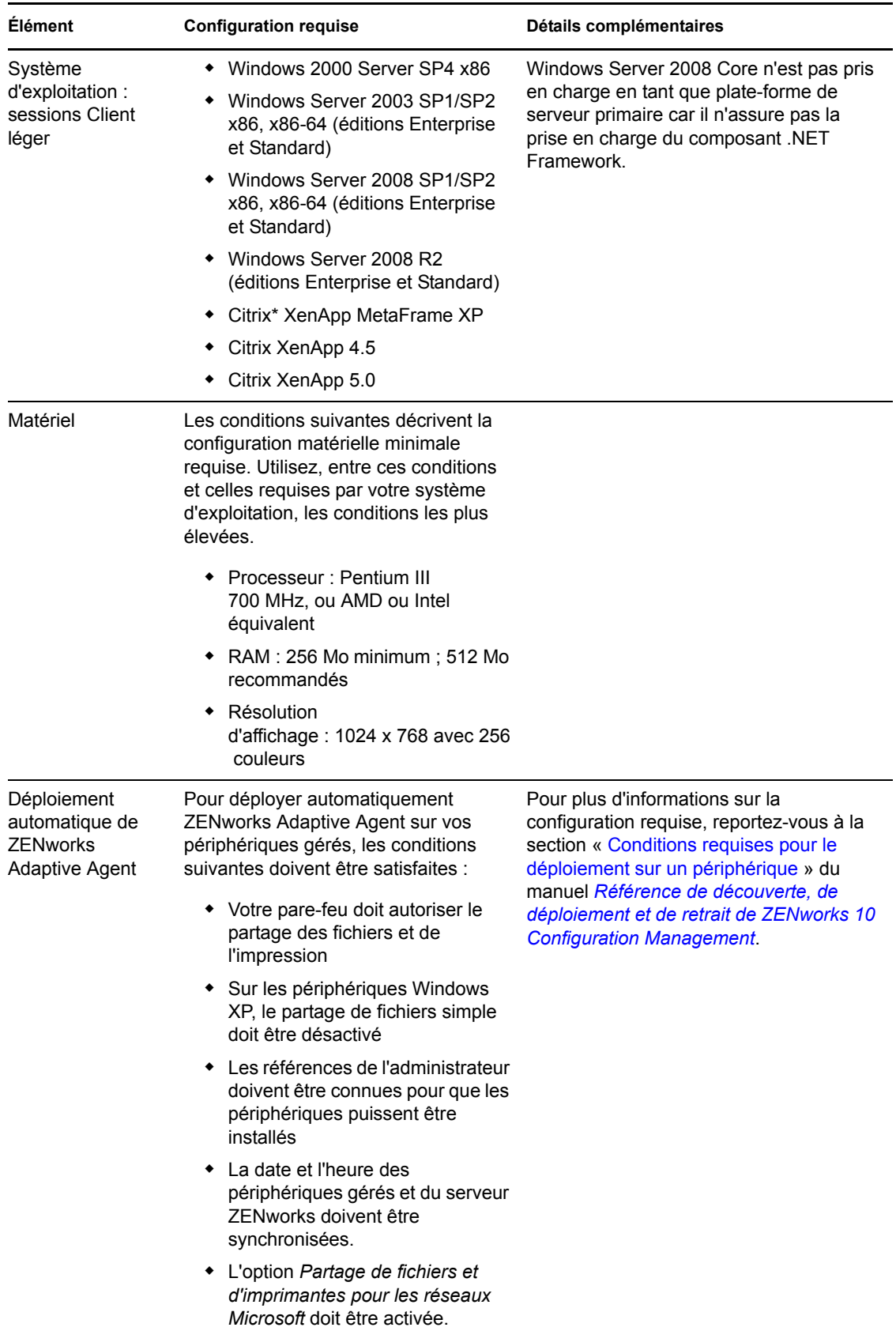

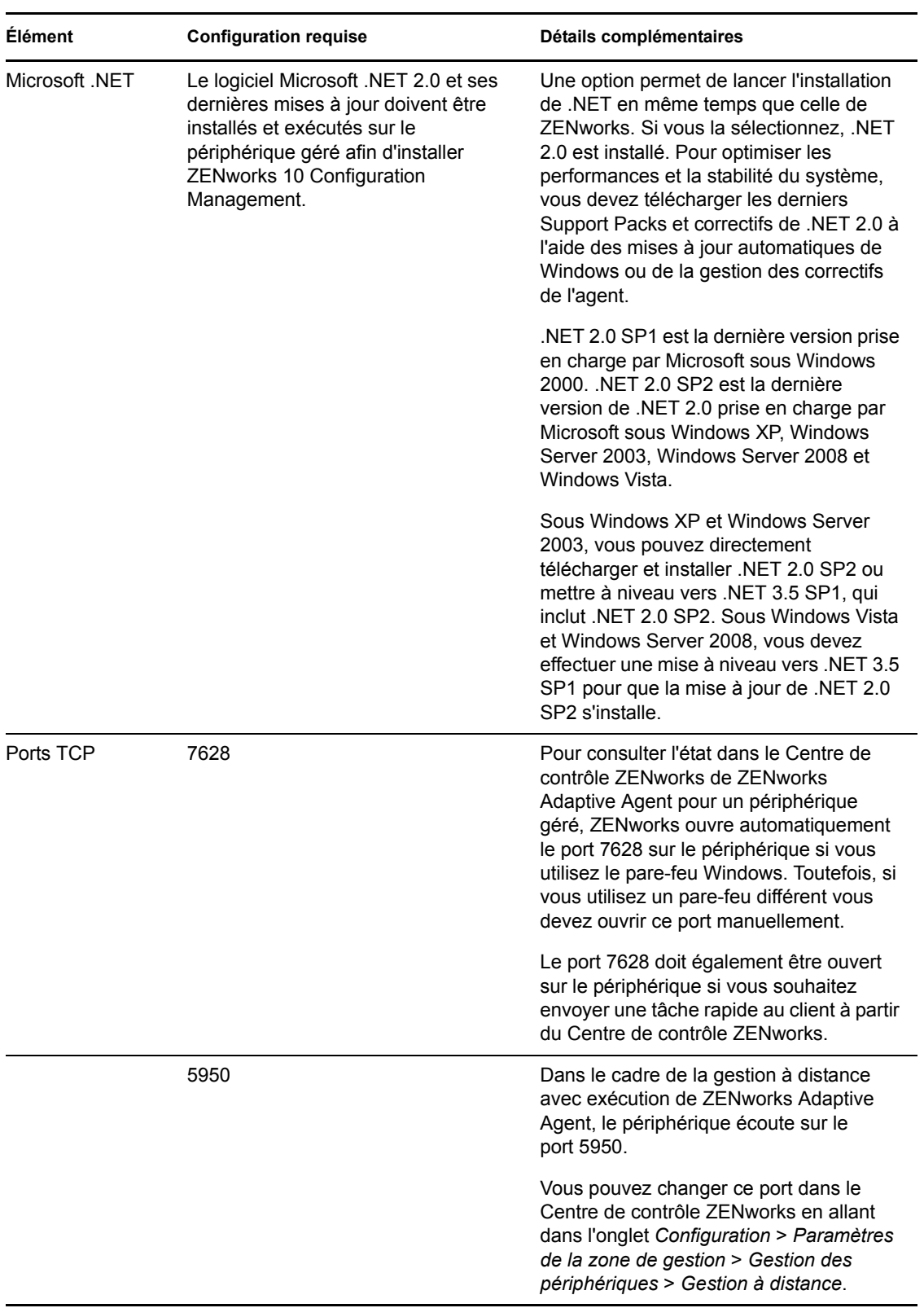

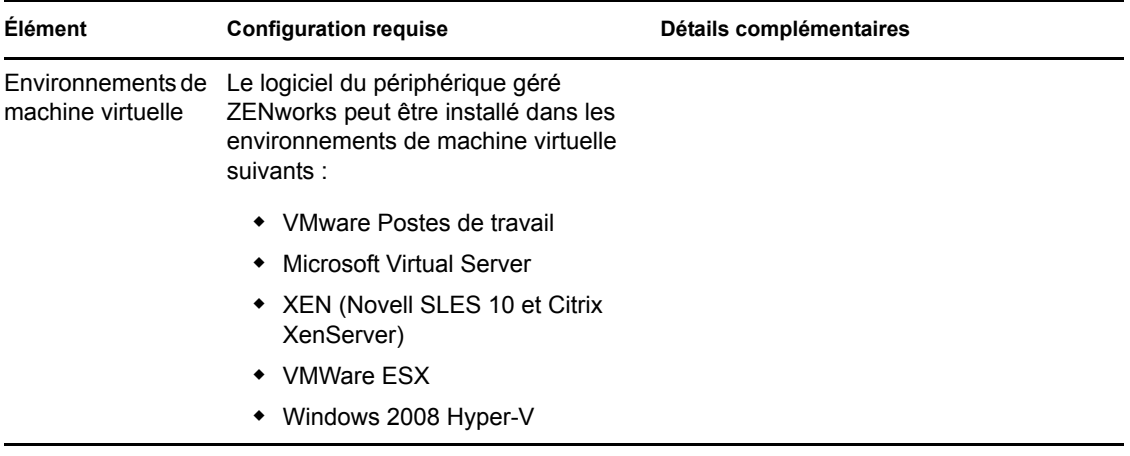

#### <span id="page-26-0"></span>**1.7 Configuration requise pour le périphérique inventorié seulement**

Vous pouvez utiliser ZENworks 10 Configuration Management pour inventorier les postes de travail et serveurs qui ne peuvent pas être gérés par ZENworks Adaptive Agent. Ces périphériques inventoriés seulement doivent présenter la configuration suivante :

| <b>Élément</b>                       | <b>Configuration requise</b>                                                   |
|--------------------------------------|--------------------------------------------------------------------------------|
| Système d'exploitation :<br>serveurs | $\bullet$ AIX 4.3-5.3 IBM pSeries (RS6000)                                     |
|                                      | ◆ HP-UX 10.20-11.23 HP PA-RISC (HP9000)                                        |
|                                      | • NetWare <sup>®</sup> 5.1, 6, 6.5 <sup>1</sup>                                |
|                                      | ◆ OES 2 SP1 / SP2 x86, x86-64                                                  |
|                                      | $\bullet$ Red Hat Enterprise Linux 2.1-4.x                                     |
|                                      | • Solaris 2.6–10 Sun SPARC (32 et 64 bits)                                     |
|                                      | ◆ SLES 8.0-11 (toutes les éditions)                                            |
|                                      | ◆ Windows 2000 Server SP4 x86                                                  |
|                                      | ◆ Windows Server 2003 SP1/SP2 x86, x86-64 (éditions Enterprise et<br>Standard) |
|                                      | Windows Server 2008 SP1/SP2 x86, x86-64 (éditions Enterprise et<br>Standard)   |
|                                      | Windows Server 2008 R2 (éditions Enterprise et Standard)                       |

*Tableau 1-8 Configuration requise pour le périphérique inventorié seulement*

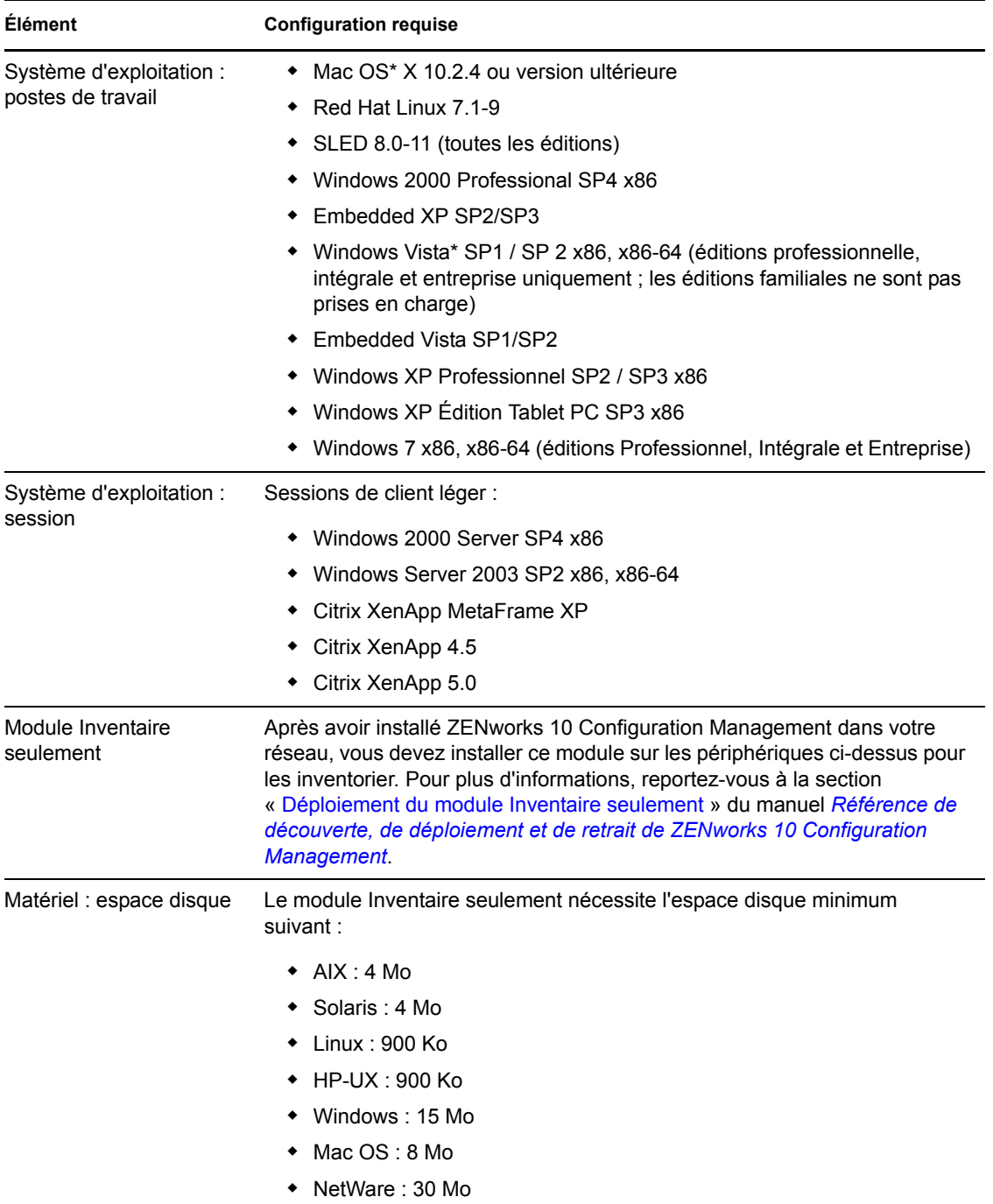

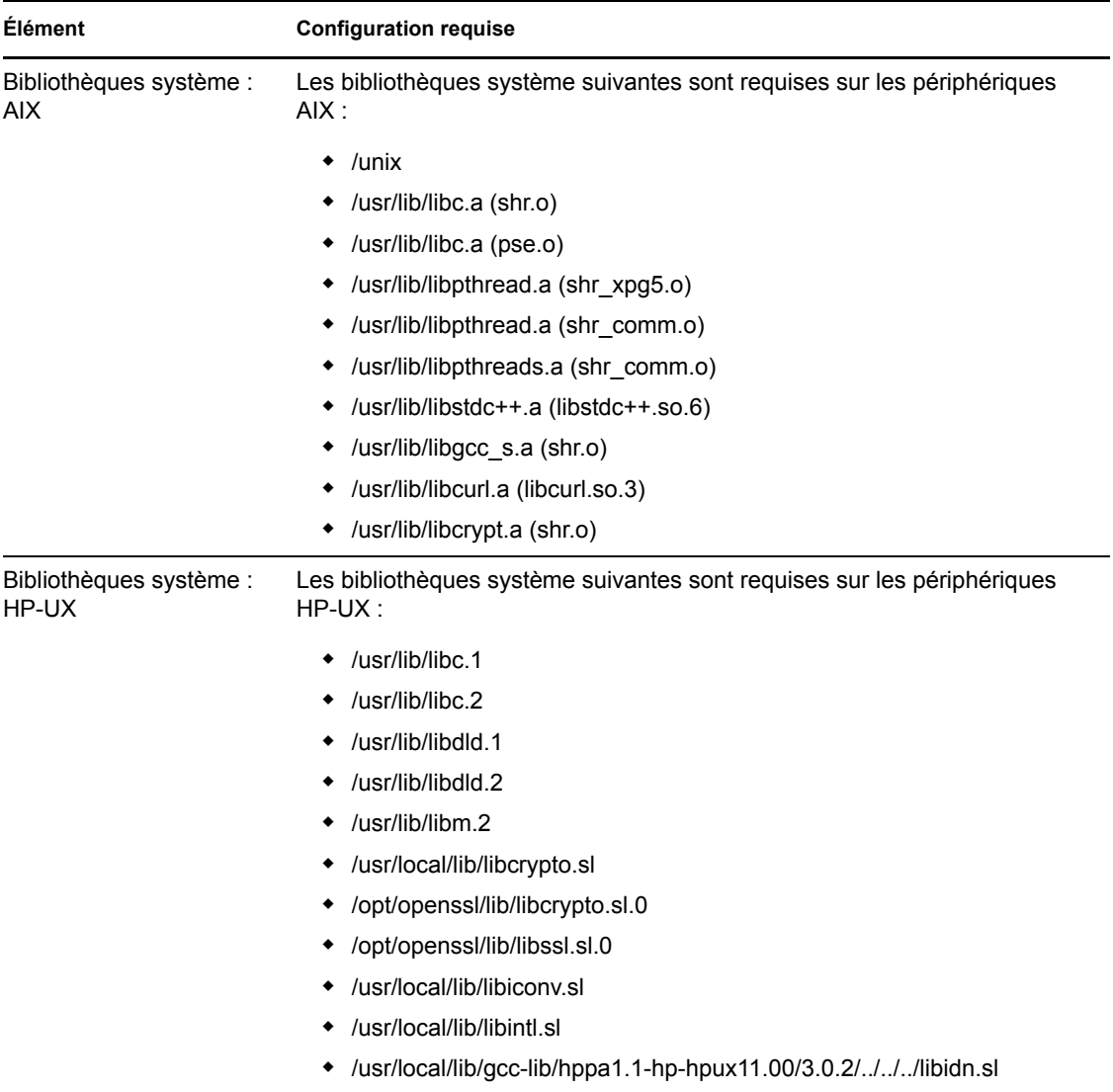

## <span id="page-29-0"></span>**1.8 Configuration du navigateur d'administration**

Assurez-vous que le poste de travail ou le serveur sur lequel vous exécutez le Centre de contrôle ZENworks pour administrer votre système respecte la configuration suivante :

| <b>Élément</b> | <b>Configuration requise</b>                                                                                                    |
|----------------|----------------------------------------------------------------------------------------------------|
| Navigateur Web | Les navigateurs Web suivants doivent être installés sur le périphérique<br>d'administration :                                                                                                    |
|                | Internet Explorer 7 sous Windows Vista, Windows Server 2003, Windows<br>٠<br>XP et Windows Server 2008                                                                                                    |
|                | Internet Explorer 8 sous Windows Vista, Windows 7, Windows<br>Server 2003, Windows XP, Windows Server 2008 et Windows<br>Server 2008 R2                                                                                                  |
|                | $\bullet$ Firefox version 3.0.10 ou les correctifs ultérieurs de la version 3.0                                                                                                    |
|                | Firefox version 3.5 ou les correctifs ultérieurs de la version 3.5                                                                                                    |
| <b>JRE 5.0</b> | Pour exécuter Image Explorer, la version 1.5 de la machine virtuelle Java*<br>(JVM*) doit être installée et exécutée sur le périphérique d'administration.                                                                               |
| Ports TCP      | Pour satisfaire la demande d'un utilisateur d'une session distante sur un<br>périphérique géré, vous devez ouvrir le port 5550 sur le périphérique de la<br>console de gestion afin d'exécuter le module d'écoute de gestion à distance. |

*Tableau 1-9 Configuration du navigateur d'administration*

#### <span id="page-29-1"></span>**1.9 Conditions utilisateur requises pour l'installation**

L'utilisateur qui exécute le programme d'installation doit avoir des privilèges d'administration sur le périphérique. Par exemple :

- **Windows :** Loguez-vous en tant qu'administrateur Windows.
- **Linux :** Si vous vous connectez en tant qu'utilisateur non-root, utilisez la commande su pour bénéficier des privilèges de l'utilisateur root, puis exécutez le programme d'installation.

# <span id="page-30-0"></span><sup>2</sup>**Coexistence avec d'autres produits ZENworks**

Si votre environnement comporte d'autres produits ZENworks, reportez-vous aux sections suivantes pour prendre connaissance d'informations essentielles sur la coexistence de produits avant d'installer ZENworks 10 avec SP3 :

- [Section 2.1, « ZENworks Desktop Management », page 31](#page-30-1)
- [Section 2.2, « ZENworks Asset Management », page 32](#page-31-0)
- [Section 2.3, « ZENworks Patch Management », page 32](#page-31-1)
- [Section 2.4, « ZENworks Server Management », page 32](#page-31-2)
- [Section 2.5, « ZENworks Linux Management », page 32](#page-31-3)
- [Section 2.6, « ZENworks Handheld Management », page 33](#page-32-0)

### <span id="page-30-1"></span>**2.1 ZENworks Desktop Management**

Les informations ci-après concernent la coexistence de ZENworks 10 avec SP3 avec ZENworks 7.*x* Desktop Management (ZDM 7). ZENworks 10 ne coexiste pas avec ZENworks for Desktops 4.*x* ou ZENworks 6.5 Desktop Management.

- **Coexistence de serveurs :** le serveur ZENworks 10 ne peut pas coexister avec le serveur ou l'agent ZDM 7. N'installez pas un serveur ZENworks 10 sur un serveur réseau sur lequel est déjà installé un serveur ou un agent ZDM 7.
- **Coexistence d'agents :** on dénombre trois problèmes concernant la coexistence d'agents :
	- **Problème 1 :** ZENworks 10 Adaptive Agent peut coexister avec l'agent ZDM 7 si la fonctionnalité Gestion des ressources est la seule fonctionnalité ZENworks 10 Adaptive Agent installée.

Les fonctionnalités de gestion de la configuration (Gestion des stratégies, Gestion des ensembles, Gestion à distance, Gestion des utilisateurs et Création d'image) se recoupent avec celles de l'agent ZDM 7. Si vous installez ces fonctionnalités (même pour évaluer la gestion de la configuration), l'agent ZDM 7 est automatiquement désinstallé.

Pour résumer, vous pouvez utiliser ZDM 7 et ZENworks 10 Asset Management sur le même périphérique, mais vous ne pouvez pas utiliser ZDM 7 et ZENworks 10 Configuration Management sur le même périphérique.

- **Problème 2 :** l'agent ZDM 7 doit être installé sur un périphérique avant d'installer ZENworks 10 Adaptive Agent. L'installation de l'agent ZDM 7 après ZENworks 10 Adaptive Agent peut avoir des conséquences néfastes : vous risquez par exemple de ne pouvoir démarrer Windows qu'en mode sans échec jusqu'à la suppression des agents.
- **Problème 3 :** lorsque vous installez l'agent adaptatif sur un périphérique enregistré ZDM 7, le GUID de ZDM 7 est utilisé pour enregistrer le périphérique dans la zone de gestion de ZENworks 10. Vous obtenez ainsi un chemin de migration pour le périphérique, au cas où décideriez par la suite de passer de ZDM 7 à ZENworks 10 Configuration Management.

## <span id="page-31-0"></span>**2.2 ZENworks Asset Management**

Les informations ci-après concernant la coexistence de ZENworks 10 avec SP3 avec ZENworks 7.5 Asset Management (ZAM 7.5) :

- **Coexistence de serveurs :** aucun problème de coexistence n'a été signalé. Toutefois, pour des raisons de performances, nous vous recommandons de ne pas installer un serveur ZENworks 10 sur le même serveur réseau qu'un serveur ZAM 7.5.
- **Coexistence d'agents :** Depuis la version ZAM 7.5 IR19, ZENworks 10 Adaptive Agent (avec l'agent Inventaire seulement) et le client ZAM 7.5 peuvent coexister.

## <span id="page-31-1"></span>**2.3 ZENworks Patch Management**

Les informations ci-après concernent la coexistence de ZENworks 10 avec SP3 avec ZENworks 7.x Patch Management (ZPM 7) et ZENworks Patch Management 6.4 (ZPM 6.4) :

- **Coexistence de serveurs :** aucun problème de coexistence n'a été signalé. Toutefois, pour des raisons de performances, nous vous recommandons de ne pas installer un serveur ZENworks 10 sur le même serveur réseau qu'un serveur ZPM 7/ZPM 6.4.
- **Coexistence d'agents :** Les agents ZENworks 10 Adaptive Agent et ZPM 7/ZPM 6.4 peuvent coexister. Si vous décidez d'utiliser ZENworks 10 Patch Management au lieu de ZPM 7/ ZPM 6.4, vous pouvez désinstaller l'agent ZPM 7/ZPM 6.4 car ZENworks 10 Patch Management utilise ZENworks 10 Adaptive Agent.

### <span id="page-31-2"></span>**2.4 ZENworks Server Management**

Les informations ci-après concernent la coexistence de ZENworks 10 avec SP3 avec ZENworks 7.*x* Server Management (ZSM 7) et ZENworks for Servers 3.*x* (ZfS 3) :

- **Coexistence de serveurs :** aucun problème de coexistence n'a été signalé. Toutefois, pour des raisons de performances, nous vous recommandons de ne pas installer un serveur ZENworks 10 sur le même serveur réseau qu'un serveur ZSM 7/ZfS 3.
- **Coexistence d'agents :** ZSM 7 et ZfS 3 n'incluent pas d'agent.

## <span id="page-31-3"></span>**2.5 ZENworks Linux Management**

Les informations ci-après concernent la coexistence de ZENworks 10 avec SP3 avec ZENworks 7.*x* Linux Management (ZLM 7) :

- **Coexistence de serveurs :** on dénombre deux problèmes concernant la coexistence des serveurs :
	- **Problème 1 :** le serveur ZENworks 10 (version Linux) ne peut pas coexister avec le serveur ZLM 7. N'installez pas le serveur ZENworks 10 sur un serveur Linux s'il contient déjà une installation d'un serveur ZLM 7.
	- **Problème 2 :** le satellite ZENworks 10 (version Linux) ne peut pas coexister avec le serveur ZLM 7. N'installez pas le satellite ZENworks 10 sur un serveur Linux sur lequel un serveur ZLM 7 est déjà installé.
- **Coexistence serveur/agent :** Le serveur et le satellite ZENworks 10 (versions Linux) ne peuvent pas coexister avec l'agent ZLM 7, ce qui signifie que le serveur et le satellite ZENworks 10 ne peuvent pas être un périphérique géré dans votre zone ZLM 7. N'installez pas l'agent ZLM 7 sur le même serveur Linux qu'un serveur ou satellite ZENworks 10.
- **Coexistence d'agents :** aucun problème de coexistence n'a été signalé concernant les agents. ZENworks 10 Adaptive Agent doit être installé sur des périphériques Windows, tandis que l'agent ZLM 7 doit être installé sur des périphériques Linux.

## <span id="page-32-0"></span>**2.6 ZENworks Handheld Management**

Les informations ci-après concernent la coexistence de ZENworks 10 avec SP3 avec ZENworks 7.*x* Handheld Management, ZENworks for Handhelds 5.x et ZENworks for Handhelds 3.*x*:

- **Coexistence de serveurs :** aucun problème de coexistence n'a été signalé. Toutefois, pour des raisons de performances, nous vous recommandons de ne pas exécuter le serveur ZENworks 10 sur le même serveur réseau que les serveurs traditionnels ZENworks Handheld Management.
- **Coexistence d'agents :** ZENworks 10 Adaptive Agent et le client ZENworks 7.5 Asset Management peuvent coexister.

# <span id="page-34-0"></span><sup>3</sup>**Préparation**

Les sections ci-après fournissent des informations pour vous préparer à l'installation du système ZENworks 10 Configuration Management :

- [Section 3.1, « Opérations réalisées par l'installation ZENworks », page 35](#page-34-1)
- [Section 3.2, « Collecte d'informations sur l'installation », page 36](#page-35-0)
- [Section 3.3, « Tâches préalables à l'installation », page 36](#page-35-1)

#### <span id="page-34-1"></span>**3.1 Opérations réalisées par l'installation ZENworks**

Lors de la première installation de ZENworks 10 Configuration Management, vous créez la zone de gestion avec un serveur primaire, qui est le premier serveur que vous installez. D'autres serveurs primaires peuvent ensuite être installés dans cette zone de gestion.

Le programme d'installation ZENworks effectue les opérations suivantes au cours de l'installation de votre serveur primaire :

- Crée la zone de gestion
- Crée un mot de passe que vous fournissez pour le compte administrateur ZENworks par défaut
- Crée et remplit la base de données de ZENworks

L'installation de ZENworks effectue les opérations suivantes au cours de l'installation de n'importe quel serveur primaire :

- Installe ZENworks Adaptive Agent (serveurs Windows uniquement) pour qu'il puisse être géré
- Installe le centre de contrôle ZENworks (ZCC)
- Installe l'utilitaire de ligne de commande zman
- Installe et démarre les services ZENworks

L'agent adaptatif est installé sur des périphériques gérés à partir des fichiers du serveur primaire. Pour plus d'informations, reportez-vous à la section « Déploiement de ZENworks Adaptive Agent » dans le manuel *Démarrage rapide de l'administration de ZENworks 10 Configuration Management*.

Trois méthodes d'installation sont possibles :

- **Interface graphique :** Un programme d'installation de type interface utilisateur graphique (GUI), qui fonctionne avec les serveurs Windows et Linux, est fourni sur le CD d'installation. Pour les serveurs Linux, la fonction GUI doit déjà être installée.
- **Ligne de commande :** Une installation par ligne de commande est possible, mais uniquement sur les serveurs Linux. Les exécutables d'installation Windows et Linux peuvent tous les deux être exécutés à partir d'une ligne de commande pour l'utilisation d'arguments d'installation. En revanche, pour Windows, seul le programme d'installation de type GUI démarre.
- **Sans surveillance :** Vous pouvez utiliser la méthode d'installation que vous souhaitez pour créer un fichier de réponses pour une installation sans surveillance de ZENworks sur d'autres serveurs.

Pour savoir ce que vous devez connaître avant d'installer ZENworks, passez à la [Section 3.2,](#page-35-0)  [« Collecte d'informations sur l'installation », page 36.](#page-35-0)

#### <span id="page-35-0"></span>**3.2 Collecte d'informations sur l'installation**

Au cours de l'installation de ZENworks 10 Configuration Management, vous devez connaître les informations suivantes :

- Méthode d'installation à utiliser (GUI, ligne de commande ou sans surveillance)
- Chemin d'installation (pour Windows seulement)
- Zone de gestion (nom de la zone, nom d'utilisateur, mot de passe et port)
- Choix de la base de données (Sybase SQL intégrée, OEM Sybase SQL distante, Sybase SQL externe, Microsoft SQL externe ou Oracle 10g Standard)

Pour plus d'informations, reportez-vous à [Section 3.3, « Tâches préalables à l'installation »,](#page-35-1)  [page 36.](#page-35-1)

 Informations sur la base de données (nom du serveur, port, nom de la base de données, nom d'utilisateur, mot de passe, instance nommée, domaine, ainsi que l'utilisation éventuelle de l'authentification Windows ou SQL Server)

Pour Oracle et MS SQL, assurez-vous que le nom d'utilisateur de la base de données respecte les indications suivantes :

- Le nom doit commencer par une lettre de l'alphabet.
- Les caractères suivants ne peuvent pas être utilisés : (trait d'union) ou . (point). De plus, le caractère  $\omega$  ne peut pas être utilisé dans le nom d'utilisateur pour Oracle.
- Informations sur l'autorité de certification (interne, ou certificat signé, clé privée et certificat public) au format DER
- Clés de licence (des options d'évaluation de 60 jours sont possibles)

Pour plus d'informations sur ces éléments, reportez-vous à Tableau 4-1, « Informations sur l'installation », page 54.

Pour démarrer une installation ZENworks, passez à [Section 3.3, « Tâches préalables à](#page-35-1)  [l'installation », page 36.](#page-35-1)

#### <span id="page-35-1"></span>**3.3 Tâches préalables à l'installation**

Effectuez les tâches applicables suivantes, puis passez à [Section 4.1, « Réalisation de l'installation »,](#page-50-2)  [page 51](#page-50-2) :

- [Section 3.3.1, « Vérification du respect de la configuration minimale requise », page 37](#page-36-0)
- [Section 3.3.2, « Création d'un DVD d'installation à partir du téléchargement ISO », page 37](#page-36-1)
- [Section 3.3.3, « Création d'une autorité de certification externe », page 38](#page-37-0)
- [Section 3.3.4, « Installation d'une base de données ZENworks externe », page 40](#page-39-0)
- [Section 3.3.5, « Installation de Mono 2.0.1-1.17 sur SLES 11 », page 49](#page-48-0)
## **3.3.1 Vérification du respect de la configuration minimale requise**

Avant de commencer l'installation de ZENworks, vérifiez que les conditions suivantes soient respectées :

- Vérifiez que le périphérique sur lequel vous souhaitez installer le logiciel Primary Server remplit les conditions requises. Pour plus d'informations, reportez-vous au [Chapitre 1,](#page-8-0)  [« Configuration système requise », page 9.](#page-8-0)
- Assurez-vous que tous les ports requis sont ouverts. Si vous prévoyez d'installer ZENworks 10 Configuration Management avec SP3 sous SLES 11, vous devez ouvrir les ports manuellement.

Pour plus d'informations sur les ports requis par ZENworks, reportez-vous à la [Section 1.1,](#page-8-1)  [« Configuration requise pour le serveur primaire », page 9](#page-8-1).

 (Facultatif) Si vous souhaitez installer le logiciel Primary Server sur un Windows Server 2003 64 bits ou Windows Server 2008 64 bits, vérifiez que le périphérique dispose de Windows Installer 4.5 ou d'une version ultérieure.

## **3.3.2 Création d'un DVD d'installation à partir du téléchargement ISO**

Si vous vous êtes procuré le logiciel ZENworks avec via le téléchargement d'une image ISO, effectuez l'une des opérations suivantes pour créer le DVD d'installation :

- [« Utilisation de Windows pour créer un DVD d'installation de ZENworks à partir d'une image](#page-36-0)  [ISO » page 37](#page-36-0)
- [« Utilisation de Linux pour créer un DVD d'installation de ZENworks à partir d'une image](#page-36-1)  [ISO » page 37](#page-36-1)

### <span id="page-36-0"></span>**Utilisation de Windows pour créer un DVD d'installation de ZENworks à partir d'une image ISO**

- **1** Téléchargez l'image ISO d'installation de ZENworks 10 Configuration Management avec SP3 depuis le [site Web de Novell](http://www.novell.com/) (http://www.novell.com/) et copiez-la dans un emplacement temporaire sur votre périphérique Windows.
- **2** Gravez l'image ISO sur un DVD.

### <span id="page-36-1"></span>**Utilisation de Linux pour créer un DVD d'installation de ZENworks à partir d'une image ISO**

Éventuellement, vous pouvez vous contenter d'exécuter le programme d'installation à partir du point de montage ISO, au lieu de graver le DVD :

- **1** Téléchargez l'image ISO d'installation de ZENworks 10 Configuration Management avec SP3 depuis le [site Web de Novell](http://www.novell.com/) (http://www.novell.com/) et copiez-la dans un emplacement temporaire sur votre périphérique Linux.
- **2** Effectuez l'une des opérations suivantes :
	- Montez l'image ISO à l'aide de la commande suivante :

```
mount -o loop /tempfolderpath/isoimagename.iso mountpoint
```
Remplacez *chemin dossier temp* par le chemin d'accès au dossier temporaire, *isoimagename* par le nom de fichier ZENworks ISO et *point\_montage* par le chemin d'accès à l'emplacement du système de fichiers où vous souhaitez monter l'image. Le chemin indiqué par *point\_montage* doit déjà exister.

Par exemple :

mount -o loop /zcm10/ZCM10.iso /zcm10/install

<span id="page-37-1"></span>Gravez l'image ISO sur un DVD.

### **3.3.3 Création d'une autorité de certification externe**

Si vous envisagez d'utiliser des autorités de certification (CA) externes, installez openssl et procédez de la façon suivante pour créer les fichiers de certification :

**1** Pour générer une clé privée nécessaire à la création d'une requête de signature de certificat (CSR), saisissez la commande suivante :

openssl genrsa -out zcm.pem 1024

**2** Pour créer un CSR qui peut être signé par l'autorité de certification externe, saisissez la commande suivante :

openssl req -new -key zcm.pem -out zcm.csr

Lorsque vous êtes invité à spécifier « VOTRE nom », saisissez le nom DNS complet assigné au serveur sur lequel vous installez ZENworks 10 Configuration Management.

**3** Pour convertir la clé privée du format PEM au format DER, entrez la commande suivante :

```
openssl pkcs8 -topk8 -nocrypt -in zcm.pem -inform PEM -out zcm.der -
outform DER
```
La clé privée doit être au format PKCS8 DER, et le certificat signé doit être au format X.509 DER. Vous pouvez utiliser l'outil de ligne de commande OpenSSL pour convertir vos clés au format correct. Cet outil peut être obtenu dans le cadre du kit d'outils Cygwin ou de votre distribution Linux.

- **4** Utilisez le CSR et générez un certificat à l'aide de Novell ConsoleOne, Novell iManager ou une autorité de certification externe authentifiée telle que VeriSign.
	- [« Génération d'un certificat à l'aide de Novell ConsoleOne » page 38](#page-37-0)
	- [« Génération d'un certificat à l'aide de Novell iManager » page 39](#page-38-0)

### <span id="page-37-0"></span>**Génération d'un certificat à l'aide de Novell ConsoleOne**

- **1** Assurez-vous qu'eDirectory est configuré en tant qu'autorité de certification.
- **2** Émettez le certificat pour le serveur primaire.
	- **2a** Lancez Novell ConsoleOne.
	- **2b** Loguez-vous à l'arborescence eDirectory en tant qu'administrateur disposant des droits appropriés. Pour plus d'informations sur les droits appropriés, reportez-vous à la section [Droits sur l'entrée requis pour l'exécution de tâches](http://www.novell.com/documentation/crt27/?page=/documentation/crt27/crtadmin/data/a2zibyo.html#a2zibyo) (http://www.novell.com/ documentation/crt27/?page=/documentation/crt27/crtadmin/data/a2zibyo.html#a2zibyo) dans la documentation du *serveur de certificats Novell 2.7*.
	- **2c** Dans le menu *Outils*, cliquez sur *Émettre un certificat*.
	- **2d** Recherchez le fichier zcm.csr et sélectionnez-le.
- **2e** Cliquez sur *Suivant*.
- **2f** Terminez la procédure de l'assistant en acceptant les valeurs par défaut.
- **2g** Spécifiez les contraintes de base du certificat, puis cliquez sur *Suivant.*
- **2h** Indiquez la période de validité, ainsi que les dates d'entrée en vigueur et d'expiration, puis cliquez sur *Suivant*.
- **2i** Cliquez sur *Terminer*.
- **2j** Sélectionnez le format DER pour enregistrer le certificat, puis spécifiez un nom pour ce dernier.
- **3** Exportez le certificat auto-signé de l'autorité de certification organisationnelle.
	- **3a** Loguez-vous à eDirectory à partir de ConsoleOne.
	- **3b** Dans le conteneur *Sécurité*, cliquez avec le bouton droit de la souris sur l'élément *CA*, puis sélectionnez *Propriétés*.
	- **3c** Dans l'onglet *Certificats*, sélectionnez le certificat auto-signé.
	- **3d** Cliquez sur *Exporter*.
	- **3e** Lorsqu'une invite s'affiche pour vous proposer d'exporter la clé privée, cliquez sur *Non*.
	- **3f** Exportez le certificat au format DER et choisissez l'emplacement dans lequel vous souhaitez l'enregistrer.
	- **3g** Cliquez sur *Terminer*.

À présent, vous devriez disposer des trois fichiers nécessaires à l'installation de ZENworks en utilisant une autorité de certification externe.

### <span id="page-38-0"></span>**Génération d'un certificat à l'aide de Novell iManager**

- **1** Assurez-vous qu'eDirectory est configuré en tant qu'autorité de certification.
- **2** Émettez le certificat pour le serveur primaire.
	- **2a** Lancez Novell iManager.
	- **2b** Loguez-vous à l'arborescence eDirectory en tant qu'administrateur disposant des droits appropriés. Pour plus d'informations sur les droits appropriés, reportez-vous à la section [Droits sur l'entrée requis pour l'exécution de tâches](http://www.novell.com/documentation/crt27/?page=/documentation/crt27/crtadmin/data/a2zibyo.html#a2zibyo) (http://www.novell.com/ documentation/crt27/?page=/documentation/crt27/crtadmin/data/a2zibyo.html#a2zibyo) dans la documentation du *serveur de certificats Novell 2.7*.
	- **2c** Dans le menu *Rôles et tâches*, cliquez sur *Serveur de certificats Novell* > *Émettre un certificat*.
	- **2d** Cliquez sur *Parcourir* pour accéder au fichier CSR nommé zcm.csr, puis sélectionnez-le.
	- **2e** Cliquez sur *Suivant*.
	- **2f** Acceptez les valeurs par défaut pour le type de clé, l'utilisation d'une clé standard et l'utilisation d'une clé étendue, puis cliquez sur *Suivant*.
	- **2g** Acceptez les contraintes de base par défaut du certificat, puis cliquez sur *Suivant.*
	- **2h** Indiquez la période de validité, ainsi que les dates d'entrée en vigueur et d'expiration, puis cliquez sur *Suivant*. En fonction de vos besoins, modifiez la période de validité par défaut (10 ans).

**2i** Reportez-vous à la feuille de paramètres. Si elle vous convient, cliquez sur *Terminer*. Dans le cas contraire, cliquez sur *Précédent* pour revenir à l'emplacement où vous pouvez modifier cette valeur.

Lorsque vous cliquez sur *Terminer*, une boîte de dialogue s'affiche pour vous informer qu'un certificat a été créé. Le certificat est alors exporté au format DER binaire.

- **2j** Téléchargez et enregistrez le certificat émis.
- **3** Exportez le certificat auto-signé de l'autorité de certification organisationnelle.
	- **3a** Loguez-vous à eDirectory à partir de iManager.
	- **3b** Dans le menu *Rôles et tâches*, cliquez sur *Serveur de certificats Novell* > *Configurer l'autorité de certification*.

Les pages de propriétés de l'AC organisationnelle s'affichent, ce qui inclut les pages suivantes : Général, Configuration CRL, Certificats, ainsi que d'autres pages relatives à eDirectory.

- **3c** Cliquez sur *Certificats*, puis sélectionnez *Certificat auto-signé*.
- **3d** Cliquez sur *Exporter*.

L'assistant d'exportation de certificats démarre.

- **3e** Désélectionnez l'option *Exporter la clé privée*, puis choisissez le format d'exportation *DER*.
- **3f** Cliquez sur *Suivant*, puis enregistrez le certificat exporté.
- **3g** Cliquez sur *Fermer*.

Á présent, vous devez disposer des trois fichiers dont vous avez besoin pour installer ZENworks en utilisant une autorité de certification externe.

### <span id="page-39-0"></span>**3.3.4 Installation d'une base de données ZENworks externe**

Si vous souhaitez installer et utiliser la base de données Sybase intégrée pour ZENworks 10 Configuration Management, reportez-vous à la [Section 4.1, « Réalisation de l'installation », page 51](#page-50-0).

Si vous souhaitez configurer une base de données externe, les options sont les suivantes :

- **Configurer la base de données lors de l'installation du serveur primaire :** Il s'agit de la méthode la plus rapide et la plus facile. Pour obtenir des informations détaillées sur cette méthode, reportez-vous à la [Section 4.1, « Réalisation de l'installation », page 51.](#page-50-0)
- **Configurer la base de données de manière externe avant d'installer le serveur primaire :**

Cette option est particulièrement utile si votre administrateur de base de données n'est pas le même que votre administrateur ZENworks. Cette section fournit des informations détaillées sur cette méthode.

Lors de l'installation de ZENworks, les options suivantes sont disponibles pour l'installation ou la création de bases de données ZENworks externes :

- Installation vers une nouvelle base de données de fabricant Sybase à distance
- installation dans une base de données Sybase SQL Anywhere externe qui existe déjà
- installation dans une base de données Microsoft SQL Server externe qui existe déjà
- création d'une nouvelle base de données Microsoft SQL Server externe
- Installation vers un schéma d'utilisateur Oracle 10g existant
- Création d'un nouveau schéma d'utilisateur Oracle 10g

Pour certaines de ces options, vous devez effectuer des tâches pour créer ou configurer des bases de données externes avant que ZENworks puisse les écrire lors de l'installation. Respectez les conditions préalables, puis continuez l'installation de la base de données.

- [« Conditions préalables pour l'installation de bases de données externes » page 41](#page-40-0)
- [« Procédure d'installation de la base de données externe ZENworks » page 43](#page-42-0)

### <span id="page-40-0"></span>**Conditions préalables pour l'installation de bases de données externes**

Reportez-vous aux sections concernées :

- [« Conditions préalables à la base de données OEM Sybase distante » page 41](#page-40-1)
- [« Conditions préalables pour la base de données Sybase SQL Anywhere distante » page 41](#page-40-2)
- [« Conditions préalables pour Microsoft SQL Server » page 42](#page-41-0)
- [« Conditions préalables pour Oracle » page 42](#page-41-1)

### <span id="page-40-1"></span>Conditions préalables à la base de données OEM Sybase distante

Avant d'installer ZENworks 10 Configuration Management pour créer la zone de gestion, vous devez d'abord installer la base de données OEM Sybase distante sur votre serveur de base de données distant, pour qu'elle soit correctement configurée lors de l'installation du serveur primaire qui héberge la base de données.

**Remarque :** Pour cette base de données, le support technique de Novell fournit des informations de compatibilité ainsi qu'une assistance concernant la détection des problèmes, l'installation, l'utilisation, la maintenance continue et le dépannage de base. Pour une assistance plus approfondie, notamment des informations détaillées sur le dépannage et la résolution des erreurs, reportez-vous au [site Web d'assistance de Sybase](http://www.sybase.com/support) (http://www.sybase.com/support).

### <span id="page-40-2"></span>Conditions préalables pour la base de données Sybase SQL Anywhere distante

Avant d'installer et de configurer la base de données Sybase SQL Anywhere pour ZENworks 10 Configuration Management, assurez-vous que les conditions préalables suivantes sont remplies :

- Installez et configurez la base de données Sybase SQL Anywhere pour pouvoir la mettre à jour lors de l'installation de ZENworks 10 Configuration Management sur le serveur primaire.
- Vérifiez que l'utilisateur de la base de données dispose des autorisations de lecture/écriture pour créer et modifier les tables du serveur de base de données.

**Remarque :** Pour cette base de données, le support technique de Novell fournit des informations de compatibilité ainsi qu'une assistance concernant la détection des problèmes, l'installation, l'utilisation, la maintenance continue et le dépannage de base. Pour une assistance plus approfondie, notamment des informations détaillées sur le dépannage et la résolution des erreurs, reportez-vous au [site Web d'assistance de Sybase](http://www.sybase.com/support) (http://www.sybase.com/support).

### <span id="page-41-0"></span>Conditions préalables pour Microsoft SQL Server

Avant d'installer et de configurer la base de données Microsoft SQL Anywhere pour ZENworks 10 Configuration Management, vérifiez que le logiciel Microsoft SQL Server est installé sur le serveur de base de données, pour que le programme d'installation de ZENworks puisse créer la nouvelle base de données Microsoft SQL. Pour obtenir des instructions sur l'installation du logiciel Microsoft SQL Server, reportez-vous à la documentation de Microsoft.

### <span id="page-41-1"></span>Conditions préalables pour Oracle

Lors de l'installation de la base de données ZENworks sous Oracle, vous pouvez choisir de créer un nouveau schéma d'utilisateur ou spécifier un schéma existant qui se trouve sur un serveur de votre réseau.

- **Créez un nouveau schéma d'utilisateur :** si vous choisissez de créer un nouveau schéma d'utilisateur, vérifiez que les conditions requises suivantes sont respectées :
	- Vous devez être au fait des références de l'administrateur de base de données.
	- Un espace de table doit déjà être présent pour l'association avec les utilisateurs Oracle Access.
	- L'espace de table doit être suffisant pour permettre la création et le stockage du schéma de base de données ZENworks. L'espace de table requiert un minimum de 100 Mo pour créer le schéma de base de données ZENworks sans aucune donnée.
- **Utilisez un schéma d'utilisateur existant :** vous pouvez procéder à l'installation sur un schéma d'utilisateur Oracle présent sur un serveur de votre réseau dans différents cas.
	- L'administrateur de la base de données crée un schéma d'utilisateur avec les droits nécessaires et vous recevez les références de ce schéma d'utilisateur de la part de l'administrateur de la base de données. Dans ce cas, les références de l'administrateur de la base de données ne sont pas requises pour procéder à l'installation sur un schéma d'utilisateur Oracle existant.
	- Vous pouvez créer un schéma d'utilisateur dans la base de données Oracle et choisir de l'utiliser lors de l'installation de ZENworks Configuration Management.

Si vous choisissez d'utiliser un schéma d'utilisateur existant, vérifiez que les conditions requises suivantes sont respectées :

- Vérifiez que l'espace de table a assez de place pour permettre la création et le stockage du schéma de base de données ZENworks. L'espace de table requiert un minimum de 100 Mo pour créer le schéma de base de données ZENworks sans aucune donnée.
- Vérifiez que le quota du schéma d'utilisateur est défini sur Illimité dans l'espace de table que vous prévoyez de configurer lors de l'installation.
- Vérifiez que le schéma d'utilisateur dispose des droits suivants pour créer la base de données.
	- CREATE SESSION CREATE\_TABLE CREATE\_VIEW CREATE\_PROCEDURE CREATE\_SEQUENCE CREATE\_TRIGGER

**Important :** concernant les bases de données Oracle, les performances peuvent être affectées selon que vous configurez votre base de données pour qu'elle utilise des processus serveur partagé ou serveur dédié. Chaque serveur primaire ZENworks est configuré à l'aide d'une réserve de connexions à la base de données dont la taille varie avec la charge système ZENworks. Cette réserve peut s'accroître lors des pics de charge pour atteindre un maximum de 100 connexions simultanées par serveur primaire à la base de données. Si votre base de données Oracle est configurée de manière à utiliser des procédures de serveur dédiées, il est possible que l'utilisation des ressources du serveur de votre base de données puisse atteindre des niveaux indésirables qui affectent les performances lorsque votre zone contient plusieurs serveurs primaires. Si vous rencontrez ce problème, pensez à configurer votre base de données ZENworks pour qu'elle utilise des processus serveur partagé.

### <span id="page-42-0"></span>**Procédure d'installation de la base de données externe ZENworks**

- **1** Assurez-vous que le serveur sur lequel vous envisagez d'installer la base de données externe remplit les exigences définies aux sections [Section 1.4, « Configuration requise pour la base de](#page-21-0)  [données », page 22](#page-21-0) et [« Conditions préalables pour l'installation de bases de données externes »](#page-40-0)  [page 41.](#page-40-0)
- **2** Démarrez le programme d'installation de la base de données.
	- **2a** Sur le serveur sur lequel vous voulez installer la base de données externe, insérez le DVD d'installation de *Novell ZENworks 10 Configuration Management avec SP3*.

SI le DVD exécute automatiquement le programme d'installation de la base de données, quittez le programme.

Si le serveur est un serveur Windows, passez à l'[Étape 2b](#page-42-1). Si le serveur est un serveur Linux, passez à l['Étape 2c.](#page-42-2)

<span id="page-42-1"></span>**2b** Sous Windows, à l'invite de commande du serveur de base de données externe, saisissez :

```
lecteur_DVD:\setup.exe -c
```
ou

Si ZENworks 10 Configuration Management a déjà été installé sur un périphérique et si vous voulez utiliser le périphérique pour configurer une autre instance de la base de données ZENworks (sur le même périphérique ou sur un autre) à l'aide du programme d'installation de la base de données externe, exécutez la commande suivante :

*lecteur\_DVD*:\setup.exe -c --zcminstall

<span id="page-42-2"></span>**2c** Sous Linux, saisissez la commande suivante sur le serveur de base de données externe :

sh /media/cdrom/setup.sh -c

Cette méthode fournit des options supplémentaires, auxquelles vous n'avez pas accès lors de l'installation du serveur primaire, notamment si vous souhaitez que votre base de données OEM soit distante. Vous pouvez ainsi consulter les fichiers SQL qui génèrent la base de données ZENworks, créer des utilisateurs d'accès, afficher les commandes de création (OEM Sybase uniquement), etc.

ou

Si ZENworks 10 Configuration Management a déjà été installé sur un périphérique et si vous voulez utiliser le périphérique pour configurer une autre instance de la base de données ZENworks (sur le même périphérique ou sur un autre) à l'aide du programme d'installation de la base de données externe, exécutez la commande suivante :

*lecteur\_DVD\_monté/*setup.sh -c --zcminstall

L'utilisation de la commande sh résout les problèmes de droits.

Seule l'installation de l'interface utilisateur graphique est disponible pour l'installation d'une base de données.

- **3** Sur la page Sélectionner une base de données ZENworks, sélectionnez l'une des options suivantes :
	- **OEM Sybase SQL Anywhere :** installe la base de données Sybase 10 par défaut pour ZENworks. Elle est configurée comme un service, l'utilisateur de la base de données est créé et les tables requises pour le serveur primaire sont établies.

Si vous sélectionnez cette option, vous devez utiliser le paramètre  $\sim$  (ou  $\sim$ -sybase-oem) avec le fichier exécutable d'installation setup.exe afin d'installer correctement sur la base de données si vous installez le logiciel Primary Server. Ce paramètre permet à ZENworks d'authentifier la base de données avant d'y effectuer des opérations.

Vous ne devez utiliser le paramètre  $-\infty$  que lorsque vous utilisez l'installation Sybase fournie sur le DVD d'installation de *Novell ZENworks 10 Configuration Management avec SP3*.

Vous devez également sélectionner l'option *Sybase SQL Anywhere distant* au cours de l'installation du serveur primaire.

- **Sybase SQL Anywhere :** paramètre une base de données Sybase existante pour que des informations ZENworks y soient écrites.
- **Microsoft SQL Server :** crée une base de données ZENworks sur Microsoft SQL Server.
- **Oracle :** indique un schéma d'utilisateur que vous pouvez utiliser pour configurer le schéma d'une base de données Oracle 10g externe à utiliser avec ZENworks.

**Important :** pour les bases de données externes, l'horloge du serveur hébergeant la base de données doit être synchronisée avec celle de chacun des serveurs primaires de la zone de gestion si les bases de données sont installées.

- **4** Cliquez sur *Suivant*.
- **5** Lors de l'installation, reportez-vous aux informations suivantes pour obtenir plus de détails sur les données d'installation dont vous devez être au courant (ou cliquez sur *Aide* pour obtenir des informations similaires) :
	- [« Informations sur l'installation de la base de données OEM Sybase SQL Anywhere »](#page-43-0)  [page 44](#page-43-0)
	- [« Informations d'installation de la base de données Sybase SQL Anywhere » page 45](#page-44-0)
	- [« Informations sur l'installation de la base de données MS SQL » page 46](#page-45-0)
	- [« Informations sur l'installation de la base de données Oracle » page 48](#page-47-0)
- **6** Passez à la [Section 4.1, « Réalisation de l'installation », page 51](#page-50-0).

### <span id="page-43-0"></span>Informations sur l'installation de la base de données OEM Sybase SQL Anywhere

| <b>Informations sur</b><br><b>l'installation</b>                 | <b>Explication</b>                                                                                                    |
|------------------------------------------------------------------|----------------------------------------------------------------------------------------------------|
| Installation de la base<br>de données Sybase                     | Spécifiez le chemin sur lequel vous voulez une copie OEM du logiciel de base<br>de données Sybase SQL Anywhere installé. Seules les unités actuellement<br>mappées sur le serveur Windows cible sont disponibles.                                                                                                 |
|                                                                  | Le chemin d'accès par défaut est unité: \novell\zenworks. Vous pouvez<br>le modifier. Le programme d'installation crée le répertoire \novell\zenworks<br>pour l'installation de Sybase.                                                                                                    |
| Configuration du<br>serveur Sybase                               | Spécifiez le port utilisé par le serveur de base de données Sybase SQL<br>Anywhere. Par défaut, il est de 2638. Changez le numéro du port par défaut en<br>cas de conflit.                                                                                                    |
| Configuration de<br>l'accès Sybase                               | Certaines informations sont des valeurs par défaut que vous pouvez modifier au<br>besoin.                                                                                                    |
|                                                                  | • Nom base de données : spécifiez un nom pour la base de données à<br>créer.                                                                                                    |
|                                                                  | Nom d'utilisateur : spécifiez un nom pour créer un nouvel utilisateur<br>pouvant accéder à la base de données.                                                                                                    |
|                                                                  | • Mot de passe : spécifiez le mot de passe à utiliser pour accéder à la base<br>de données.                                                                                                    |
|                                                                  | * Nom du serveur de base de données : spécifiez un nom pour le serveur<br>de base de données Sybase SQL Anywhere.                                                                                                    |
| Emplacement du<br>fichier de base de<br>données                  | Spécifiez le chemin où créer le fichier de base de données ZENworks Sybase.<br>Par défaut, le programme d'installation crée le répertoire<br>unité: \novell\zenworks pour l'installation de Sybase. Vous pouvez<br>modifier ce répertoire. Un répertoire \base de données est ajouté au<br>répertoire par défaut. |
|                                                                  | Par exemple,. le chemin d'accès par défaut est<br>unité:\novell\zenworks\database.                                                                                                    |
| Vérifier les<br>informations de la<br>base de données            | Vérifiez les informations de configuration de la base de données.                                                                                                    |
|                                                                  | Les informations du pilote de base de données sont automatiquement<br>détectées par le programme d'installation de la base de données ZENworks.                                                                                                    |
| Vérification des scripts<br>SQL                                  | Vérifiez les scripts SQL à exécuter lors de la création de la base de données.                                                                                                    |
| Consultation de la<br>commande de création<br>de base de données | Consultez les commandes de base de données utilisées lors de la création de<br>la base de données.                                                                                                    |

*Tableau 3-1 Informations sur OEM Sybase SQL Anywhere*

### <span id="page-44-0"></span>Informations d'installation de la base de données Sybase SQL Anywhere

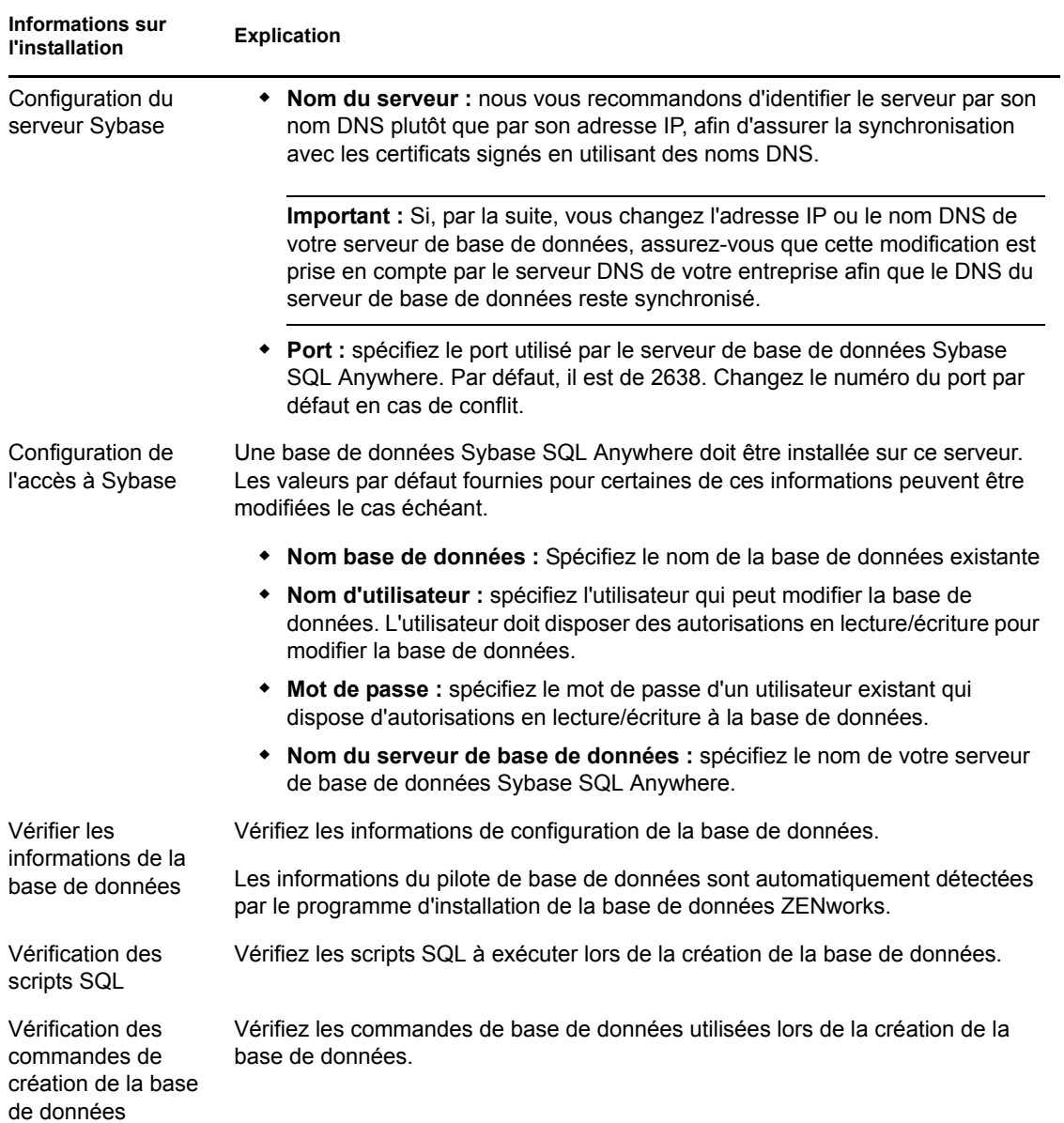

*Tableau 3-2 Informations sur Sybase SQL Anywhere*

<span id="page-45-0"></span>Informations sur l'installation de la base de données MS SQL

| Informations sur<br><b>l'installation</b> | <b>Explication</b>                                                                                                    |
|-------------------------------------------|----------------------------------------------------------------------------------------------------|
| de données                                | Sélectionner une base Vous pouvez choisir de créer une nouvelle base de données ou de vous<br>connecter à une base de données existante. |

*Tableau 3-3 Informations sur la base de données Microsoft SQL Server*

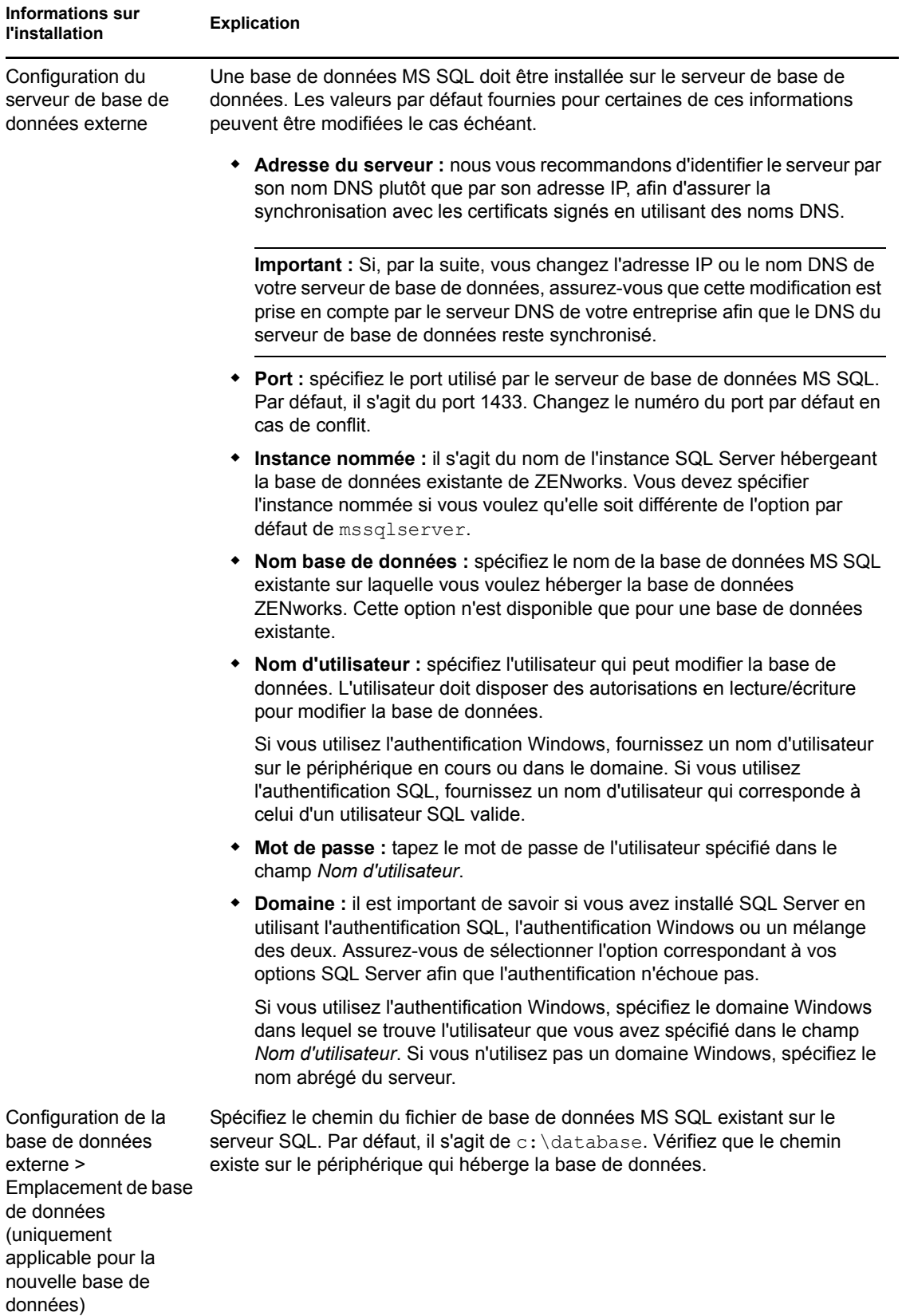

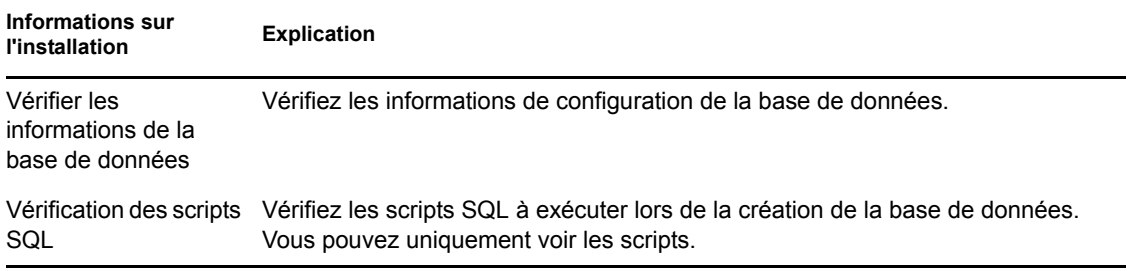

### <span id="page-47-0"></span>Informations sur l'installation de la base de données Oracle

*Tableau 3-4 Informations sur la base de données Oracle*

| <b>Informations sur</b><br><b>l'installation</b>                                               | <b>Explication</b>                                                                                                    |
|------------------------------------------------------------------------------------------------|----------------------------------------------------------------------------------------------------|
| Options du schéma<br>de l'utilisateur Oracle                                                   | Vous pouvez créer un nouveau schéma d'utilisateur ou spécifier une base de<br>données existante qui se trouve sur un serveur de votre réseau. Vous pouvez<br>utiliser le schéma de l'utilisateur pour configurer un schéma de base de données<br>externe Oracle 10g à utiliser avec ZENworks. |
|                                                                                                | Si vous créez un nouveau schéma d'utilisateur, un espace de table doit exister<br>afin de pouvoir l'associer à l'utilisateur accédant à Oracle. Dans un schéma<br>d'utilisateur existant, les droits et l'espace de table doivent déjà être configurés.                                       |
| Informations sur<br>serveur Oracle                                                             | Une base de données Oracle doit être installée sur le serveur de base de<br>données. Les valeurs par défaut fournies pour certaines de ces informations<br>peuvent être modifiées le cas échéant.                                                                                             |
|                                                                                                | <b>*</b> Adresse du serveur : nous vous recommandons d'identifier le serveur par<br>son nom DNS plutôt que par son adresse IP, afin d'assurer la<br>synchronisation avec les certificats signés en utilisant des noms DNS.                                                                    |
|                                                                                                | Important : Si, par la suite, vous changez l'adresse IP ou le nom DNS de<br>votre serveur de base de données, assurez-vous que cette modification est<br>prise en compte par le serveur DNS de votre entreprise afin que le DNS du<br>serveur de base de données reste synchronisé.           |
|                                                                                                | • Port : spécifiez le port utilisé par le serveur de base de données. Par<br>défaut, il est de 1521. Changez le numéro du port par défaut en cas de<br>conflit.                                                                                                    |
|                                                                                                | • Nom du service : pour un nouveau schéma d'utilisateur, spécifiez le nom<br>de l'instance (SID) sur laquelle le schéma de l'utilisateur doit être créé.<br>Pour un schéma d'utilisateur existant, spécifiez le nom de l'instance (SID)<br>sur laquelle le schéma d'utilisateur a été créé.   |
| Administrateur Oracle<br>(uniquement<br>applicable pour le<br>nouveau schéma<br>d'utilisateur) | • Nom d'utilisateur : spécifiez l'utilisateur qui peut modifier la base de<br>données. L'utilisateur doit disposer des autorisations en lecture/écriture<br>pour modifier la base de données.                                                                                                 |
|                                                                                                | Mot de passe : spécifiez le mot de passe à utiliser pour accéder à la base<br>de données.                                                                                                    |

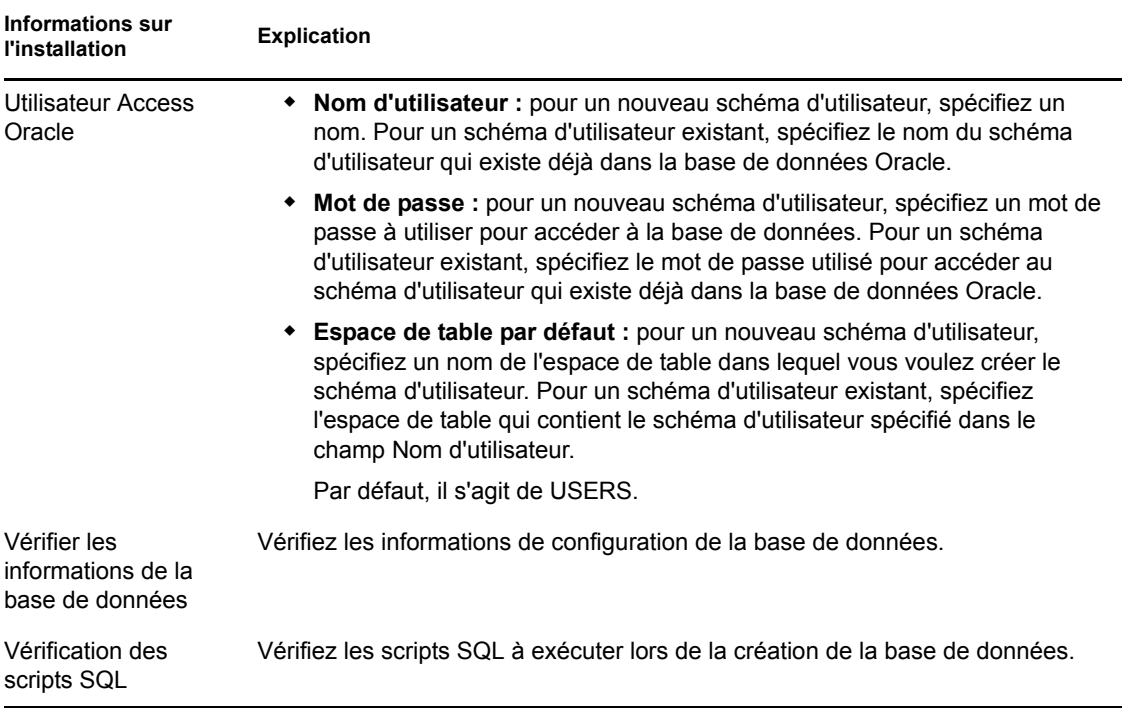

## **3.3.5 Installation de Mono 2.0.1-1.17 sur SLES 11**

Si Mono n'est pas installé sur le périphérique SLES 11 sur lequel vous souhaitez installer ZENworks 10 Configuration Management avec SP3, effectuez la procédure suivante pour installer Mono 2.0.1-1.17 :

- **1** Lancez le programme d'installation de ZENworks 10 Configuration Management avec SP3 à l'aide de l'une des méthodes suivantes :
	- **Installation par l'interface utilisateur graphique (GUI) :** Montez le DVD d'installation de *Novell ZENworks 10 Configuration Management avec SP3*, puis exécutez le fichier sh /media/cdrom/setup.sh. L'utilisation de la commande sh résout les problèmes de droits.
	- **Installation par ligne de commande :** Procédez comme suit :
		- 1. Sur le serveur d'installation, insérez le DVD d'installation de *Novell ZENworks 10 Configuration Management avec SP3*.
		- 2. Montez le DVD.
		- 3. Pour démarrer une installation par ligne de commande :
			- a. Dans un répertoire auquel tous les utilisateurs ont accès en lecture et en exécution, montez le DVD ou copiez les fichiers du DVD.

Il ne peut pas s'agir du répertoire /root ni de l'un de ses sous-répertoires.

Si vous copiez les fichiers du DVD, vérifiez que tous les utilisateurs ont en permanence accès en lecture et en exécution aux répertoires cibles.

b. Exécutez la commande suivante :

sh /*mount\_location*/setup.sh -e

- **2** Installez Mono avec ZENworks 10 Configuration Management.
- **3** (Facultatif) Le programme d'installation de ZENworks 10 Configuration Management vous permet également d'installer ZENworks 10 Configuration Management avec SP3. Pour plus d'informations sur la procédure d'installation de ZENworks, reportez-vous à la [Section 4.1,](#page-50-0)  [« Réalisation de l'installation », page 51.](#page-50-0)

# <sup>4</sup> **Installation du serveur ZENworks**

Le support d'installation de Novell<sup>®</sup> ZENworks<sup>®</sup> 10 comprend les produits suivants :

- ZENworks 10 Configuration Management avec SP3
- ZENworks 10 Asset Management avec SP3
- ZENworks 10 Patch Management avec SP3
- Asset Inventory pour UNIX/Linux

Ces quatre produits sont toujours installés. Pour activer un produit, entrez une licence de produit valide pendant ou après l'installation (via la console de gestion ZENworks). Si vous ne possédez pas de licence valide pour un produit, vous pouvez évaluer celui-ci pendant 60 jours. Vous pouvez commencer la période d'évaluation pendant ou après l'installation.

Configuration Management et Asset Management peuvent être utilisés ensemble ou séparément. Patch Management nécessite Configuration Management. Asset Inventory pour UNIX/Linux nécessite Configuration Management ou Asset Management.

Pour installer le logiciel ZENworks 10, effectuez les tâches décrites aux sections suivantes :

- [Section 4.1, « Réalisation de l'installation », page 51](#page-50-1)
- [Section 4.2, « Exécution d'une installation sans surveillance », page 63](#page-62-0)
- [Section 4.3, « Tâches post-installation », page 67](#page-66-0)

**Remarque :** Comme pour tout autre produit, si vous testez ou vérifiez ZENworks 10 Configuration Management, nous vous recommandons de déployer le produit dans un environnement autre qu'un environnement de production.

## <span id="page-50-1"></span><span id="page-50-0"></span>**4.1 Réalisation de l'installation**

<span id="page-50-3"></span>**1** Démarrez le programme d'installation de ZENworks à l'aide d'une des méthodes suivantes :

- [« Installation par l'interface utilisateur graphique \(GUI\) » page 51](#page-50-2)
- [« Installation par ligne de commande \(Linux seulement\) » page 52](#page-51-0)

### <span id="page-50-2"></span>**Installation par l'interface utilisateur graphique (GUI)**

1. Sur le serveur d'installation, insérez le DVD d'installation de *Novell ZENworks 10 Configuration Management avec SP3*.

Pour Windows, la page d'installation dans laquelle vous sélectionnez la langue s'affiche. Si elle ne s'affiche pas automatiquement après avoir inséré le DVD, exécutez setup.exe à partir de la racine du DVD.

Sous Linux, montez le DVD, puis exécutez sh /media/cdrom/setup.sh. La commande sh résout les problèmes de droits.

2. Si vous avez installé un serveur OEM Sybase externe (reportez-vous à la [Section 3.3.4,](#page-39-0)  [« Installation d'une base de données ZENworks externe », page 40](#page-39-0)), vous devez exécuter l'exécutable manuellement avec le paramètre suivant afin que cette base de données soit mise à jour correctement au cours de l'installation du serveur primaire :

*DVD\_drive*\setup.exe -o

3. Passez à l'[Étape 2](#page-51-1) ci-dessous.

### <span id="page-51-0"></span>**Installation par ligne de commande (Linux seulement)**

- 1. Sur le serveur d'installation, insérez le DVD d'installation de *Novell ZENworks 10 Configuration Management avec SP3*.
- 2. Montez le DVD.
- 3. Pour démarrer une installation par ligne de commande :
	- a. Dans un répertoire auquel tous les utilisateurs ont accès en lecture et en exécution, montez le DVD ou copiez les fichiers du DVD.

Il ne peut pas s'agir du répertoire /root ni de l'un de ses sous-répertoires.

Si vous copiez les fichiers du DVD, vérifiez que tous les utilisateurs ont en permanence accès en lecture et en exécution aux répertoires cibles.

b. Exécutez la commande suivante :

sh /*mount\_location*/setup.sh -e

Pour plus d'informations sur les arguments d'installation, reportez-vous à l['Annexe A,](#page-86-0)  [« Arguments de l'exécutable d'installation », page 87.](#page-86-0)

- 4. Passez à l'[Étape 2](#page-51-1) ci-dessous.
- <span id="page-51-1"></span>**2** Au cours de l'installation, reportez-vous aux informations de [Tableau 4-1, « Informations sur](#page-53-0)  [l'installation », page 54](#page-53-0) pour plus de détails concernant les données d'installation.

Si vous utilisez l'installation de type GUI, vous pouvez également cliquer sur le bouton *Aide* pour obtenir des informations similaires.

Pour la méthode d'installation par ligne de commande, vous pouvez saisir précédent et appuyer sur Entrée pour revenir à une option d'installation et effectuer des modifications.

- **3** Sur le périphérique Windows, utilisez l'une des options suivantes :
	- Si vous avez sélectionné de redémarrer automatiquement (vous avez sélectionné l'option *Oui, redémarrer le système* au cours de l'installation ; reportez-vous à la section [« Redémarrer \(ou non\) » page 63](#page-62-1)), continuez avec l'[Étape 4](#page-51-2) lorsque le processus de démarrage est terminé et lorsque les services ont démarré.
	- Si vous avez sélectionné de redémarrer manuellement (vous avez sélectionné l'option *Non, je redémarrerai le système moi-même* au cours de l'installation ; reportez-vous à la section [« Redémarrer \(ou non\) » page 63\)](#page-62-1), vous devez attendre que l'installation soit terminée et que les services démarrent afin d'effectuer la vérification à l['Étape 4](#page-51-2).

**Remarque :** dans le cadre de l'installation sous Windows ou sous Linux, la base de données doit être mise à jour et le PRU doit être téléchargé et installé, ce qui entraîne une utilisation intense de l'UC. Cela entraîne un démarrage lent des services, ce qui peut également avoir une incidence sur le temps d'ouverture du Centre de contrôle ZENworks.

<span id="page-51-2"></span>**4** Une fois l'installation terminée et le serveur redémarré, effectuez l'une des opérations suivantes pour vérifier que ZENworks 10 Configuration Management avec SP3 est en cours d'exécution :

#### **Exécuter le Centre de contrôle ZENworks :**

Si le Centre de contrôle ZENworks n'a pas démarré automatiquement, utilisez l'URL suivante pour l'ouvrir dans un navigateur Web :

https://*nom\_DNS\_ou\_adresse\_IP\_du\_serveur\_primaire*/zenworks

Cela peut s'effectuer sur le serveur sur lequel vous venez d'installer ZENworks ou sur un poste de travail qualifié.

Si le Centre de contrôle ZENworks ne s'ouvre pas et si vous utilisez le DNS, vérifiez que ce dernier est bien configuré. Il doit fonctionner correctement pour que le Centre de contrôle ZENworks s'ouvre sur le serveur. Une fois le DNS correctement reconfiguré, le Centre de contrôle ZENworks doit être accessible depuis l'icône du bureau.

Pour la base de données Oracle 10g, les noms d'administrateur sont sensibles à la casse, y compris les noms de login des sources d'utilisateurs. Le compte administrateur ZENworks par défaut qui est créé automatiquement pendant l'installation commence par une majuscule. Pour vous loguer au Centre de contrôle ZENworks, vous devez donc entrer Administrateur.

#### **Vérifiez les services Windows à l'aide de l'interface utilisateur graphique**

Sur le serveur, cliquez sur *Démarrer*, sélectionnez *Outils d'administration* > *Services*, puis vérifiez l'état des services *Novell ZENworks Loader* et *Serveur Novell ZENworks*.

S'ils ne fonctionnent pas, démarrez les services ZENworks. Cliquez avec le bouton droit sur le service *Serveur Novell ZENworks*, sélectionnez *Démarrer*, cliquez avec le bouton droit sur le service *Novell ZENworks Loader*, puis sélectionnez *Démarrer*.

L'option *Redémarrer* arrête tous les services associés qui fonctionnent déjà et démarre chacun d'eux dans l'ordre correct, y compris *Novell ZENworks Loader*.

### **Vérifiez les services Linux en utilisant la commande de configuration**

Sur le serveur, exécutez la commande suivante :

/opt/novell/zenworks/bin/novell-zenworks-configure -c SystemStatus

Tous les services ZENworks et leurs états sont affichés.

Pour démarrer les services, exécutez la commande suivante :

/opt/novell/zenworks/bin/novell-zenworks-configure -c Start

**Vérifiez les services Linux en utilisant les commandes de services spécifiques** 

Sur le serveur, exécutez les commandes suivantes :

/etc/init.d/novell-zenserver status

/etc/init.d/novell-zenloader status

Si les services ne sont pas en cours d'exécution, exécutez les commandes suivantes pour démarrer les services ZENworks :

/etc/init.d/novell-zenserver start /etc/init.d/novell-zenloader start

- **5** (Facultatif) Si vous souhaitez définir certains paramètres de configuration liés à l'exécution de ZENworks sur ce serveur, reportez-vous à la section « Utilisation du fichier Config.xml pour modifier les paramètres du Centre de contrôle ZENworks » du manuel *Référence d'administration du système ZENworks 10 Configuration Management*.
- **6** Effectuez l'une des opérations suivantes, puis passez à [Étape 7:](#page-52-0)
	- Pour créer un autre serveur primaire pour la zone de gestion à l'aide de la méthode d'installation que vous venez d'utiliser, retournez à [Étape 1](#page-50-3).
	- Si vous avez créé un [fichier de réponse](#page-62-0) pour effectuer une installation sans surveillance sur d'autres serveurs, passez à la [Section 4.2.2, « Réalisation de l'installation », page 66](#page-65-0).
- <span id="page-52-0"></span>**7** Passez à la [Section 4.3, « Tâches post-installation », page 67.](#page-66-0)

## **4.1.1 Informations sur l'installation**

<span id="page-53-0"></span>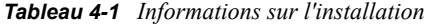

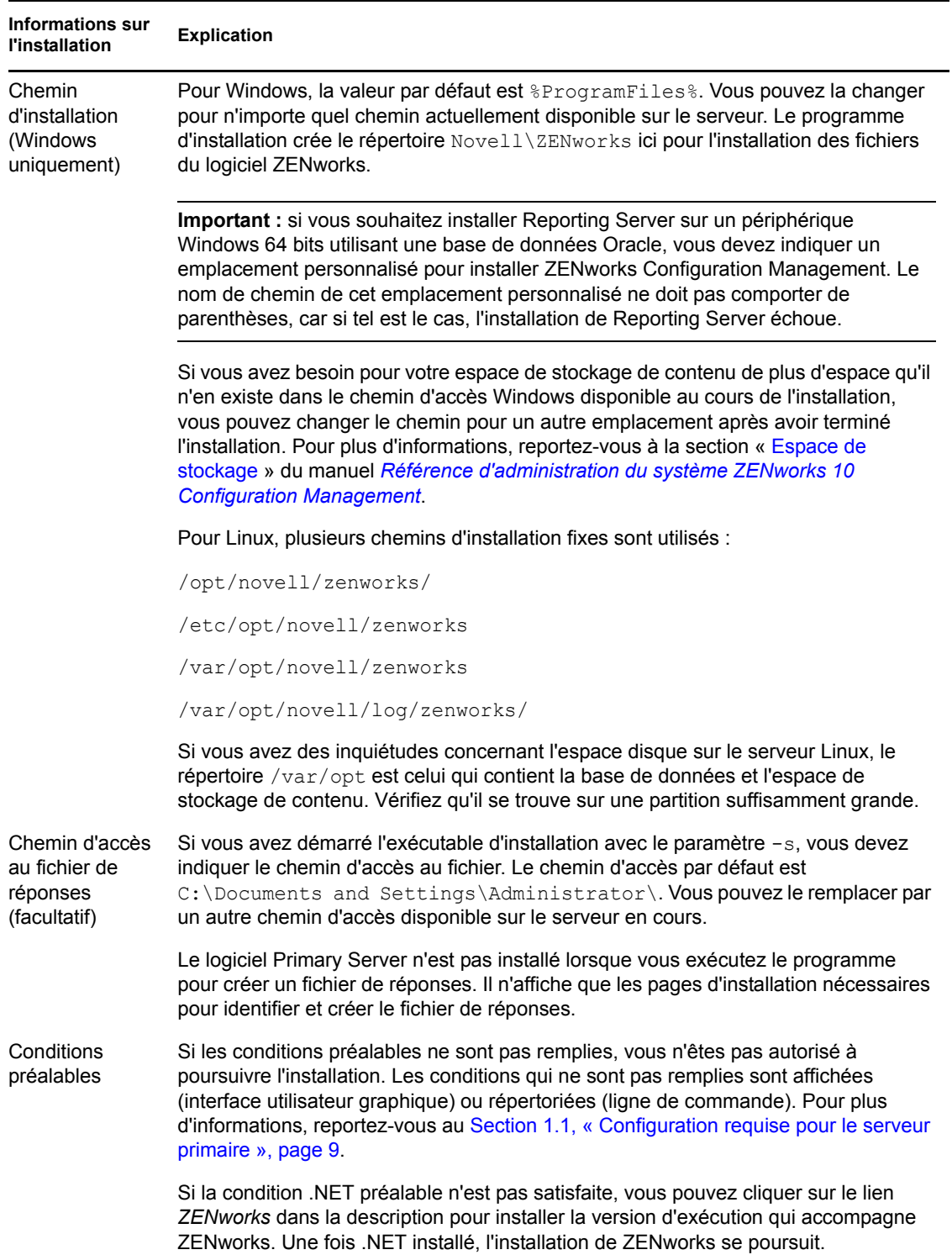

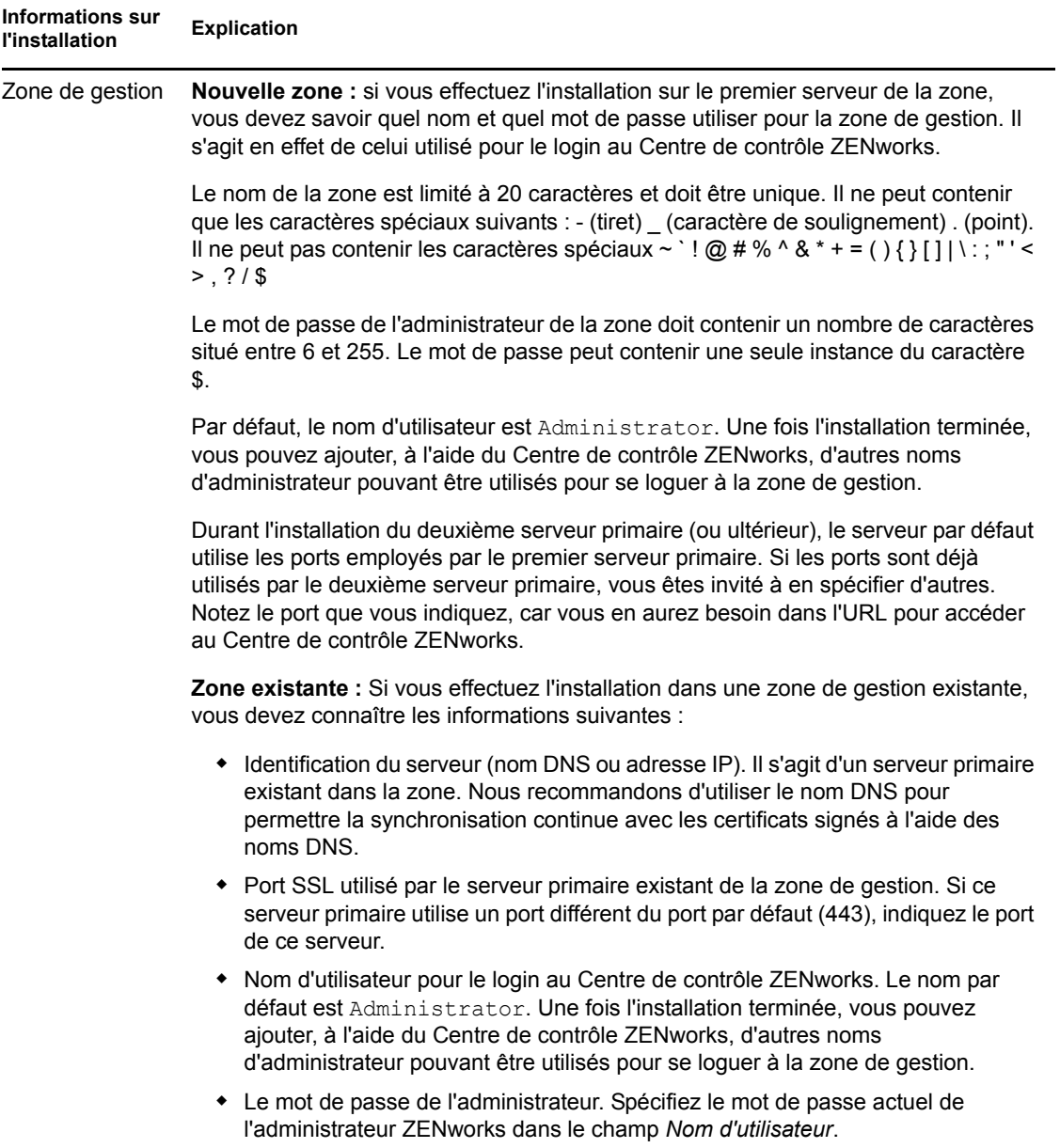

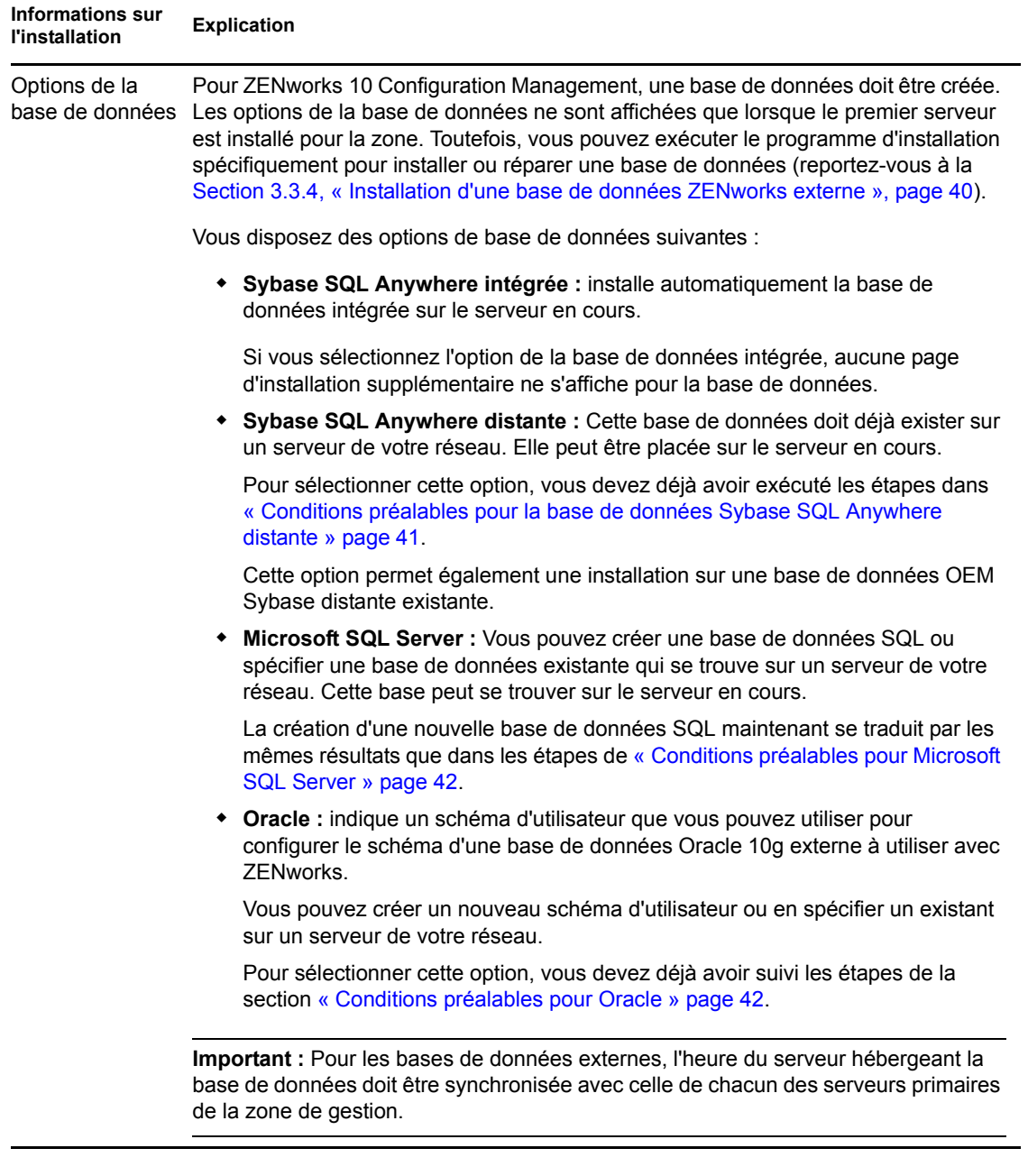

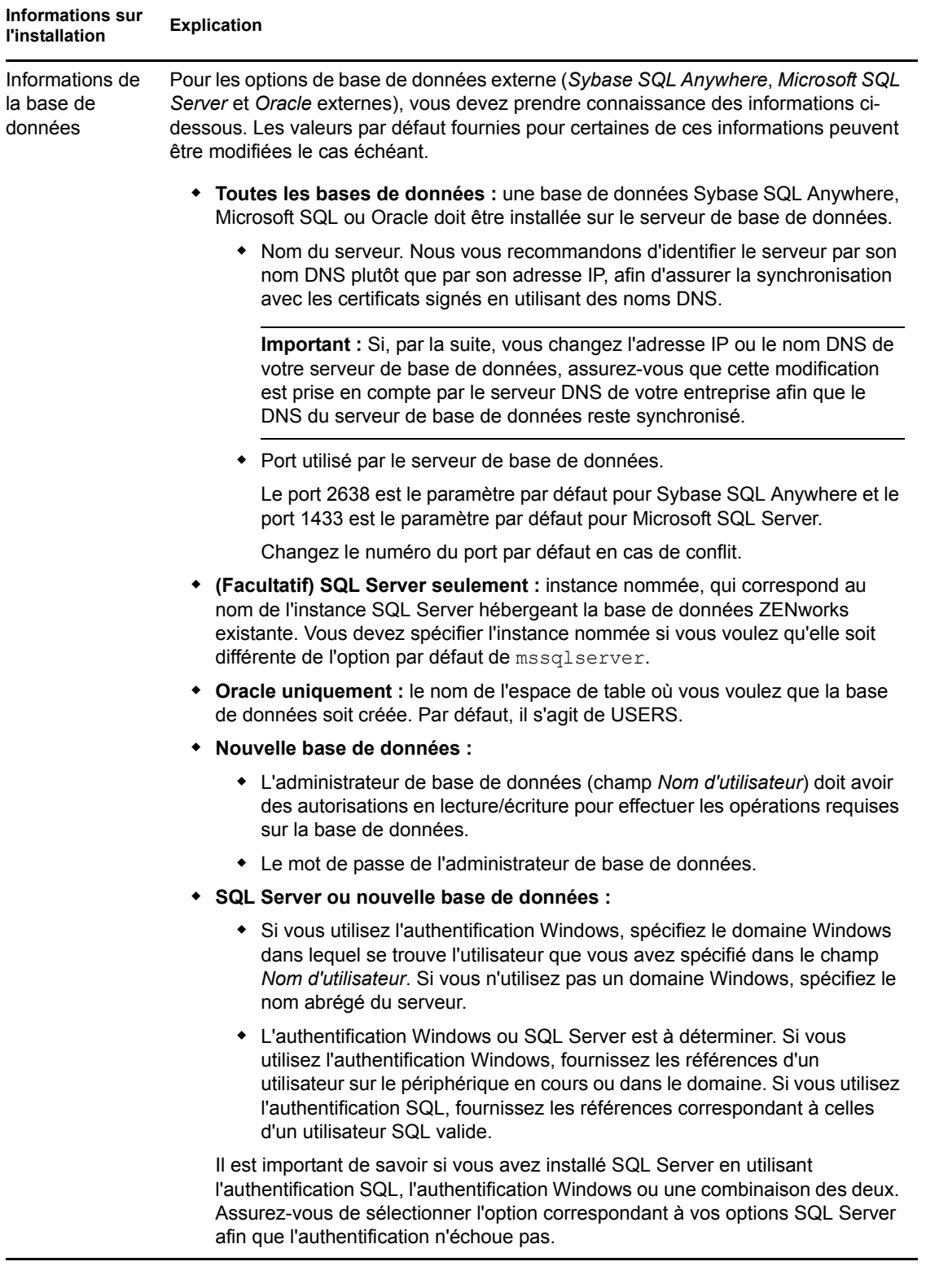

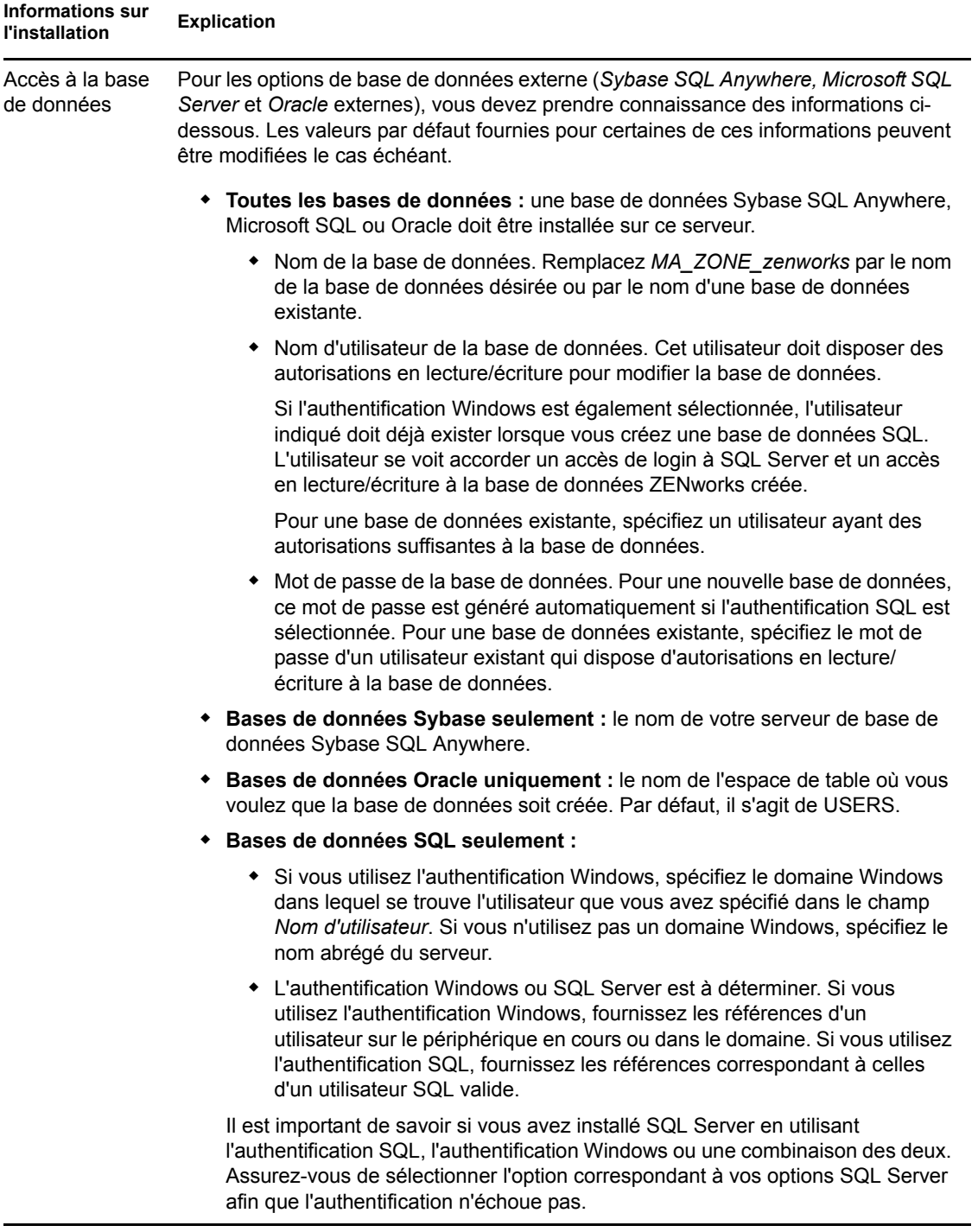

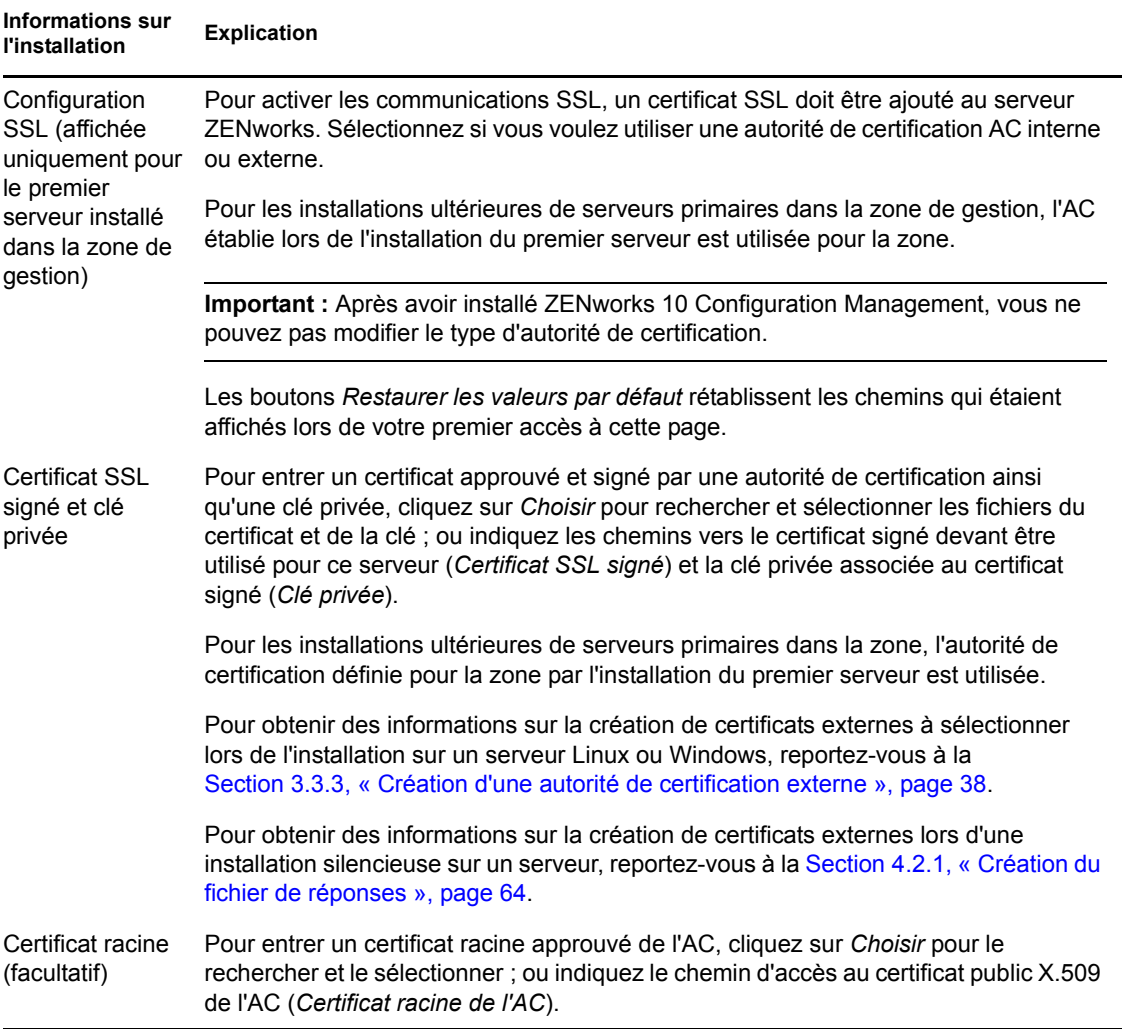

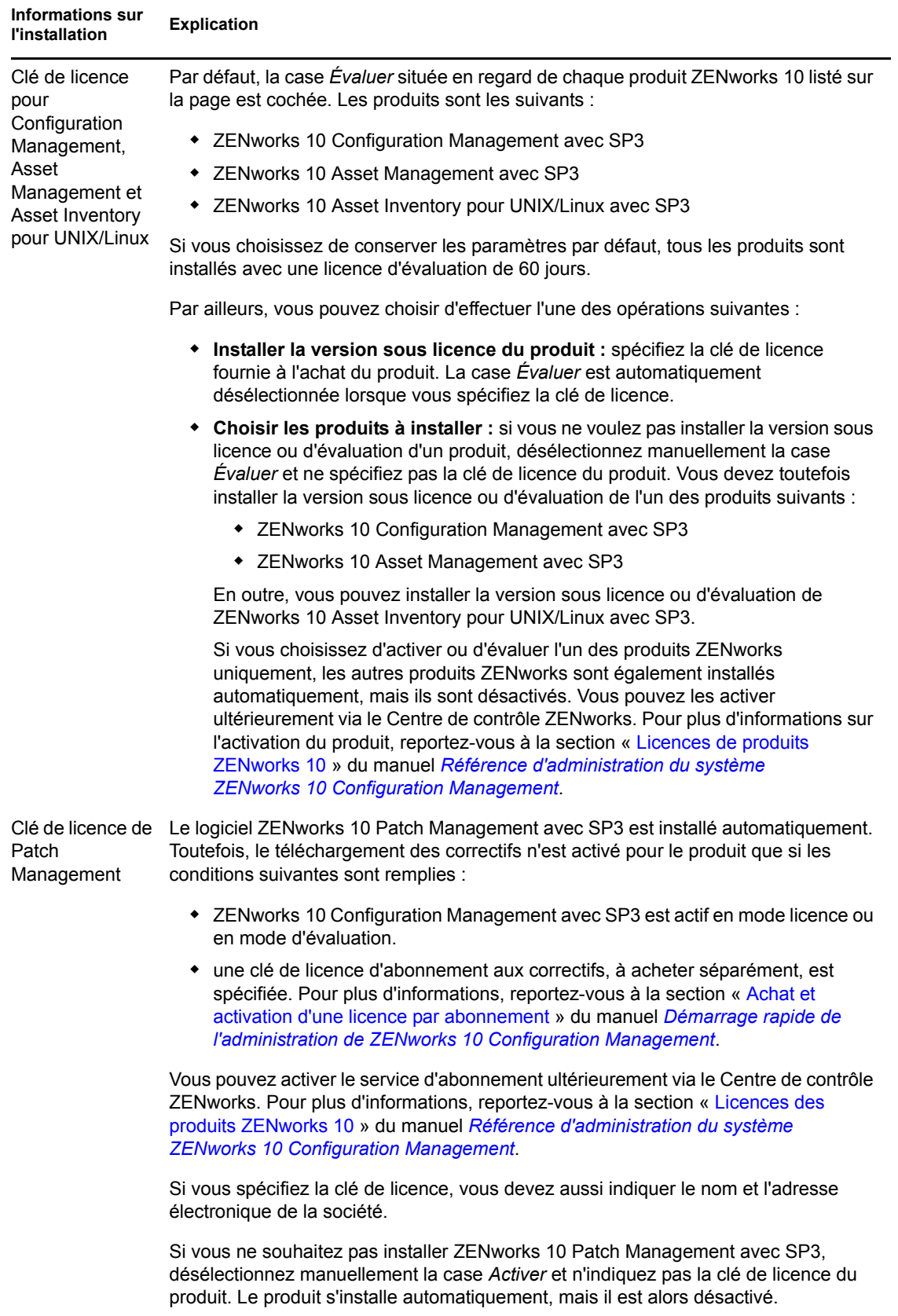

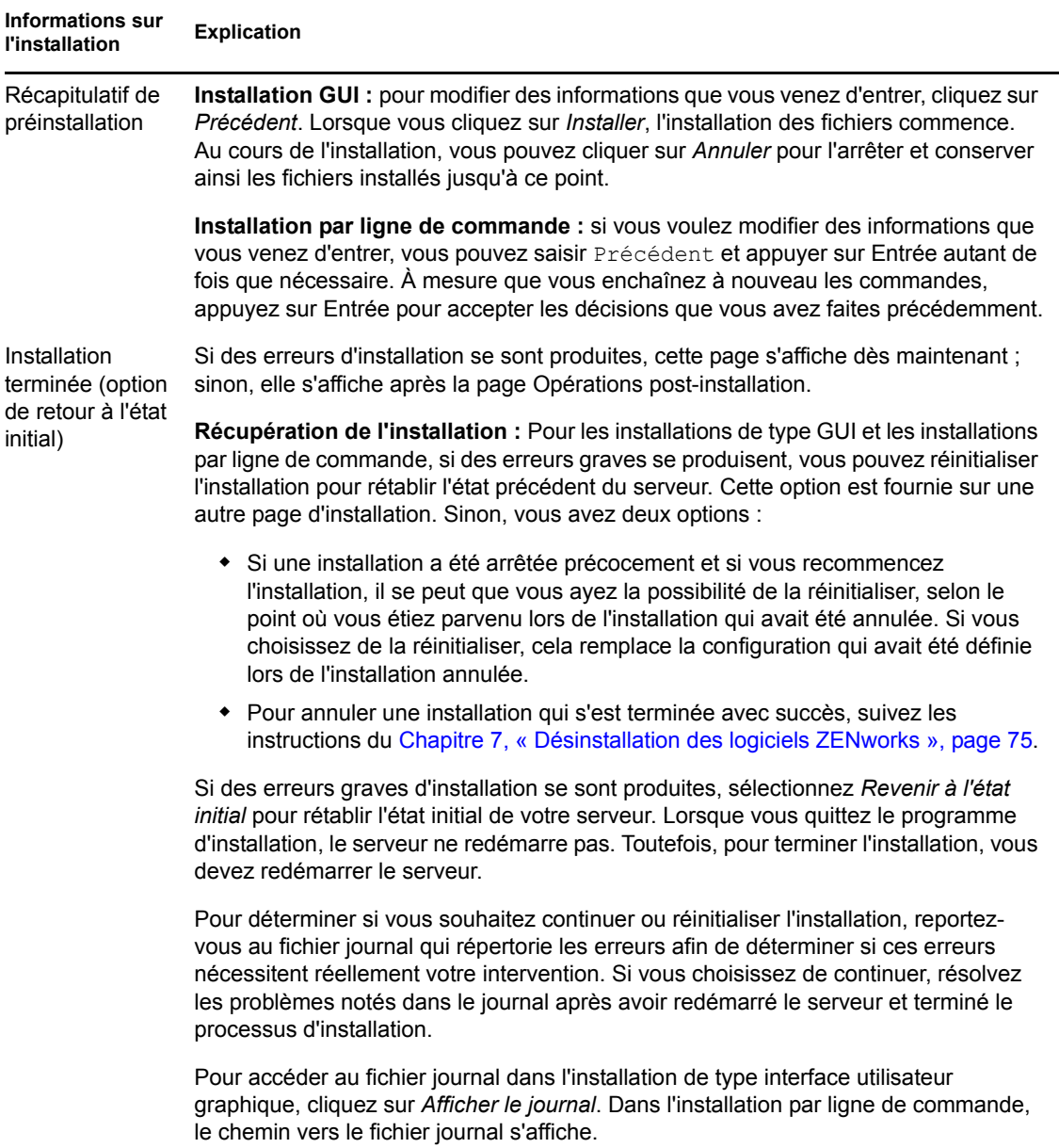

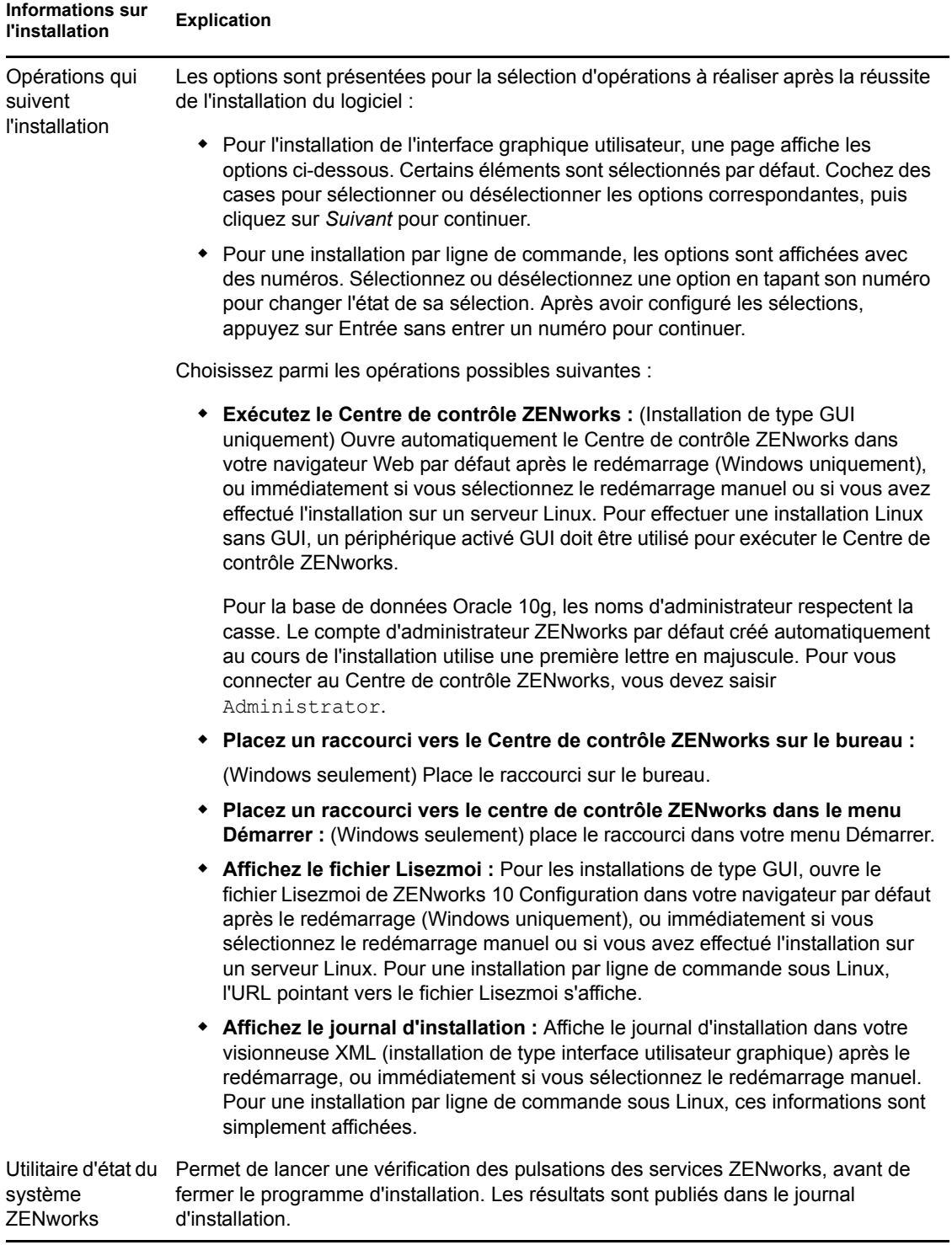

<span id="page-62-1"></span>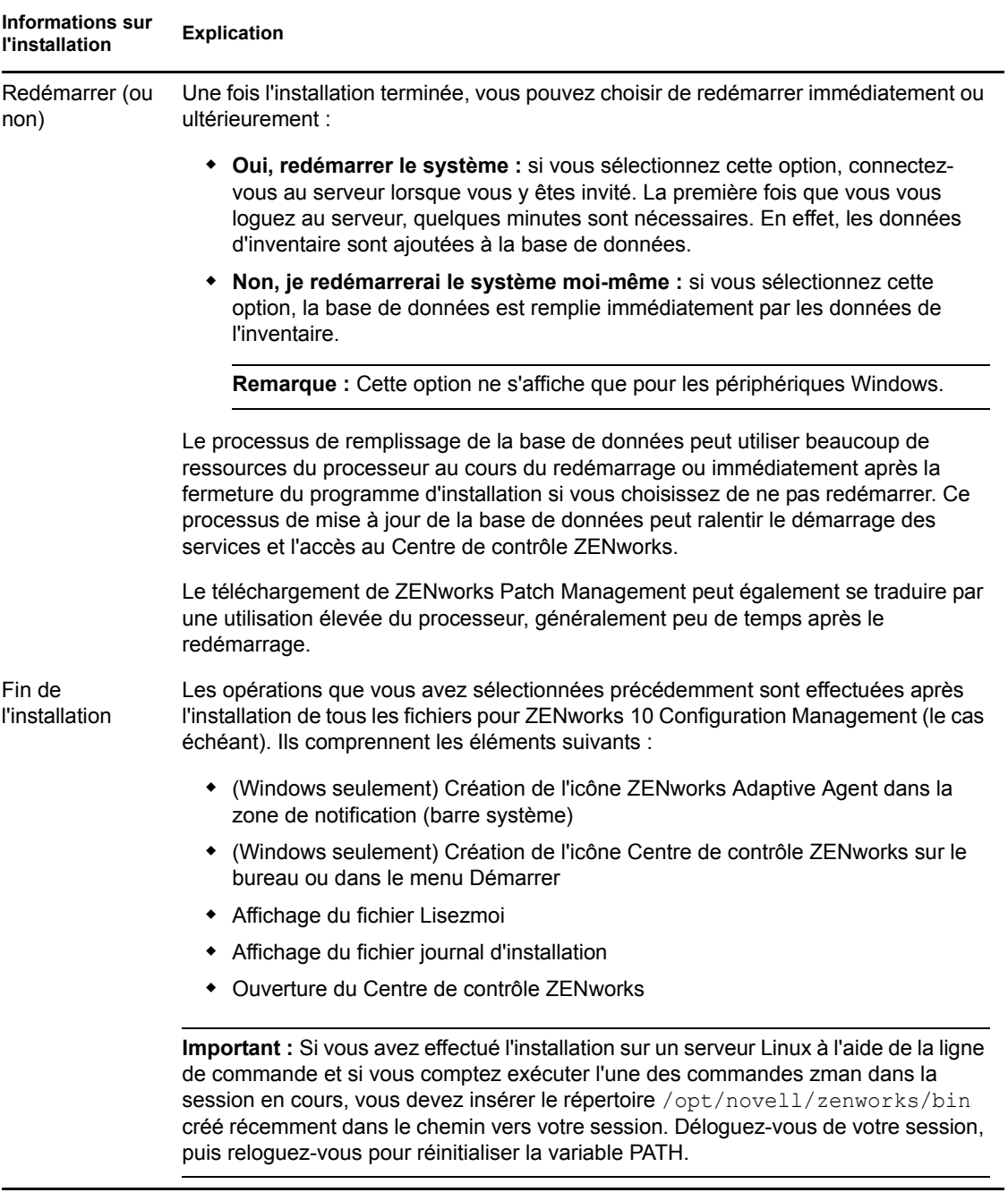

## <span id="page-62-0"></span>**4.2 Exécution d'une installation sans surveillance**

Vous pouvez utiliser un fichier de réponses pour effectuer une installation sans surveillance de ZENworks 10 Configuration Management avec SP3. Vous pouvez éditer le fichier de réponses par défaut (fourni dans *lecteur\_DVD*:\Disk1\InstData\silentinstall.properties), ou effectuer une installation pour créer votre propre version du fichier de réponses contenant les informations d'installation de base et éditer cette copie selon vos besoins.

Pour une base de données Sybase intégrée, vous devez créer un fichier de réponses pour effectuer une installation sans surveillance, vous ne pouvez pas réutiliser le fichier de réponses généré pour un serveur qui utilise la base de données externe.

Procédez de la façon suivante pour créer le fichier de réponses, puis utilisez-le pour effectuer une installation sans surveillance :

- [Section 4.2.1, « Création du fichier de réponses », page 64](#page-63-0)
- [Section 4.2.2, « Réalisation de l'installation », page 66](#page-65-0)

### <span id="page-63-0"></span>**4.2.1 Création du fichier de réponses**

- **1** Exécutez l'exécutable d'installation de ZENworks 10 Configuration Management avec SP3 sur un serveur en utilisant l'une des méthodes suivantes :
	- **Interface utilisateur graphique Windows :** *lecteur\_DVD*:\setup.exe -s
	- **Interface utilisateur graphique Linux :** sh /media/cdrom/setup.sh -s

L'utilisation de la commande sh résout les problèmes de droits.

**Ligne de commande Linux :** sh /media/cdrom/setup.sh -e -s

Pour plus d'informations sur les arguments d'installation, reportez-vous à l['Annexe A,](#page-86-0)  [« Arguments de l'exécutable d'installation », page 87.](#page-86-0)

**2** (Facultatif) Sur un serveur Windows, assurez-vous que l'option *Oui, générer le fichier de réponses avec le redémarrage activé* est sélectionnée afin que le serveur redémarre automatiquement à la fin de l'installation sans surveillance.

Une installation silencieuse n'affiche pas de barre de progression.

<span id="page-63-1"></span>**3** Lorsque vous y êtes invité, indiquez un chemin pour votre fichier de réponses personnalisé.

Lorsque vous utilisez l'argument -s tout seul, le programme d'installation vous demande le chemin du fichier de réponses. Le nom du fichier par défaut est silentinstall.properties ; vous pourrez le renommer par la suite (reportez-vous à

- l'[Étape 4g\)](#page-64-0).
- **4** Ajoutez le mot de passe de votre zone de gestion et de votre base de données externe à votre fichier de réponses personnalisé.

Du fait que le mot de passe de la base de données que vous saisissez au cours de la création du fichier de réponses personnalisé n'est pas enregistré dans ce fichier, vous devez l'ajouter à chaque copie du fichier de réponses afin qu'il soit fourni correctement lors d'une installation sans surveillance.

Éventuellement, vous pouvez créer une variable d'environnement pour transmettre le mot de passe à l'installation sans surveillance. Les instructions qui permettent cette opération se trouvent dans le fichier de réponses dans lequel les informations sur le mot de passe sont stockées.

Lorsque vous modifiez le fichier de réponses, vous pouvez effectuer toutes les autres modifications nécessaires pour le personnaliser en vue de votre installation sans surveillance. Le fichier de réponses contient des instructions concernant ses différentes parties.

Pour ajouter les mots de passe de la base de données externe et de la zone de gestion au fichier de réponses :

**4a** Ouvrez le fichier de réponses dans un éditeur de texte.

Votre fichier de réponses personnalisé se trouve à l'emplacement que vous avez spécifié dans [Étape 3.](#page-63-1)

Si vous modifiez le fichier de réponses par défaut, il se trouve dans *lecteur\_DVD*:\Disk1\InstData\silentinstall.properties.

- **4b** Recherchez ADMINISTRATOR\_PASSWORD=.
- **4c** Remplacez \$lax.nl.env.ADMIN\_PASSWORD\$ par le mot de passe.

Par exemple, si le mot de passe est novell, l'entrée sera :

ADMINISTRATOR\_PASSWORD=novell

- **4d** (Facultatif) Si vous utilisez une base de données externe, recherchez la ligne DATABASE ADMIN PASSWORD=, puis remplacez \$lax.nl.env.ADMIN PASSWORD\$ par le mot de passe.
- **4e** (Facultatif) Si vous utilisez une base de données externe, recherchez la ligne DATABASE ACCES PASSWORD=, puis remplacez \$lax.nl.env.ADMIN\_PASSWORD\$ par le mot de passe.
- **4f** Enregistrez le fichier et quittez l'éditeur.
- <span id="page-64-0"></span>**4g** Effectuez le nombre nécessaire de copies nommées selon vos différents scénarios d'installation, modifiez chaque copie selon vos besoins, puis copiez chacune d'entre elles sur le serveur où elle sera utilisée.

Si vous voulez ajouter un autre serveur primaire à la zone de gestion existante, vous devez fournir les informations suivantes dans le fichier de réponses :

```
PRIMARY_SERVER_ADDRESS=$Primary_Server_IPaddress$
PRIMARY_SERVER_PORT=$Primary_Server_port$
PRIMARY_SERVER_CERT=-----BEGIN_CERTIFICATE-----
MIID9DCCLotsOfEncryptedCharactersSja+bY05Y=-----END CERTIFICATE-----
où
```
PRIMARY\_SERVER\_ADDRESS correspond à l'adresse IP ou au nom DNS du serveur primaire parent si le serveur secondaire est installé dans une zone de gestion existante.

PRIMARY\_SERVER\_PORT est le port SSL utilisé par le serveur primaire parent si le serveur secondaire est installé dans une zone de gestion existante. Par défaut, il est de 443.

PRIMARY\_SERVER\_CERT= est le certificat spécifié sur le serveur primaire parent si le serveur secondaire est installé dans une zone de gestion existante. Le certificat doit être au format de chaîne base64 d'un certificat X.509 et la chaîne de certificat doit être spécifiée sur une seule ligne. Les éléments ci-dessus sont un simple exemple des informations du certificat.

- **5** Après avoir terminé les modifications de votre fichier de réponses personnalisé, copiez-le à partir du chemin spécifié à l'[Étape 3](#page-63-1) vers un emplacement de chaque serveur sur lequel vous l'utiliserez pour l'installation sans surveillance.
- **6** Pour utiliser le fichier de réponses mis à jour, passez à la [Section 4.2.2, « Réalisation de](#page-65-0)  [l'installation », page 66.](#page-65-0)

## <span id="page-65-0"></span>**4.2.2 Réalisation de l'installation**

- <span id="page-65-1"></span>**1** Sur le serveur d'installation sur lequel vous allez effectuer une installation sans surveillance, insérez le DVD d'installation de *Novell ZENworks 10 Configuration Management avec SP3*.
	- Pour Windows, si la page d'installation dans laquelle vous pouvez sélectionner la langue est affichée, cliquez sur *Annuler* pour quitter l'installation de type interface utilisateur graphique.
	- Pour Linux, montez le DVD d'installation.
- **2** Pour démarrer l'installation sans surveillance, utilisez l'option -f dans la commande :
	- Pour Windows, exécutez *lecteur\_DVD*:\setup.exe -s -f *chemin\_du\_fichier*.
	- Pour Linux, exécutez sh /media/cdrom/setup.sh -s -f *chemin\_du\_fichier*.

où *chemin\_du\_fichier* est soit le chemin complet vers le fichier de réponses que vous avez créé dans [Section 4.2.1, « Création du fichier de réponses », page 64](#page-63-0), ou un répertoire contenant le fichier silentinstall.properties (il doit utiliser ce nom de fichier).

L'utilisation de la commande sh résout les problèmes de droits.

Si vous avez renommé le fichier de réponses mis à jour, indiquez son nouveau nom avec le chemin.

En l'absence de nom de fichier, ou si le chemin ou le fichier n'existent pas, le paramètre -f est ignoré et l'installation par défaut (interface utilisateur graphique ou ligne de commande) est exécutée à la place d'une installation sans surveillance.

**3** Une fois l'installation terminée et le serveur redémarré, effectuez l'une des opérations suivantes pour vérifier que ZENworks 10 Configuration Management est en cours d'exécution :

### **Exécuter le Centre de contrôle ZENworks :**

Si le Centre de contrôle ZENworks n'a pas démarré automatiquement, utilisez l'URL suivante pour l'ouvrir dans un navigateur Web :

https://*nom\_DNS\_ou\_adresse\_IP\_du\_serveur\_primaire*/zenworks

Cela peut s'effectuer sur le serveur sur lequel vous venez d'installer ZENworks ou sur un poste de travail qualifié.

### **Vérifiez les services Windows à l'aide de l'interface utilisateur graphique**

Sur le serveur, cliquez sur *Démarrer*, sélectionnez *Outils d'administration* > *Services*, puis vérifiez l'état des services *Novell ZENworks Loader* et *Serveur Novell ZENworks*.

S'ils ne fonctionnent pas, démarrez les services ZENworks. Cliquez avec le bouton droit sur le service *Serveur Novell ZENworks*, sélectionnez *Démarrer*, cliquez avec le bouton droit sur le service *Novell ZENworks Loader*, puis sélectionnez *Démarrer*.

L'option *Redémarrer* arrête tous les services associés qui fonctionnent déjà et démarre chacun d'eux dans l'ordre correct, y compris *Novell ZENworks Loader*.

### **Vérifiez les services Windows à l'aide d'une ligne de commande**

Sur le serveur, cliquez sur *Démarrer*, *Exécuter*, puis exécutez la commande suivante :

*ZENworks\_installation\_path*\bin\novell-zenworks-configure -c SystemStatus

Tous les services ZENworks et leurs états sont affichés.

Pour démarrer les services, exécutez la commande suivante :

*ZENworks\_installation\_path*\bin\novell-zenworks-configure -c Start

**Vérifiez les services Linux en utilisant la commande de configuration** 

Sur le serveur, exécutez la commande suivante :

/opt/novell/zenworks/bin/novell-zenworks-configure -c SystemStatus Tous les services ZENworks et leurs états sont affichés.

Pour démarrer les services, exécutez la commande suivante :

/opt/novell/zenworks/bin/novell-zenworks-configure -c Start

**Vérifiez les services Linux en utilisant les commandes de services spécifiques** 

Sur le serveur, exécutez les commandes suivantes :

/etc/init.d/novell-zenserver status

/etc/init.d/novell-zenloader status

Si les services ne sont pas en cours d'exécution, exécutez les commandes suivantes pour démarrer les services ZENworks :

/etc/init.d/novell-zenserver start /etc/init.d/novell-zenloader start

- **4** Pour créer un autre serveur primaire pour la zone de gestion en effectuant une installation sans surveillance, retournez à l'[Étape 1](#page-65-1); sinon, passez à l'[Étape 5.](#page-66-1)
- <span id="page-66-1"></span>**5** Après l'installation, passez à la [Section 4.3, « Tâches post-installation », page 67](#page-66-0).

## <span id="page-66-0"></span>**4.3 Tâches post-installation**

Une fois ZENworks 10 Configuration Management avec SP3 installé, procédez comme suit :

Réalisez régulièrement une sauvegarde fiable de la base de données ZENworks.

Pour plus d'informations sur la sauvegarde de la base de données ZENworks, reportez-vous à la section « Gestion de la base de données » du manuel *Référence d'administration du système ZENworks 10 Configuration Management*.

Procurez-vous les références de la base de données et notez-les.

Pour obtenir les références de la base de données interne, utilisez l'une des commandes suivantes :

zman dgc -U*nom\_administrateur* -P *mot de passe\_administrateur*

ou

```
zman database-get-credentials -U nom_administrateur -P mot de 
passe_administrateur
```
Pour obtenir les références de la base de données externe, contactez l'administrateur de la base de données.

 Réalisez une sauvegarde fiable du serveur ZENworks (cette opération ne doit être effectuée qu'une seule fois).

Pour plus d'informations sur la sauvegarde du serveur ZENworks, reportez-vous à la section « Sauvegarde d'un serveur ZENworks » du manuel *Référence d'administration du système ZENworks 10 Configuration Management*.

Réalisez une sauvegarde fiable de l'autorité de certification.

Pour plus d'informations sur la sauvegarde de l'autorité de certification, reportez-vous à la section « Sauvegarde de l'autorité de certification » du manuel *Référence d'administration du système ZENworks 10 Configuration Management*.

- (Facultatif) Si vous activez le pare-feu sur le serveur primaire Windows, vous devez configurer le serveur pour qu'il autorise l'accès des applications de création d'image ZENworks 10 Configuration Management suivantes en les ajoutant à la liste des exceptions du pare-feu Windows :
	- novell-pbserv.exe
	- novell-proxydhcp.exe
	- novell-tftp.exe
	- novell-zmgprebootpolicy.exe

Pour plus d'informations, reportez-vous aux sections suivantes :

- [« Ajout d'applications de création d'image en tant qu'exceptions du pare-feu sous](#page-67-0)  [Windows Server 2003 » page 68](#page-67-0)
- [« Ajout d'applications de création d'image en tant qu'exceptions du pare-feu sous](#page-67-1)  [Windows Server 2008 » page 68](#page-67-1)

### <span id="page-67-0"></span>**Ajout d'applications de création d'image en tant qu'exceptions du pare-feu sous Windows Server 2003**

- **1** Depuis le menu *Démarrer* du bureau, cliquez sur *Paramètres > Panneau de configuration*.
- **2** Double-cliquez sur *Pare-feu Windows*.

La fenêtre Pare-feu Windows s'ouvre.

- **3** Cliquez sur l'onglet *Exceptions*.
- <span id="page-67-2"></span>**4** Cliquez sur *Ajouter un programme*.

La fenêtre Ajouter un programme s'affiche.

**5** Cliquez sur *Parcourir* pour rechercher et sélectionner novell-pbserv.exe.

Toutes les applications de création d'image, dont novell-pbserv.exe, sont situées dans le répertoire *répertoire installation zenworks*\novell\zenworks\bin\preboot.

<span id="page-67-3"></span>**6** Cliquez sur *OK*.

novell-pbserv.exe est ajouté à la liste *Programmes et services* et est automatiquement activé.

- **7** Répétez les étapes [Étape 4](#page-67-2) à [Étape 6](#page-67-3) pour ajouter les applications de création d'image suivantes à la liste *Exceptions* :
	- novell-proxydhcp.exe
	- novell-tftp.exe
	- novell-zmgprebootpolicy.exe
- **8** Cliquez sur *OK*.

### <span id="page-67-1"></span>**Ajout d'applications de création d'image en tant qu'exceptions du pare-feu sous Windows Server 2008**

- **1** Depuis le menu *Démarrer* du bureau, cliquez sur *Paramètres > Panneau de configuration*.
- **2** Double-cliquez sur *Pare-feu Windows*.

La fenêtre Pare-feu Windows s'ouvre.

- **3** Dans le volet de gauche, cliquez sur *Autoriser un programme ou une fonctionnalité via le Parefeu Windows*.
- **4** Cliquez sur l'onglet *Exceptions*.
- <span id="page-68-0"></span>**5** Cliquez sur *Ajouter un programme*.

La fenêtre Ajouter un programme s'affiche.

**6** Cliquez sur *Parcourir* pour rechercher et sélectionner novell-pbserv.exe.

Toutes les applications de création d'image, dont novell-pbserv.exe, sont situées dans le répertoire *répertoire\_installation\_zenworks*\novell\zenworks\bin\preboot.

<span id="page-68-1"></span>**7** Cliquez sur *OK*.

novell-pbserv.exe est ajouté à la liste *Programmes et services* et est automatiquement activé.

- **8** Répétez les étapes [Étape 5](#page-68-0) à [Étape 7](#page-68-1) pour ajouter les applications de création d'image suivantes à la liste *Exceptions* :
	- novell-proxydhcp.exe
	- novell-tftp.exe
	- novell-zmgprebootpolicy.exe
- **9** Cliquez sur *OK*.

# **Installation de ZENworks Adaptive Agent sous Windows**

ZENworks Adaptive Agent doit être déployé sur tous les périphériques que vous voulez gérer via ZENworks. L'agent adaptatif distribue les logiciels, applique les stratégies, collecte les inventaires logiciels et matériels et exécute toutes les autres tâches de gestion ZENworks sur le périphérique géré.

Pour des informations détaillées sur le déploiement de ZENworks Adaptive Agent, reportez-vous à la section « Déploiement de ZENworks Adaptive Agent » du manuel *Référence de découverte, de déploiement et de retrait de ZENworks 10 Configuration Management*.

**Important :** Si vous envisagez d'installer ZENworks Adaptive Agent sur un périphérique sur lequel l'agent de gestion de bureau ZENworks 7 est déjà installé, vous devez tenir compte de certains problèmes de coexistence. Veuillez consulter le [Chapitre 2, « Coexistence avec d'autres produits](#page-30-0)  [ZENworks », page 31](#page-30-0) avant de poursuivre le « Déploiement de ZENworks Adaptive Agent » comme décrit dans le manuel *Référence de découverte, de déploiement et de retrait de ZENworks 10 Configuration Management*.
# <span id="page-72-1"></span>**Installation de ZENworks Adaptive Agent sous Linux**

Pour utiliser un périphérique Linux comme un satellite ZENworks, vous devez installer le paquetage Linux Adaptive Agent sur le périphérique et le configurer en tant que satellite. Pour plus d'informations sur la configuration du périphérique en tant que satellite, reportez-vous à la section « Satellites » du manuel *Référence d'administration du système ZENworks 10 Configuration Management*.

Pour installer le paquetage Linux Adaptive Agent sur un périphérique Linux :

- **1** Assurez-vous que le périphérique respecte les exigences de configuration (reportez-vous à la section « [Section 1.2, « Configuration du satellite », page 15](#page-14-0) » du *Guide d'installation de ZENworks 10 Configuration Management*).
- **2** Sur le périphérique cible, ouvrez l'adresse suivante à partir d'un navigateur Web :

https://*serve*r/zenworks-setup

où *serveur* correspond au nom DNS ou à l'adresse IP d'un serveur ZENworks.

Il existe un seul paquetage autonome pour chaque architecture (32 et 64 bits).

- **3** Cliquez sur l'onglet *Serveur satellite*.
- <span id="page-72-0"></span>**4** Cliquez sur le nom du paquetage de déploiement à utiliser, enregistrez le paquetage sur l'unité locale du périphérique, puis accordez des autorisations d'exécution au fichier en exécutant la commande chmod 755 *nom fichier*.

Pour plus d'informations sur les options que vous pouvez utiliser avec le paquetage, reportezvous à la section [« Options de paquetage » page 74.](#page-73-0)

**5** Dans la fenêtre du terminal, accédez au répertoire dans lequel vous avez téléchargé le paquetage, puis lancez le paquetage sur le périphérique en exécutant la commande ./ *nom\_fichier*, où *nom\_fichier* est le nom du paquetage téléchargé à l'[Étape 4.](#page-72-0)

Dans le Centre de contrôle ZENworks, le périphérique apparaît sous la structure de dossiers \Serveurs ou \Poste de travail sur la page Périphériques.

Une fois l'installation terminée et si le périphérique est connecté au réseau, le daemon zmd (ZENworks Management Daemon) intégré à l'agent s'enregistre automatiquement auprès de la zone de gestion.

Vous pouvez exécuter les commandes localement sur le périphérique à l'aide de l'utilitaire de ligne de commande zac. Si l'agent a été installé sur le périphérique Linux à l'aide d'une session x ou ssh, vous devez exécutez l'utilitaire zac en entrant la commande /opt/novell/zenworks/bin/zac. Toutefois, de nouveau logué, vous pouvez exécuter directement l'utilitaire zac à partir de la ligne de commande sans entrer le chemin complet.

#### <span id="page-73-0"></span>**Options de paquetage**

Vous pouvez utiliser les options répertoriées ci-dessous lors du lancement du paquetage de déploiement depuis la ligne de commande. La syntaxe est :

package name *option1 option2 ...*

Par exemple :

SatelliteServer.bin -k regkey1

**-d** *target\_path* **:** extrait les fichiers à l'emplacement cible spécifié. Le chemin de l'emplacement cible par défaut est c:\opt\novell\zenworks\stage.

**-h :** affiche l'aide.

**-k :** clé d'enregistrement permettant d'enregistrer le périphérique dans la zone de gestion.

**-l :** répertorie le contenu du paquetage uniquement. N'extrait pas le paquetage et n'exécute pas l'installation.

**-n :** extrait le paquetage mais n'exécute pas l'installation.

**-v :** active la consignation verbeuse à l'écran.

En plus des options répertoriées ci-dessus, il existe deux autres options BUILDTIME (-f *file* et -o *output file*) utilisées lors de la construction des paquetages. Ces options ne doivent être utilisées que si le support Novell vous l'a demandé.

# <span id="page-74-1"></span><sup>7</sup>**Désinstallation des logiciels ZENworks**

Vous pouvez désinstaller les logiciels ZENworks® depuis les serveurs primaires, les satellites et les périphériques gérés. Si ZENworks Reporting Server est installé sur un serveur primaire, vous devez d'abord désinstaller ZENworks Reporting Server (reportez-vous à la section « Désinstallation de ZENworks Reporting Server » du *Guide d'installation de ZENworks 10 Configuration Management Reporting Server*), puis désinstaller les logiciels ZENworks.

La base de données ZENworks intégrée ne peut être supprimée que par la désinstallation du logiciel ZENworks du serveur primaire qui héberge la zone de gestion. Si vous utilisez une base de données externe, celle-ci n'est pas affectée par la désinstallation. Pour désinstaller une base de données ZENworks externe, reportez-vous aux instructions de son fournisseur.

Pour plus d'informations, reportez-vous aux sections suivantes :

- [Section 7.1, « Ordre correct de désinstallation du logiciel ZENworks », page 75](#page-74-0)
- [Section 7.2, « Désinstallation d'un serveur primaire, d'un satellite ou d'un périphérique géré](#page-75-0)  [sous Windows », page 76](#page-75-0)
- [Section 7.3, « Désinstallation d'un serveur primaire sous Linux », page 80](#page-79-0)
- [Section 7.4, « Désinstallation du satellite Linux ZENworks 10 Configuration Management](#page-81-0)  [avec SP3 », page 82](#page-81-0)

## <span id="page-74-0"></span>**7.1 Ordre correct de désinstallation du logiciel ZENworks**

Si vous désinstallez le logiciel ZENworks des composants sélectionnés de votre zone de gestion (par exemple, un serveur primaire ou un périphérique géré), aucun ordre spécifique ne doit être respecté.

En revanche, si vous souhaitez supprimer le logiciel ZENworks de tous les composants de votre zone de gestion (suppression effective de ZENworks de votre environnement), nous vous recommandons de désinstaller le logiciel dans l'ordre inverse de l'installation. Cela signifie que vous devez :

- 1. Désinstaller l'agent adaptatif de chaque périphérique géré ;
- 2. Désinstallez tous les périphériques satellites.
- 3. Désinstaller tous les serveurs primaires autres que le serveur primaire de votre base de données. Votre serveur primaire de base de données est celui qui héberge la base de données ZENworks intégrée. Ou, si vous utilisez une base de données ZENworks externe, il s'agit du premier serveur primaire installé.

Si vous ne désinstallez pas tous les serveurs primaires avant votre serveur primaire de base de données, ces serveurs primaires deviennent orphelins lors de la suppression du serveur primaire de la base de données et ne peuvent plus être désinstallés du Centre de contrôle ZENworks.

4. Désinstaller le serveur primaire de la base de données.

7

### <span id="page-75-1"></span><span id="page-75-0"></span>**7.2 Désinstallation d'un serveur primaire, d'un satellite ou d'un périphérique géré sous Windows**

Avant de désinstaller le logiciel ZENworks du satellite Windows, si vous rétrogradez le périphérique vers un périphérique géré, vous devez exécuter le programme de désinstallation uniquement après la suppression des rôles de satellite (Authentification, Création d'image, Contenu et Collecte) du périphérique. Pour vérifier que les rôles sont supprimés du périphérique géré Windows, doublecliquez sur l'icône ZENworks dans la zone de notification. Le volet de navigation de gauche ne doit pas contenir de pages Satellite.

La désinstallation de ZENworks Adaptive Agent n'annule pas les stratégies d'imprimante précédemment appliquées et ne supprime pas les paramètres de stratégie des signets du navigateur associés aux Favoris de l'utilisateur. Pour plus d'informations, reportez-vous à la section « Dépannage de la gestion des stratégies » dans le manuel *Référence de ZENworks 10 Configuration Management Policy Management*.

Pour désinstaller un serveur primaire, un satellite ou un périphérique géré Windows :

**1** Sur le serveur ou le périphérique géré, exécutez :

*zenworks\_installation\_directory*\novell\zenworks\bin\ZENworksUninstall.exe

**2** Reportez-vous aux informations du tableau suivant au cours de la désinstallation. Les informations sont affichées dans l'ordre du déroulement de la désinstallation.

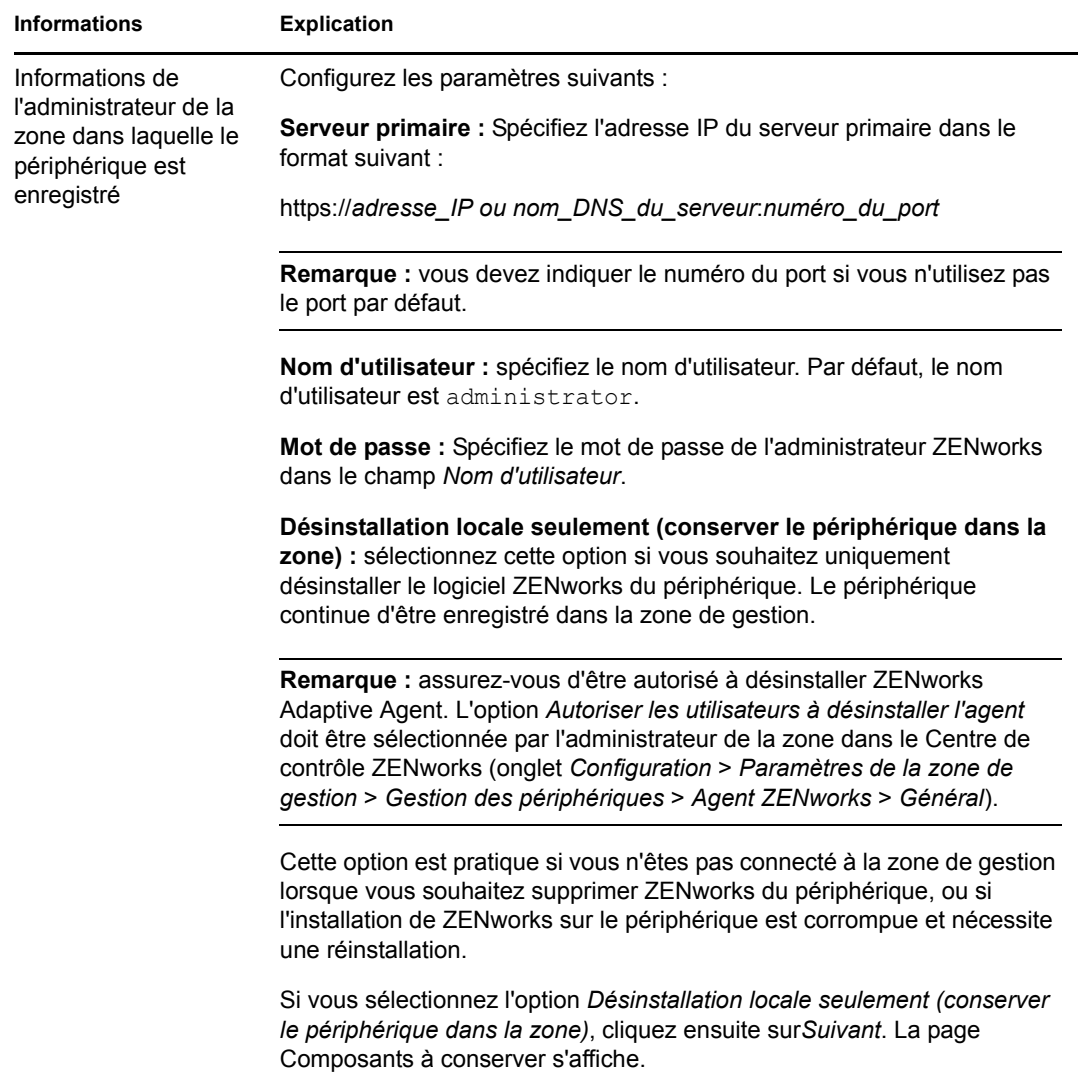

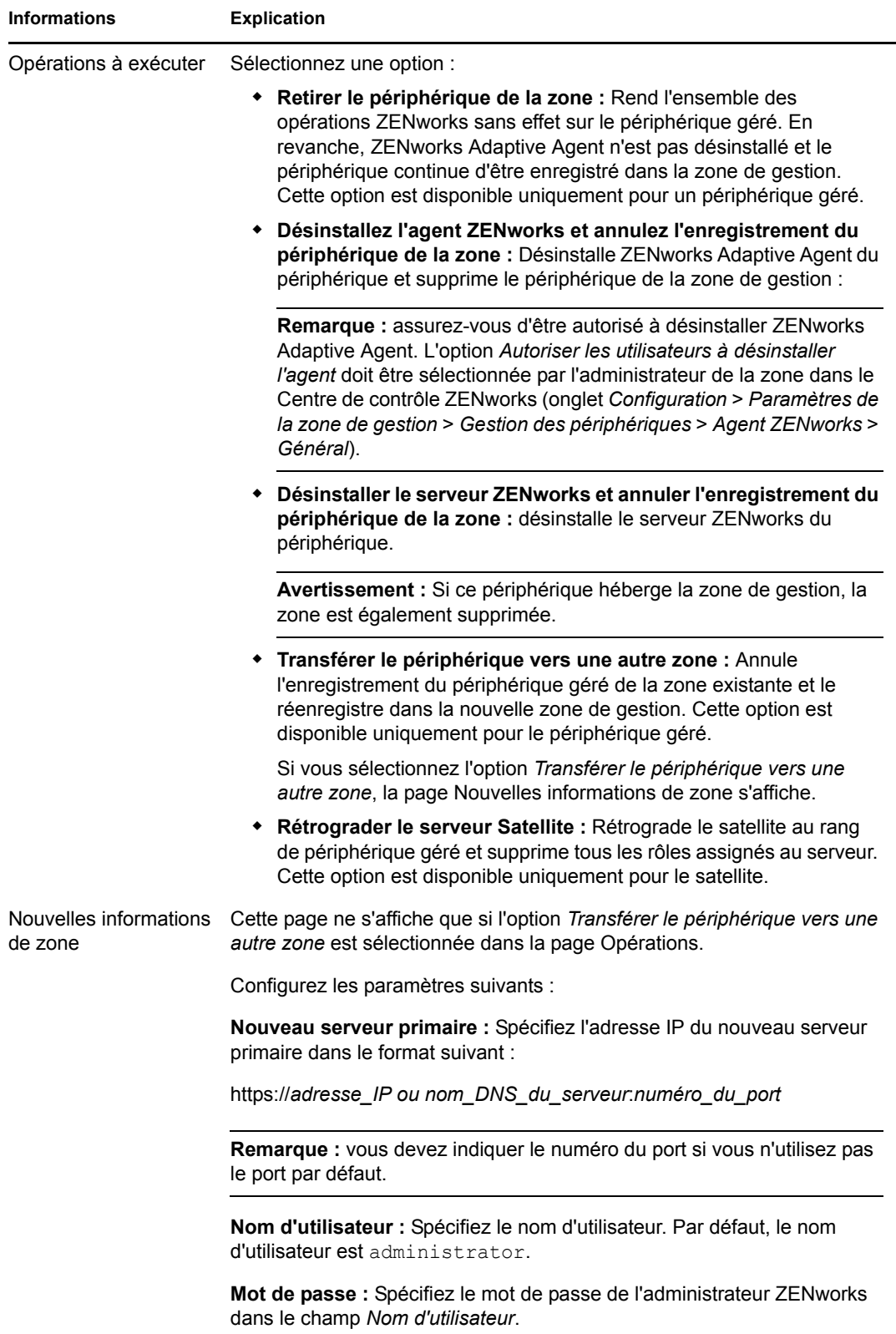

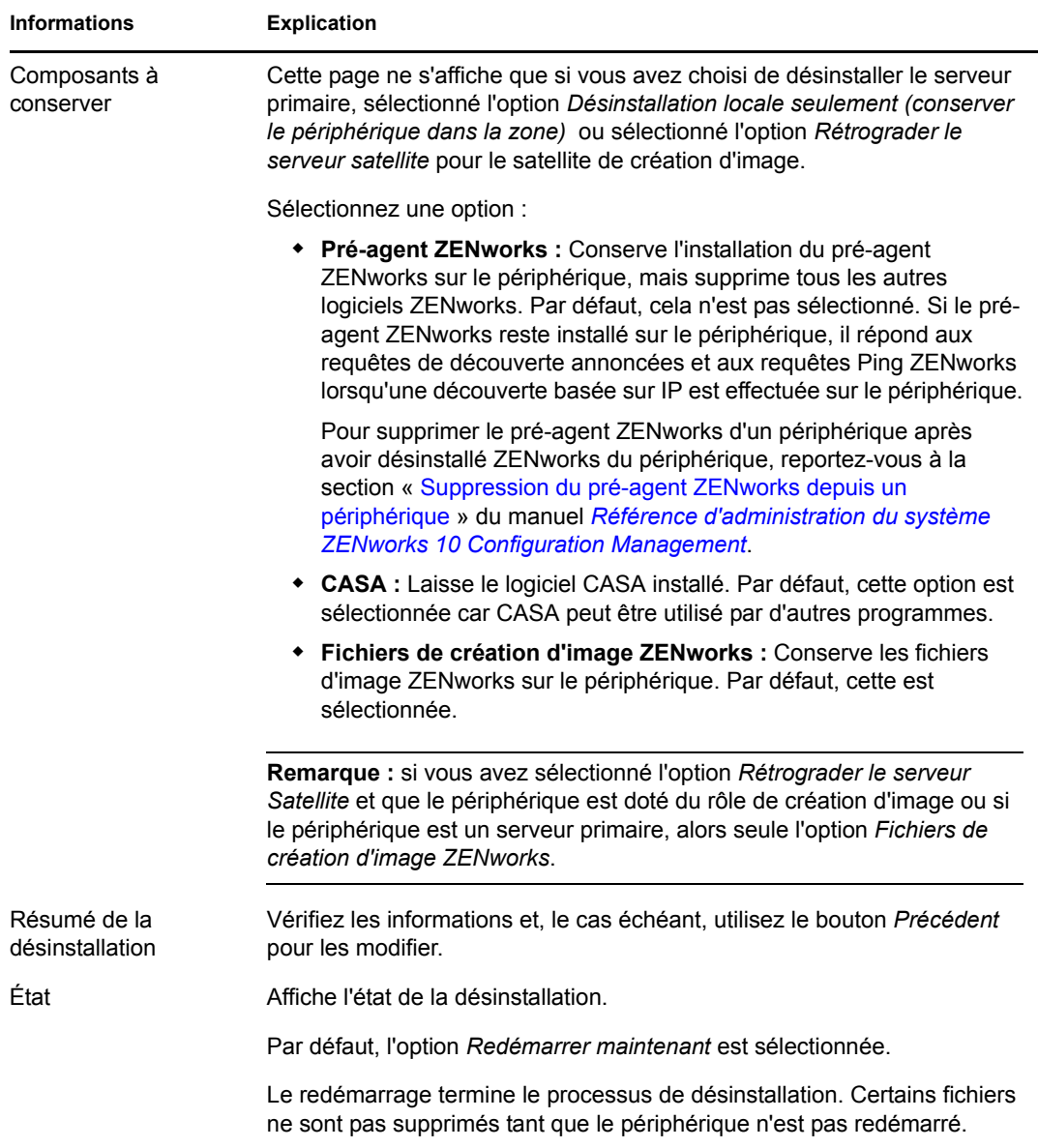

**3** Cliquez sur *Terminer* pour terminer la désinstallation.

Si vous avez sélectionné *Redémarrer maintenant*, le périphérique redémarre pour terminer la désinstallation. Dans le cas contraire, la désinstallation n'est pas terminée tant que le redémarrage n'a pas été effectué.

- **4** S'il existe des fichiers dans les emplacements suivants après le redémarrage du périphérique, vous pouvez les supprimer manuellement :
	- **CASA :** Si vous choisissez de conserver CASA au cours de la désinstallation et si vous souhaitez le supprimer ultérieurement, vous pouvez le faire avec la fonction Ajout/ Suppression de programmes de Windows. Si le répertoire c:\program files\novell\casa existe toujours même après avoir désinstallé CASA, vous pouvez le supprimer manuellement.
- **ZENworks :** les fichiers journaux sont délibérément conservés ici pour que vous puissiez vous y reporter. Le répertoire *chemin\_installation\_ZENworks*\ZENworks peut être supprimé manuellement à tout moment.
- **5** Sous Windows, si l'icône du Centre de contrôle ZENworks reste sur le bureau, vous pouvez la supprimer manuellement.
- **6** (Facultatif) Si vous avez désinstallé l'agent ZENworks, vous devez supprimer manuellement les entrées du registre du périphérique géré Windows sur lequel ZENworks 10 Configuration Management avec SP3 est désinstallé (après redémarrage).
	- **6a** Lancez l'éditeur de registre de Windows.
	- **6b** Recherchez les fichiers suivants et supprimez leurs entrées de registre :

```
nalshell.dll
nalui.dll
nalredir.tlb
msrdp.ocx
```
- **6c** (Facultatif) Sous Windows 2000, supprimez HKey Local Machine\Software\Netware.
- **6d** Fermez l'éditeur de registre de Windows.

## <span id="page-79-0"></span>**7.3 Désinstallation d'un serveur primaire sous Linux**

Si vous désinstallez le logiciel ZENworks à partir d'un serveur primaire Linux, vous pouvez supprimer le périphérique de la zone de gestion (et le supprimer du registre) ou le laisser enregistré. Les sections suivantes fournissent des instructions pour les deux options de désinstallation :

- [Section 7.3.1, « Désinstallation du logiciel ZENworks et suppression du périphérique de la](#page-79-1)  [zone », page 80](#page-79-1)
- [Section 7.3.2, « Désinstallation du logiciel ZENworks tout en conservant le périphérique dans](#page-80-0)  [la zone », page 81](#page-80-0)

### <span id="page-79-1"></span>**7.3.1 Désinstallation du logiciel ZENworks et suppression du périphérique de la zone**

Pour désinstaller le logiciel ZENworks d'un serveur primaire Linux et supprimer le périphérique (ainsi que son enregistrement) de la zone de gestion, entrez la commande suivante à l'invite de la console du serveur :

```
/opt/novell/zenworks/bin/zenuninstall –x –s http://
adresse_IP_du_serveur:numéro_port -u nom_utilisateur -p mot_de_passe [options]
```
Où

-x, --remove = Désinstalle le logiciel ZENworks du périphérique et supprime ce dernier de la zone.

-s = Adresse IP du serveur primaire et numéro de port sur lequel le serveur s'exécute. L'adresse IP et le numéro de port doivent respecter le format suivant : http:// *adresse\_IP\_du\_serveur*:*numero\_du\_port*.

**Remarque :** si le serveur primaire utilise les ports par défaut (80), l'argument -s ne doit pas être spécifié. Toutefois, vous devez spécifier l'argument avec le numéro de port si le serveur primaire n'utilise pas les ports par défaut.

-u = Nom d'utilisateur de l'administrateur de la zone de gestion.

-p = Mot de passe de l'administrateur de la zone.

La commande accepte les options suivantes :

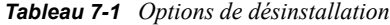

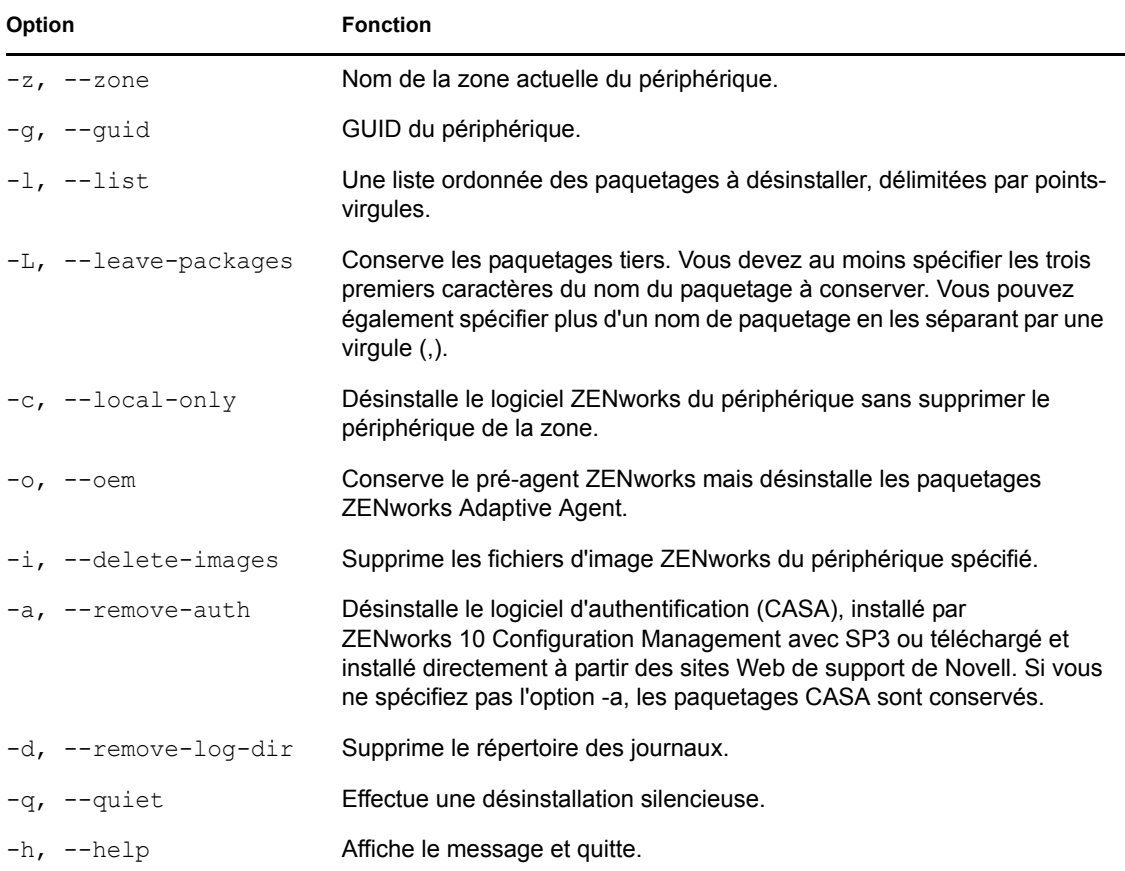

### <span id="page-80-0"></span>**7.3.2 Désinstallation du logiciel ZENworks tout en conservant le périphérique dans la zone**

Pour désinstaller le logiciel ZENworks d'un serveur primaire Linux mais pour garder le périphérique enregistré dans la zone de gestion, saisissez la commande suivante à l'invite de la console du serveur :

```
/opt/novell/zenworks/bin/zenuninstall –x –s http://
adresse_IP_du_serveur:numéro_port -u nom_utilisateur -p mot_de_passe [options]
```
La commande accepte les options suivantes :

*Tableau 7-2 Options de désinstallation*

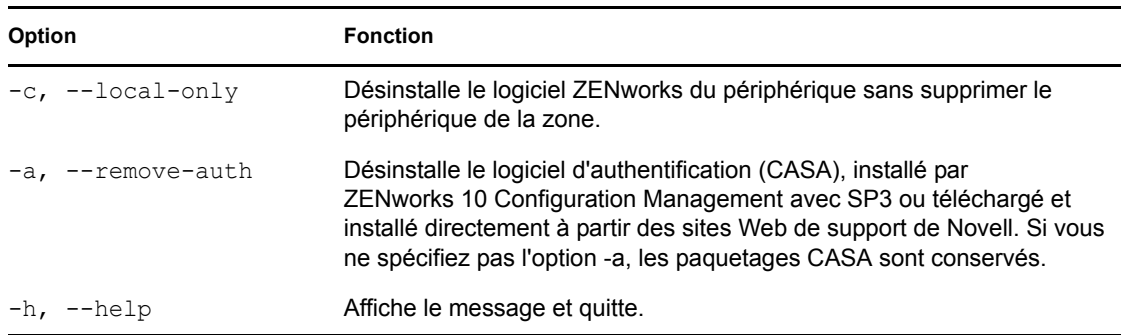

Cette commande ne supprime pas le périphérique de la zone de gestion.

### <span id="page-81-0"></span>**7.4 Désinstallation du satellite Linux ZENworks 10 Configuration Management avec SP3**

Sur un satellite Linux, vous pouvez effectuer les types de désinstallation suivants :

- [Section 7.4.1, « Désinstallation au niveau de la zone », page 82](#page-81-1)
- <span id="page-81-3"></span>• [Section 7.4.2, « Désinstallation locale », page 84](#page-83-0)

### <span id="page-81-1"></span>**7.4.1 Désinstallation au niveau de la zone**

Lors de la désinstallation au niveau de la zone, vous rétrogradez le satellite Linux et supprimez les rôles de satellite qui lui sont assignés. Ensuite, vous pouvez supprimer le périphérique de la zone de gestion et désinstaller ZENworks Adaptive Agent du périphérique.

- [« Rétrogradation d'un satellite Linux » page 82](#page-81-2)
- [« Désinstallation de ZENworks Adaptive Agent et désenregistrement du périphérique de la](#page-82-0)  [zone » page 83](#page-82-0)

#### <span id="page-81-2"></span>**Rétrogradation d'un satellite Linux**

Si des rôles de satellite sont assignés à un périphérique Linux, vous rétrogradez le satellite en supprimant les rôles (Authentification, Création d'image, Contenu et Collecte).

- **1** À l'invite de la console du satellite Linux, lancez le programme de désinstallation en entrant / opt/novell/zenworks/bin/uninstall.
- **2** Choisissez le paramètre local (langue) avec lequel exécuter le programme de désinstallation en entrant le numéro de la langue.

Pour sélectionner le paramètre local par défaut (Anglais), entrez 2 ou appuyez sur Entrée.

**Suggestion :** si vous appuyez sur Entrée à chaque invite, le programme de désinstallation accepte la valeur par défaut, qui correspond à la valeur indiquée entre parenthèses.

**3** Lisez le texte d'introduction, puis appuyez sur Entrée.

- **4** Sur l'écran Type de désinstallation, sélectionnez l'option *Rétrogradation du serveur satellite* en appuyant sur Entrée.
- **5** Sur l'écran Informations sur la zone de gestion ZENworks, entrez l'adresse IP du serveur primaire sur lequel le satellite Linux est enregistré.
- **6** Entrez le numéro de port sur lequel le serveur primaire écoute.

Pour sélectionner le port par défaut (443), appuyez sur Entrée.

**7** Entrez le nom d'utilisateur de l'administrateur de la zone.

Pour utiliser le nom d'utilisateur par défaut (Administrateur), appuyez sur Entrée.

- **8** Entrez le mot de passe de l'administrateur de la zone.
- **9** (Facultatif) Si le satellite Linux est configuré pour la création d'image, vous êtes invité à conserver les images après la désinstallation. Pour conserver les images, appuyez sur Entrée.
- **10** Passez en revue le résumé, puis appuyez sur Entrée pour lancer la désinstallation.

Le programme de désinstallation de ZENworks effectue les opérations suivantes :

- supprime tous les rôles de satellite du périphérique ;
- supprime l'entrée du périphérique du Centre de contrôle ZENworks (onglet *Configuration* > panneau *Hiérarchie des serveurs*).
- **11** Assurez-vous que les rôles de satellite ont bien été supprimés du périphérique en exécutant la commande zac satr.
- **12** (Facultatif) Si vous souhaitez désinstaller l'agent et désenregistrer le périphérique de la zone, passez à la [« Désinstallation de ZENworks Adaptive Agent et désenregistrement du](#page-82-0)  [périphérique de la zone » page 83.](#page-82-0)

#### <span id="page-82-0"></span>**Désinstallation de ZENworks Adaptive Agent et désenregistrement du périphérique de la zone**

Après avoir rétrogradé un satellite Linux et supprimé ses rôles de satellite, procédez comme suit pour supprimer le périphérique de la zone de gestion et désinstaller ZENworks Adaptive Agent.

- **1** À l'invite de la console du satellite Linux, relancez le programme de désinstallation en saisissant la commande /opt/novell/zenworks/bin/uninstall.
- **2** Choisissez le paramètre local (langue) avec lequel exécuter le programme de désinstallation en entrant le numéro de la langue.

Pour sélectionner le paramètre local par défaut (Anglais), entrez 2 ou appuyez sur Entrée.

**Suggestion :** si vous appuyez sur Entrée à chaque invite, le programme de désinstallation accepte la valeur par défaut, qui correspond à la valeur indiquée entre parenthèses.

- **3** Lisez le texte d'introduction, puis appuyez sur Entrée.
- **4** Sur l'écran Type de désinstallation, sélectionnez l'option *Suppression du registre et désinstallation de la zone* en appuyant sur Entrée.
- **5** Sur l'écran Informations sur la zone de gestion ZENworks, entrez l'adresse IP du serveur primaire sur lequel le satellite Linux est enregistré.
- **6** Entrez le numéro de port sur lequel le serveur primaire écoute.

Pour sélectionner le port par défaut (443), appuyez sur Entrée.

**7** Entrez le nom d'utilisateur de l'administrateur de la zone.

Pour utiliser le nom d'utilisateur par défaut (Administrateur), appuyez sur Entrée.

- **8** Entrez le mot de passe de l'administrateur de la zone.
- **9** Passez en revue le résumé, puis appuyez sur Entrée pour lancer la désinstallation.

Le programme de désinstallation de ZENworks effectue les opérations suivantes :

- Désinstalle ZENworks Adaptive Agent.
- Supprime du périphérique tous les RPM liés à ZENworks 10 Configuration Management avec SP3.
- Supprime l'objet Périphérique du Centre de contrôle ZENworks (onglet *Périphériques* > onglet *Gérés* > dossier *Serveurs*).

**Remarque :** Si la désinstallation échoue, consultez les fichiers journaux suivants :

- /var/opt/novell/log/zenworks/ Zenworks\_Satellite\_Server\_Uninstall*timestamp*.xml
- /tmp/err.log

### <span id="page-83-0"></span>**7.4.2 Désinstallation locale**

L'option Désinstallation locale désinstalle uniquement ZENworks Adaptive Agent.

**1** Assurez-vous d'être autorisé à désinstaller le satellite Linux.

L'option *Autoriser les utilisateurs à désinstaller l'agent* doit être sélectionnée par l'administrateur de la zone dans le Centre de contrôle ZENworks (onglet *Configuration* > *Paramètres de la zone de gestion* > *Gestion des périphériques* > *Agent ZENworks* > *Général*).

- **2** À l'invite de la console du satellite Linux, lancez le programme de désinstallation en entrant / opt/novell/zenworks/bin/uninstall.
- **3** Choisissez le paramètre local (langue) avec lequel exécuter le programme de désinstallation en entrant le numéro de la langue.

Pour sélectionner le paramètre local par défaut (Anglais), entrez 2 ou appuyez sur Entrée.

**Suggestion :** si vous appuyez sur Entrée à chaque invite, le programme de désinstallation accepte la valeur par défaut, qui correspond à la valeur indiquée entre parenthèses.

- **4** Lisez le texte d'introduction, puis appuyez sur Entrée.
- **5** Sur l'écran Type de désinstallation, sélectionnez l'option *Désinstallation locale* en entrant 2, puis appuyez de nouveau sur Entrée pour finaliser la sélection.
- **6** (Facultatif) Si le satellite Linux est configuré pour la création d'image, vous êtes invité à conserver les images après la désinstallation. Pour conserver les images, appuyez sur Entrée.
- **7** Passez en revue le résumé, puis appuyez sur Entrée pour lancer la désinstallation.

Le programme de désinstallation ZENworks désinstalle ZENworks Adaptive Agent en supprimant tous les RPM associés au satellite Linux.

- **8** (Facultatif) Si la désinstallation échoue, consultez les fichiers journaux suivants :
	- /var/opt/novell/log/zenworks/ Zenworks\_Satellite\_Server\_Uninstall*timestamp*.xml
	- /tmp/err.log

Après la désinstallation de ZENworks Adaptive Agent, l'objet Périphérique Linux est toujours affiché dans le Centre de contrôle ZENworks (onglet *Configuration* > panneau *Hiérarchie des serveurs*) comme ayant tous les rôles de satellite, même si tous les paquetages et RPM associés aux rôles sont supprimés du périphérique. Si vous voulez supprimer l'objet, accédez au Centre de contrôle ZENworks et procédez comme suit :

**1** Supprimez les rôles assignés au satellite ;

Pour plus d'informations sur la suppression des rôles, reportez-vous à la section « Suppression de satellites de la hiérarchie des serveurs » du manuel *Référence d'administration du système ZENworks 10 Configuration Management*.

- **2** Cliquez sur l'onglet *Périphériques* > dossier *Serveurs*.
- **3** Cochez la case en regard du serveur Linux, puis cliquez sur *Supprimer*.

# <sup>A</sup>**Arguments de l'exécutable d'installation**

Pour installer Novell® ZENworks® 10 Configuration Management avec SP3, vous pouvez utiliser les arguments suivants avec les fichiers exécutables setup.exe et setup.sh, situés à la racine du DVD d'installation. Vous pouvez exécuter ces fichiers à partir d'une ligne de commande.

Nous vous recommandons d'utiliser la commande sh avec setup.sh afin d'éviter les conflits de droits.

| Argument                          | Forme longue                                         | <b>Explication</b>                                                                                                    |
|-----------------------------------|------------------------------------------------------|----------------------------------------------------------------------------------------------------|
| -е                                | --Web                                                | (Linux seulement) Force une installation par ligne de commande.                                                                                                    |
| $\mathbf{-}$                      | --database-location                                  | Spécifie un répertoire de base de données OEM (intégrée)<br>personnalisé.                                                                                                    |
| -C                                | --create-db                                          | Lance un outil d'administration de base de données.                                                                                                    |
|                                   |                                                      | Vous ne pouvez pas l'utiliser conjointement avec l'argument -o.                                                                                                    |
| -0                                | --sysbase-oem                                        | S'authentifie auprès d'une base de données OEM qui n'est pas<br>configurée par le programme d'installation. Cela se traduit par le<br>fait que le programme d'installation ne vous présente que les<br>options nécessaires pour une base de données externe, à la place<br>des options de base de données habituelles. |
|                                   |                                                      | Vous ne pouvez pas l'utiliser conjointement avec l'argument -c.                                                                                                    |
| -S                                | --mode                                               | S'il n'est pas utilisé avec l'argument -f, l'installation que vous<br>effectuez crée un fichier de réponses (avec une extension<br>. properties) que vous pouvez modifier, renommer, et utiliser<br>pour une installation sans surveillance sur un autre serveur.                                                      |
|                                   |                                                      | S'il est utilisé avec l'argument -f, une installation sans surveillance<br>démarre sur le serveur, en utilisant le fichier de réponses que vous<br>spécifiez avec l'argument -f.                                                                                                    |
| -f [chemin<br>vers le<br>fichier] | --property-file <i>[chemin</i> ]<br>vers le fichier] | Utilisé avec l'argument -s, effectue une installation sans<br>surveillance (silencieuse) en utilisant le fichier de réponses que<br>vous spécifiez.                                                                                                    |
|                                   |                                                      | Si vous omettez le fichier de réponses ou spécifiez un chemin ou<br>nom incorrect, l'installation de type GUI ou par ligne de commande<br>non silencieuse est utilisée à la place.                                                                                                    |

*Tableau A-1 Arguments de l'exécutable d'installation*

Quelques exemples de commande

Pour effectuer une installation par ligne de commande sur un serveur Linux :

sh *unzip\_location*/Disk1/setup.sh -e

Pour spécifier un répertoire de base de données :

*unzip\_location*\disk1\setup.exe -l d:\databases\sybase

- Pour créer un fichier de réponses : *unzip\_location*\disk1\setup.exe -s
- Pour effectuer une installation sans surveillance : *unzip\_location*\disk1\setup.exe -s -f c:\temp\myinstall\_1.properties

# <span id="page-88-2"></span><sup>B</sup>**Dépannage**

Les sections suivantes proposent des solutions aux problèmes susceptibles de survenir lors de l'installation ou de la désinstallation de Novell® ZENworks® 10 Configuration Management avec SP3 :

- [Section B.1, « Dépannage installation », page 89](#page-88-0)
- [Section B.2, « Messages d'erreur de désinstallation », page 94](#page-93-0)

## <span id="page-88-0"></span>**B.1 Dépannage - installation**

Cette section propose des solutions aux problèmes susceptibles de survenir lors de l'installation de ZENworks 10 Configuration Management avec SP3.

- [« Il se peut que l'installation de ZENworks 10 Configuration Management avec SP3 échoue](#page-88-1)  [sous Windows Server 2003 64 bits et sous Windows Server 2008 64 bits. » page 89](#page-88-1)
- [« L'installation à partir du répertoire racine sur un périphérique Linux fait échouer la création](#page-89-0)  [de certificats auto-signés » page 90](#page-89-0)
- [« Échec de la configuration du serveur ZENworks sur une base de données Oracle » page 90](#page-89-1)
- [« Impossible d'établir une session Bureau à distance avec un périphérique Windows exécutant](#page-90-0)  [le programme d'installation de ZENworks 10 Configuration Management avec SP3. » page 91](#page-90-0)
- [« L'installation d'un second serveur produit un message d'erreur » page 91](#page-90-1)
- [« Échec de l'installation de Mono sous Linux » page 91](#page-90-2)
- [« ConfigureAction échoue car la machine virtuelle HotSpot a détecté une erreur » page 91](#page-90-3)
- [« Impossible d'installer NetIdentity depuis Novell Client 32 sur un périphérique sur lequel](#page-91-0)  [ZENworks est installé » page 92](#page-91-0)
- [« L'installation de ZENworks 10 Configuration Management avec SP3 échoue si vous](#page-91-1)  [choisissez de configurer le serveur ZENworks avec la base de données Sybase externe. »](#page-91-1)  [page 92](#page-91-1)
- [« Impossible d'ouvrir les journaux d'installation de ZENworks 10 Configuration Management](#page-92-0)  [avec SP3 à l'aide d'un navigateur Web ou d'un serveur primaire non anglais » page 93](#page-92-0)

#### <span id="page-88-1"></span>**Il se peut que l'installation de ZENworks 10 Configuration Management avec SP3 échoue sous Windows Server 2003 64 bits et sous Windows Server 2008 64 bits.**

Source : ZENworks 10 Configuration Management avec SP3 ; Installation.

Explication : Si vous installez ZENworks 10 Configuration Management avec SP3 sous Windows Server 2003 64 bits ou sous Windows Server 2008 64 bits, il se peut que l'installation échoue ou soit suspendue à cause de l'utilitaire (msiexec) de Windows Installer. Le message suivant est consigné dans le journal d'installation :

Msiexec returned 1603:

Cause possible : Windows Installer 4.5 n'est pas installé sur le périphérique.

- Action : Procédez comme suit sur un périphérique Windows Server 2003 64 bits ou Windows Server 2008 64 bits ·
	- **1** Mettez à niveau l'utilitaire (msiexec) de Windows Installer vers la version Windows Installer 4.5 ou ultérieure. Pour plus d'informations sur la procédure de mise à niveau vers Windows Installer 4.5, reportez-vous au [site Web Aide et support Microsoft](http://support.microsoft.com/KB/942288) (http://support.microsoft.com/KB/ 942288).
	- **2** Réinstallez ZENworks 10 Configuration Management avec SP3 :
		- **2a** Sur le DVD d'installation de *Novell ZENworks 10*, dans install\disk\instdata\windows\vm, exécutez la commande suivante :

install.exe -Dzenworks.configure.force=true

**2b** Suivez les invites de l'assistant d'installation.

Pour plus d'informations, consultez la [Section 4.1, « Réalisation de](#page-50-0)  [l'installation », page 51.](#page-50-0)

#### <span id="page-89-0"></span>**L'installation à partir du répertoire racine sur un périphérique Linux fait échouer la création de certificats auto-signés**

- Source : ZENworks 10 Configuration Management avec SP3 ; Installation.
- Action : Sur le périphérique Linux, téléchargez et copiez l'image ISO d'installation de ZENworks 10 dans un emplacement temporaire pour lequel tous les utilisateurs disposent des autorisations de lecture et d'exécution.

#### <span id="page-89-1"></span>**Échec de la configuration du serveur ZENworks sur une base de données Oracle**

Source : ZENworks 10 Configuration Management avec SP3 ; Installation.

Explication : Si le paramètre NLS\_CHARACTERSET n'est pas défini sur AL32UTF8 et si NLS\_NCHAR\_CHARACTERSET n'est pas défini sur AL16UTF16, l'installation de la base de données échoue et les messages d'erreur suivants s'affichent :

> Failed to run the sql script: localization-updater.sql, message:Failed to execute the SQL command: insert into zLocalizedMessage(messageid, lang, messagestr) values('POLICYHANDLERS.EPE.INVALID\_VALUE\_FORMAT','fr','La stratégie {0} n''a pas pu Ã<sup>a</sup>tre appliquée du fait que la valeur de la variable "{1}" n''est pas dans un format valide.'), message:ORA-00600: internal error code, arguments: [ktfbbsearch-7], [8], [], [], [], [], [], []

Action : Définissez le paramètre NLS\_CHARACTERSET sur AL32UTF8 et NLS\_NCHAR\_CHARACTERSET sur AL16UTF16.

> Pour vérifier que les paramètres de définition des caractères soient configurés à l'aide des valeurs recommandées, exécutez la requête suivante à l'invite de la base de données :

select parameter, value from nls database parameters where parameter like '%CHARACTERSET%';

#### <span id="page-90-0"></span>**Impossible d'établir une session Bureau à distance avec un périphérique Windows exécutant le programme d'installation de ZENworks 10 Configuration Management avec SP3.**

- Source : ZENworks 10 Configuration Management avec SP3 ; Installation.
- Explication : Si vous tentez d'utiliser une Connexion Bureau à distance pour vous connecter à un serveur Windows sur lequel s'exécute le programme d'installation de ZENworks 10 Configuration Management avec SP3, la session se termine et le message d'erreur suivant s'affiche :

The RDP protocol component "DATA ENCRYPTION" detected an error in the protocol stream and has disconnected the client.

Action : Reportez-vous au [site Web Aide et Support Microsoft](http://support.microsoft.com/kb/323497) (http:// support.microsoft.com/kb/323497).

#### <span id="page-90-1"></span>**L'installation d'un second serveur produit un message d'erreur**

Source : ZENworks 10 Configuration Management avec SP3 ; Installation.

Explication : Lorsque vous installez le second serveur dans une zone de gestion, il se peut qu'un message d'erreur s'affiche à la fin de l'installation et contienne le texte suivant :

... FatalInstallException Name is null

Cependant, l'installation semble se terminer correctement.

Il se peut que cette erreur s'affiche accidentellement, le programme évaluant que la reconfiguration du serveur est nécessaire alors que ce n'est pas le cas.

Action : Consultez le fichier journal de l'installation. Si aucune erreur n'est associée à ce message, vous pouvez l'ignorer.

#### <span id="page-90-2"></span>**Échec de l'installation de Mono sous Linux**

- Source : ZENworks 10 Configuration Management avec SP3 ; Installation.
- Cause possible : Si le répertoire dans lequel vous avez extrait l'image ISO d'installation de ZENworks 10 contient des espaces et si vous choisissez d'installer Mono avec ZENworks, l'installation de Mono échoue sous Linux.
	- Action : Vérifiez que le répertoire dans lequel vous voulez extraire l'image ISO d'installation ne contient pas d'espace.

#### <span id="page-90-3"></span>**ConfigureAction échoue car la machine virtuelle HotSpot a détecté une erreur**

- Source : ZENworks 10 Configuration Management avec SP3 ; Installation.
- Explication : Si vous installez le premier serveur primaire sur un périphérique Linux\* et qu'à la fin du processus de configuration de la base de données vous voyez qu'une erreur s'est produite, suite à laquelle le programme vous propose de continuer

ou de revenir à l'état initial, vérifiez le fichier journal /var/opt/novell/ log/zenworks/ZENworks\_Install\_[date].log.xml. Si l'erreur spécifiée ci-dessous y apparaît, vous pouvez poursuivre l'installation en toute sécurité.

ConfigureAction failed!:

select tableName, internalName, defaultValue from Adf where inUse =?# An unexpected error has been detected by HotSpot Virtual Machine: #SIGSEGV (0xb) at pc=0xb7f6e340, pid=11887, tid=2284317600 # #Java VM: Java HotSpot (TM) Server VM (1.5.0 11-b03 mixed mode) #Problematic frame: #C [libpthread.so.0+0x7340] \_\_pthread\_mutex\_lock+0x20

Action : Ignorez ce message d'erreur.

#### <span id="page-91-0"></span>**Impossible d'installer NetIdentity depuis Novell Client 32 sur un périphérique sur lequel ZENworks est installé**

Source : ZENworks 10 Configuration Management avec SP3 ; Installation.

Explication : Lorsque vous tentez d'installer l'agent NetIdentity livré avec Novell Client32™ sur un périphérique où ZENworks Configuration Management est installé, l'installation échoue et le message d'erreur suivant s'affiche :

> An incompatible version of Novell ZENworks Desktop Management Agent has been detected

- Cause possible : L'agent NetIdentity n'est pas installé avant l'installation de ZENworks.
	- Action : Procédez comme suit :
		- **1** Désinstallez ZENworks 10 Configuration Management.

Pour plus d'informations sur la procédure de désinstallation de ZENworks Configuration Management, reportez-vous au [Chapitre 7,](#page-74-1)  [« Désinstallation des logiciels ZENworks », page 75](#page-74-1).

- **2** Installez l'agent NetIdentity depuis Novell Client32.
- **3** Installez ZENworks Configuration Management.

Pour plus d'informations sur la procédure d'installation de ZENworks Configuration Management, reportez-vous au [Chapitre 4, « Installation](#page-50-1)  [du serveur ZENworks », page 51.](#page-50-1)

#### <span id="page-91-1"></span>**L'installation de ZENworks 10 Configuration Management avec SP3 échoue si vous choisissez de configurer le serveur ZENworks avec la base de données Sybase externe.**

- Source : ZENworks 10 Configuration Management avec SP3 ; Installation.
- Explication : Lors de l'installation de ZENworks 10 Configuration Management avec SP3, si vous choisissez de configurer le serveur ZENworks avec la base de données OEM Sybase distante ou la base de données Sybase SQL Anywhere distante, l'installation échoue et le message suivant est consigné dans les journaux d'installation :

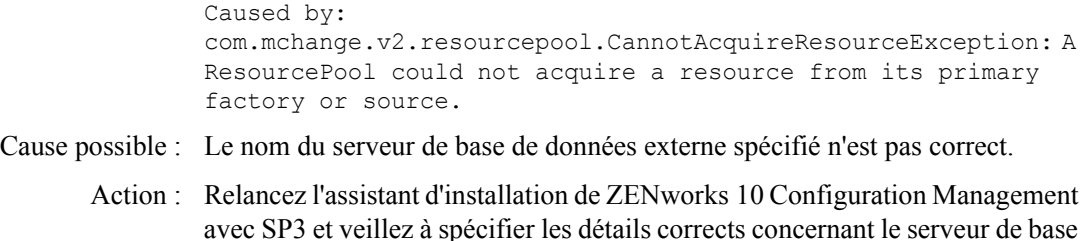

#### <span id="page-92-0"></span>**Impossible d'ouvrir les journaux d'installation de ZENworks 10 Configuration Management avec SP3 à l'aide d'un navigateur Web ou d'un serveur primaire non anglais**

Source : ZENworks 10 Configuration ManagementSP3 ; Installation.

de données externe.

Explication : Sur un serveur primaire non anglais sur lequel est installé ZENworks 10 Configuration Management avec SP3, vous ne pouvez pas ouvrir les journaux d'installation à l'aide d'un navigateur Web. Toutefois, vous pouvez toujours ouvrir les journaux d'installation dans un éditeur de texte.

> Les journaux d'installation se situent dans /var/opt/novell/log/ zenworks/ sous Linux et dans *répertoire\_installation\_zenworks*\novell\zenworks\logs sous Windows.

- <span id="page-92-1"></span>Action : Avant d'ouvrir les journaux d'installation (. xml) dans un navigateur Web, modifiez le codage pour tous les fichiers LogViewer d'installation :
	- **1** À l'aide d'un éditeur de texte, ouvrez l'un des fichiers LogViewer suivants , qui se trouvent dans /var/opt/novell/log/zenworks/logviewer sous Linux et dans *répertoire\_installation\_zenworks*\novell\zenworks\logs\log viewer sous Windows :
		-
		- message.xsl
		- sarissa.js
		- zenworks\_log.html
		- zenworks\_log.js
		- zenworks\_log.xsl
		- zenworks\_log\_text.xsl
	- **2** Cliquez sur *Fichier* > *Enregistrer sous*.

La boîte de dialogue Enregistrer sous s'affiche.

<span id="page-92-2"></span>**3** Dans la liste *Codage*, sélectionnez *UTF-8*, puis cliquez sur *Enregistrer*.

**Remarque :** Ne modifiez pas le nom de fichier ni le type de fichier.

**4** Répétez les étapes [Étape 1](#page-92-1) à [Étape 3](#page-92-2) pour les autres fichiers LogViewer.

## <span id="page-93-0"></span>**B.2 Messages d'erreur de désinstallation**

Cette section contient des explications détaillées des messages d'erreur susceptibles de s'afficher lors de la désinstallation de ZENworks 10 Configuration Management avec SP3 :

- [« Impossible de poursuivre car le périphérique n'existe pas dans la zone de gestion. Pour plus](#page-93-1)  [d'informations, consultez l'adresse http://www.novell.com/documentation/zcm10. » page 94](#page-93-1)
- [« Impossible de poursuivre car le programme de désinstallation ne peut pas déterminer les rôles](#page-93-2)  [affectés au périphérique. Pour plus d'informations, consultez l'adresse http://www.novell.com/](#page-93-2) [documentation/zcm10. » page 94](#page-93-2)
- [« Un message d'erreur incorrect s'affiche une fois la désinstallation terminée sous OES Linux. »](#page-93-3)  [page 94](#page-93-3)

#### <span id="page-93-1"></span>**Impossible de poursuivre car le périphérique n'existe pas dans la zone de gestion. Pour plus d'informations, consultez l'adresse http://www.novell.com/documentation/ zcm10.**

- Source : ZENworks 10 Configuration Management avec SP3 ; Désinstallation sur le satellite Linux.
- Cause possible : L'adresse IP du serveur primaire spécifiée sur laquelle le satellite Linux est enregistré est incorrecte.
	- Action : Spécifiez l'adresse IP correcte du serveur primaire sur lequel le satellite Linux est enregistré.

#### <span id="page-93-2"></span>**Impossible de poursuivre car le programme de désinstallation ne peut pas déterminer les rôles affectés au périphérique. Pour plus d'informations, consultez l'adresse http://www.novell.com/documentation/zcm10.**

- Source : ZENworks 10 Configuration Management avec SP3 ; Désinstallation sur le satellite Linux.
- Action : Vérifiez que le serveur primaire sur lequel le satellite Linux est enregistré est opérationnel et en cours d'exécution et que le satellite Linux puisse accéder au serveur.
- Action : Pour obtenir des informations détaillées sur le problème, consultez les fichiers journaux suivants :

```
/var/opt/novell/log/zenworks/
 Zenworks_Satellite_Servertimestamp.xml
/tmp/err.log
```
Action : Si ce problème persiste, contactez le [support technique de Novell](http://www.novell.com/support) (http:// www.novell.com/support).

#### <span id="page-93-3"></span>**Un message d'erreur incorrect s'affiche une fois la désinstallation terminée sous OES Linux.**

- Source : ZENworks 10 Configuration Management avec SP3 ; Désinstallation sous Open Enterprise Server 2 (OES Linux).
- Explication : Une fois la désinstallation terminée sous OES Linux, le message d'erreur suivant est consigné dans les journaux de la console :

The following error occurred during the uninstall: WARN\_PACKAGES\_NOT\_REMOVED

Action : Aucune. Ignorez ce message d'erreur.

# <sup>C</sup>**Mises à jour de la documentation**

Cette section contient des informations concernant les modifications apportées au contenu de la documentation par le présent *Guide d'installation* après la sortie initiale de Novell® ZENworks® 10 Configuration Management avec SP3. Ces informations peuvent vous aider à vous tenir au courant des mises à jour apportées à la documentation.

La documentation est fournie sur le Web dans deux formats : HTML et PDF. Tous deux sont mis à jour avec les modifications listées dans cette section.

Pour vous aider à vérifier si la copie de la documentation PDF que vous utilisez est la plus récente, sa date de publication est apposée sur la page de couverture du document PDF.

La documentation a été mise à jour à la date suivante :

• Section C.1, « 30 mars  $2010$  : SP3 (10.3) », page 97

## <span id="page-96-0"></span>**C.1 30 mars 2010 : SP3 (10.3)**

Les sections suivantes ont fait l'objet de mises à jour :

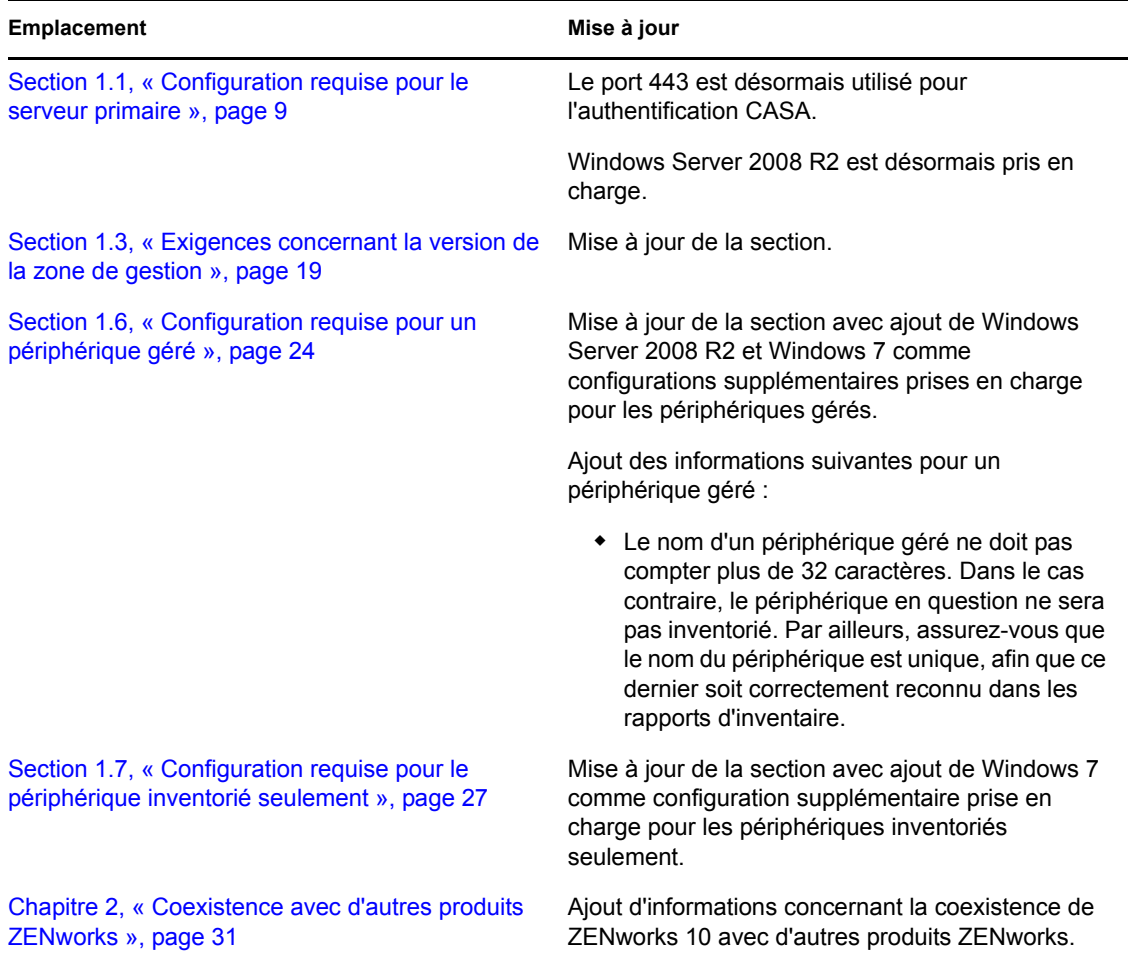

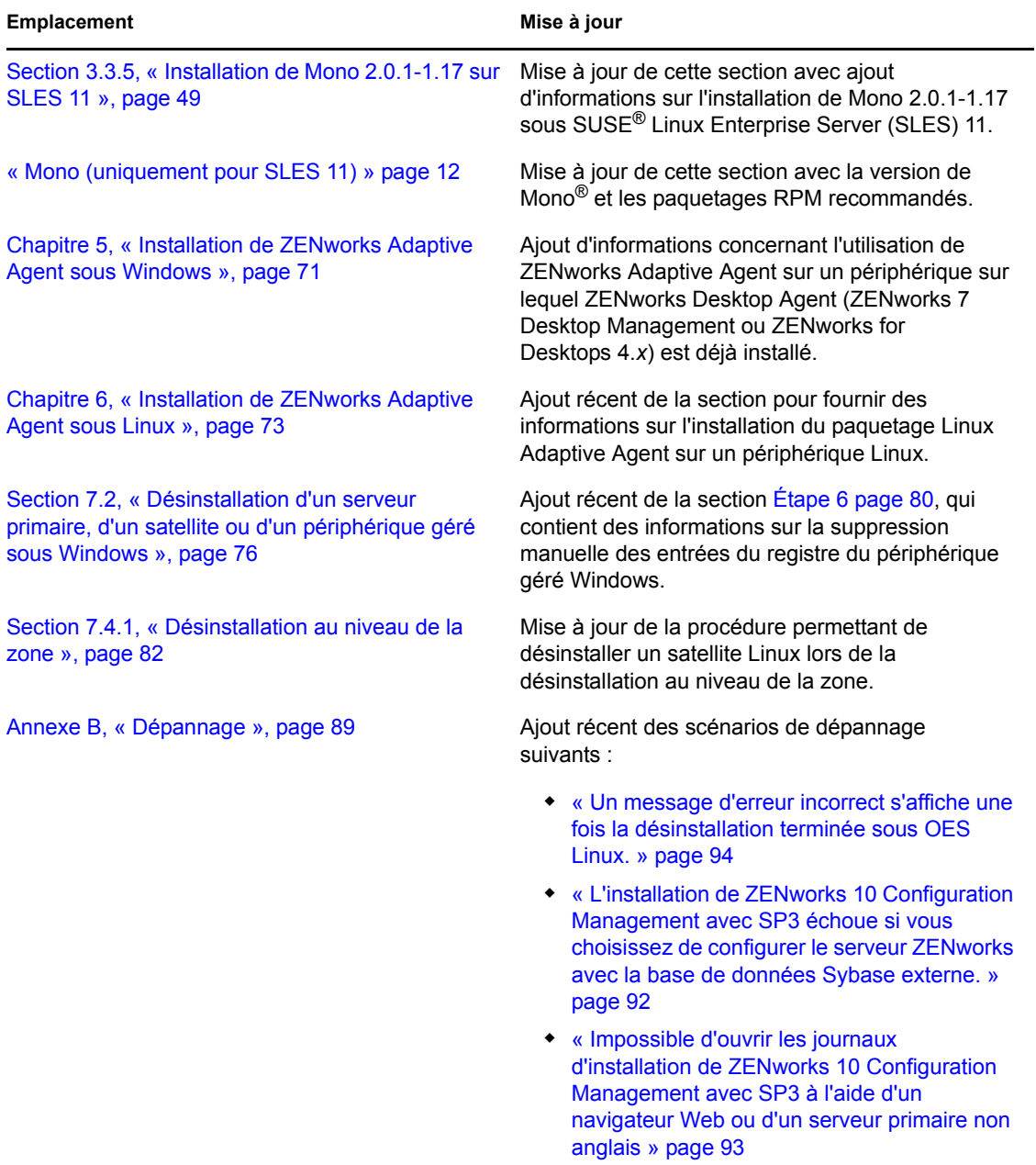